## netwrix

# Netwrix Auditor User Guide

Version: 9.96 12/9/2020

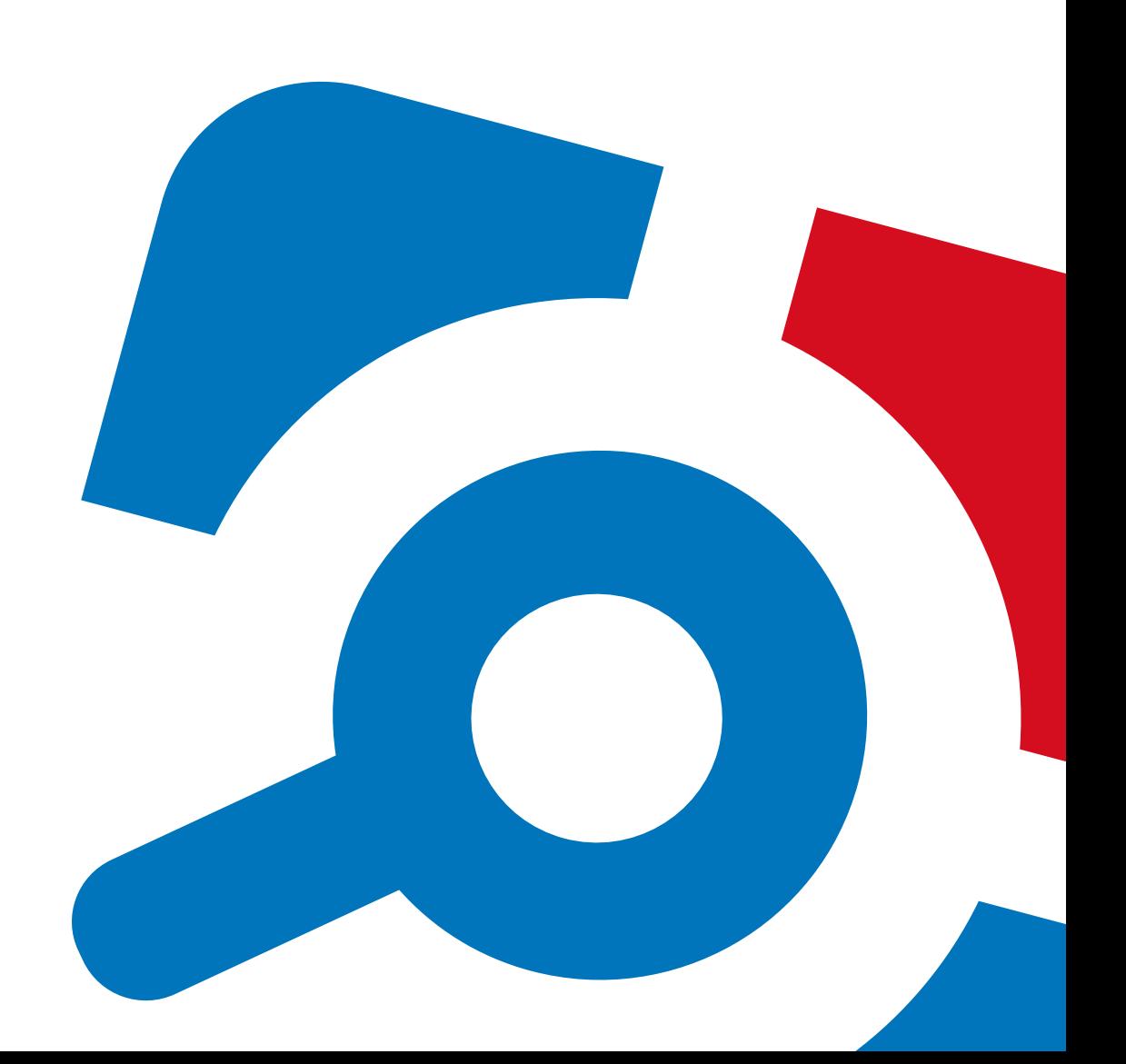

#### **Legal Notice**

The information in this publication is furnished for information use only, and does not constitute a commitment from Netwrix Corporation of any features or functions, as this publication may describe features or functionality not applicable to the product release or version you are using. Netwrix makes no representations or warranties about the Software beyond what is provided in the License Agreement. Netwrix Corporation assumes no responsibility or liability for the accuracy of the information presented, which is subject to change without notice. If you believe there is an error in this publication, please report it to us in writing.

Netwrix is a registered trademark of Netwrix Corporation. The Netwrix logo and all other Netwrix product or service names and slogans are registered trademarks or trademarks of Netwrix Corporation. Microsoft, Active Directory, Exchange, Exchange Online, Office 365, SharePoint, SQL Server, Windows, and Windows Server are either registered trademarks or trademarks of Microsoft Corporation in the United States and/or other countries. All other trademarks and registered trademarks are property of their respective owners.

#### **Disclaimers**

This document may contain information regarding the use and installation of non-Netwrix products. Please note that this information is provided as a courtesy to assist you. While Netwrix tries to ensure that this information accurately reflects the information provided by the supplier, please refer to the materials provided with any non-Netwrix product and contact the supplier for confirmation. Netwrix Corporation assumes no responsibility or liability for incorrect or incomplete information provided about non-Netwrix products.

© 2020 Netwrix Corporation.

All rights reserved.

## **Table of Contents**

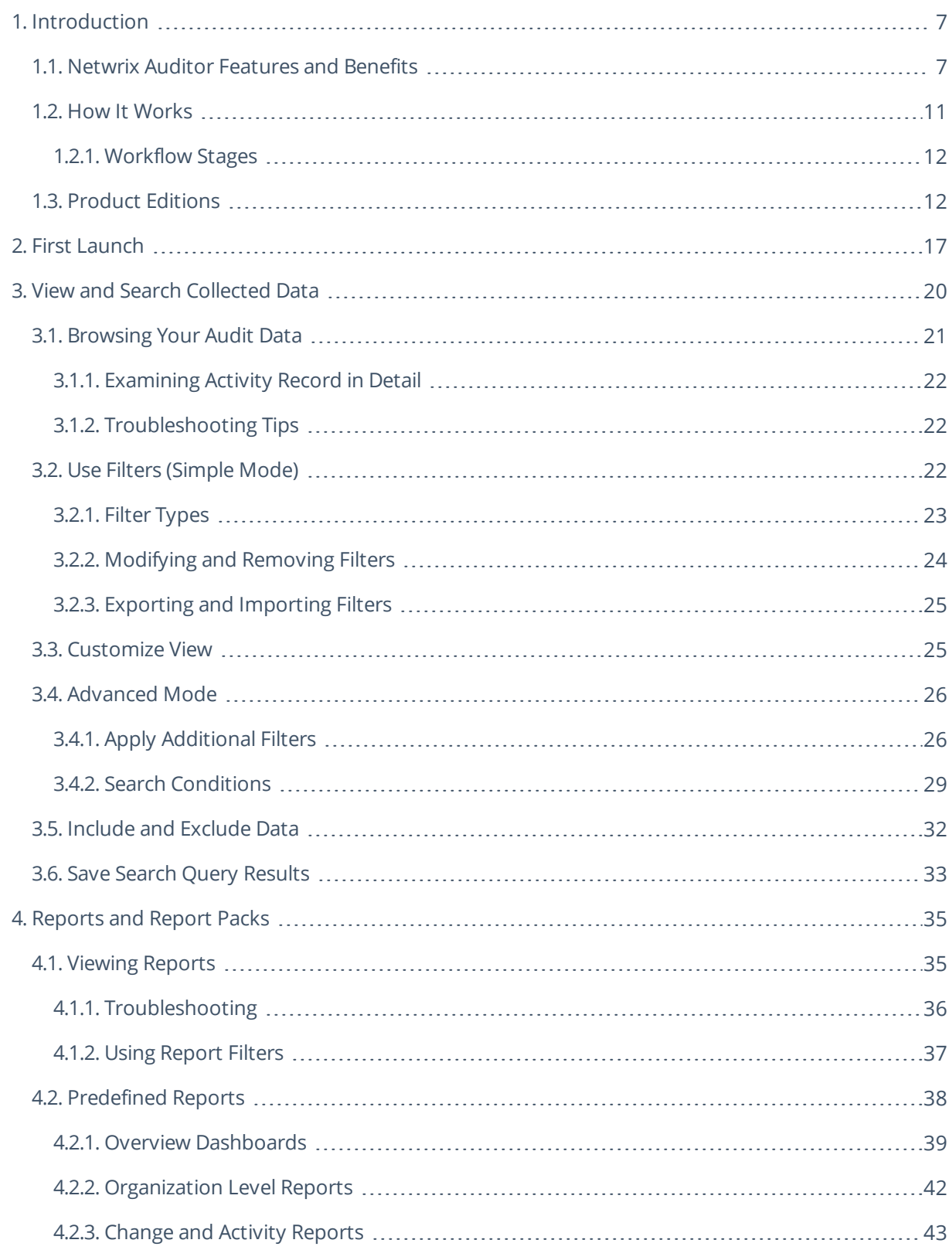

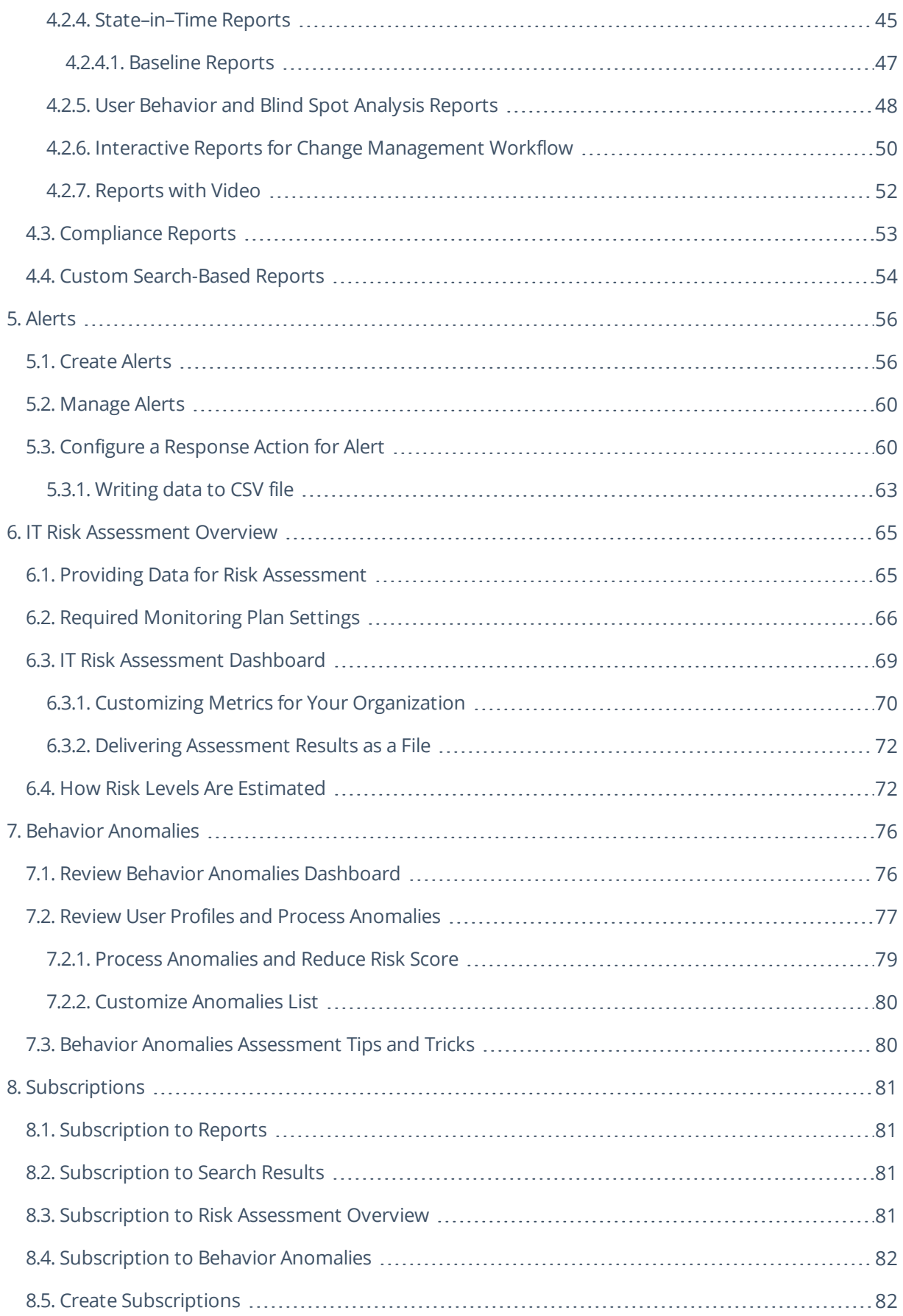

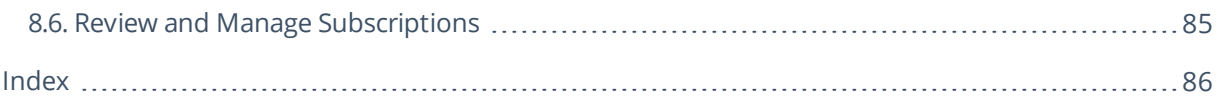

## <span id="page-6-0"></span>**1. Introduction**

#### Looking for online version? Check out [Netwrix](https://helpcenter.netwrix.com/Home.html) Auditor help center.

This guide describes Intelligence features that help enable complete visibility in your environment. The guide is intended for Netwrix Auditor users (both Reviewers and Global administrators) who want to take advantage of searching and filtering of audit data in the easy–to–use searching interface, generating system–specific and overview reports, etc.

After reading this guide you will be able to:

- Investigate incidents and browse your audit data with Google-like interactive search
- Generate reports and add filters
- Subscribe to important reports you want to receive on a regular basis
- Create alerts to stay notified on actions critical to your organization security

This guide is intended for developers and Managed Service Providers. It provides instructions on how to use Netwrix Auditor Configuration API for managing Netwrix Auditor configuration objects.

**NOTE:** It assumed that document readers have prior experience with RESTful architecture and solid understanding of HTTP protocol. Technology and tools overview is outside the scope of the current guide.

<span id="page-6-1"></span>The product functionality described in this guide applies to Netwrix Auditor Standard Edition. Note that Free Community Edition provides limited functionality. See Product Editions for more [information.](#page-11-1)

## **1.1. Netwrix Auditor Features and Benefits**

Netwrix Auditor is a visibility platform for user behavior analysis and risk mitigation that enables control over changes, configurations and access in hybrid IT environments to protect data regardless of its location. The platform provides security analytics to detect anomalies in user behavior and investigate threat patterns before a data breach occurs.

Netwrix Auditor includes applications for Active Directory, Active Directory Federation Services, Azure AD, Exchange, Office 365, Windows file servers, EMC storage devices, NetApp filer appliances, Nutanix Files, network devices, SharePoint, Oracle Database, SQL Server, VMware, Windows Server, and User Activity. Empowered with a RESTful API, the platform delivers visibility and control across all of your on-premises or cloud-based IT systems in a unified way.

Major benefits:

- Detect insider threats—on premises and in the cloud
- Pass compliance audits with less effort and expense

• Increase productivity of IT security and operations teams

To learn how [Netwrix](https://www.netwrix.com/download/documents/Netwrix_Auditor_Best_Practice_Guide.pdf) Auditor can help your achieve your specific business objectives, refer to Netwrix Auditor Best [Practices](https://www.netwrix.com/download/documents/Netwrix_Auditor_Best_Practice_Guide.pdf) Guide.

The table below provides an overview of each Netwrix Auditor application:

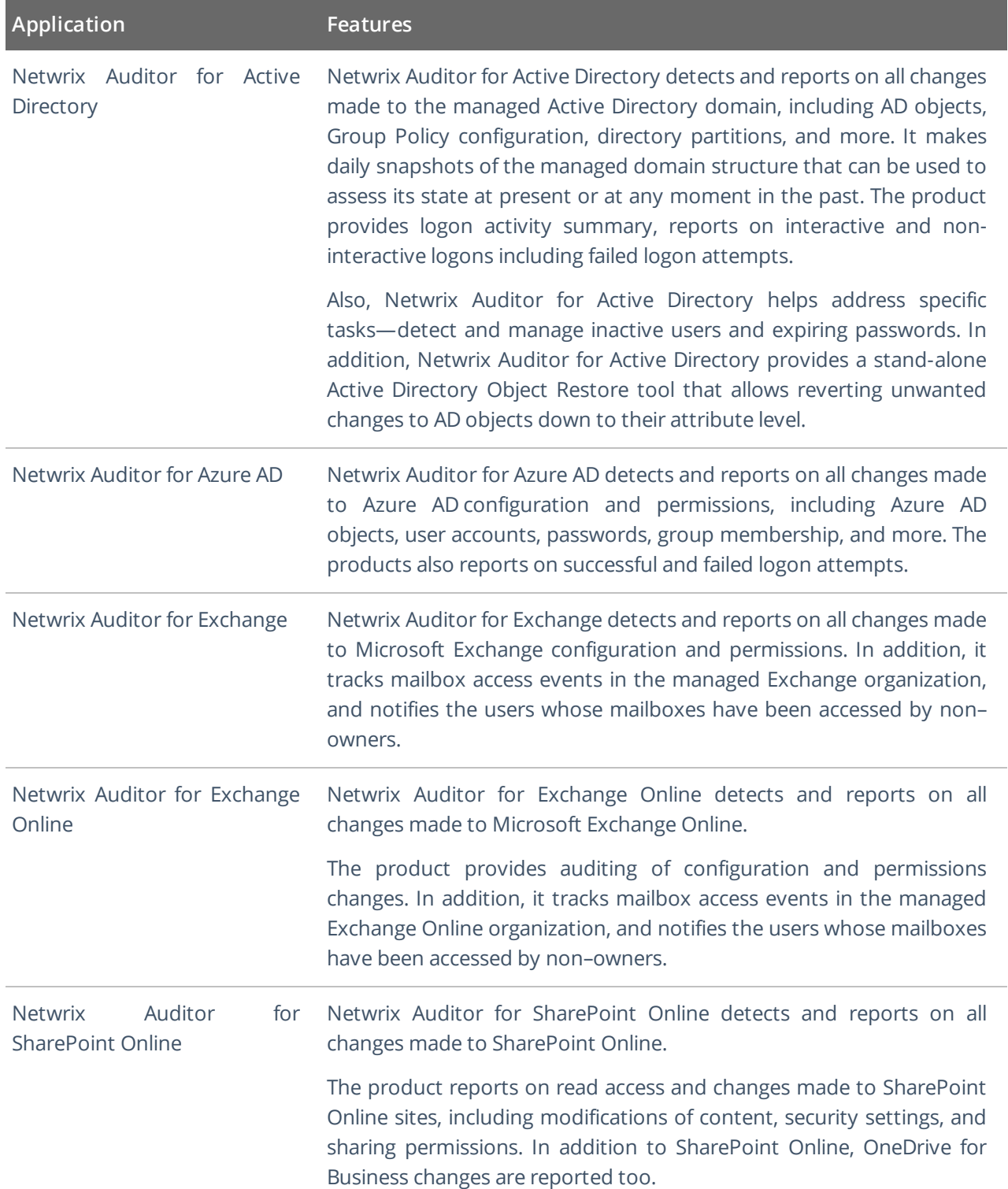

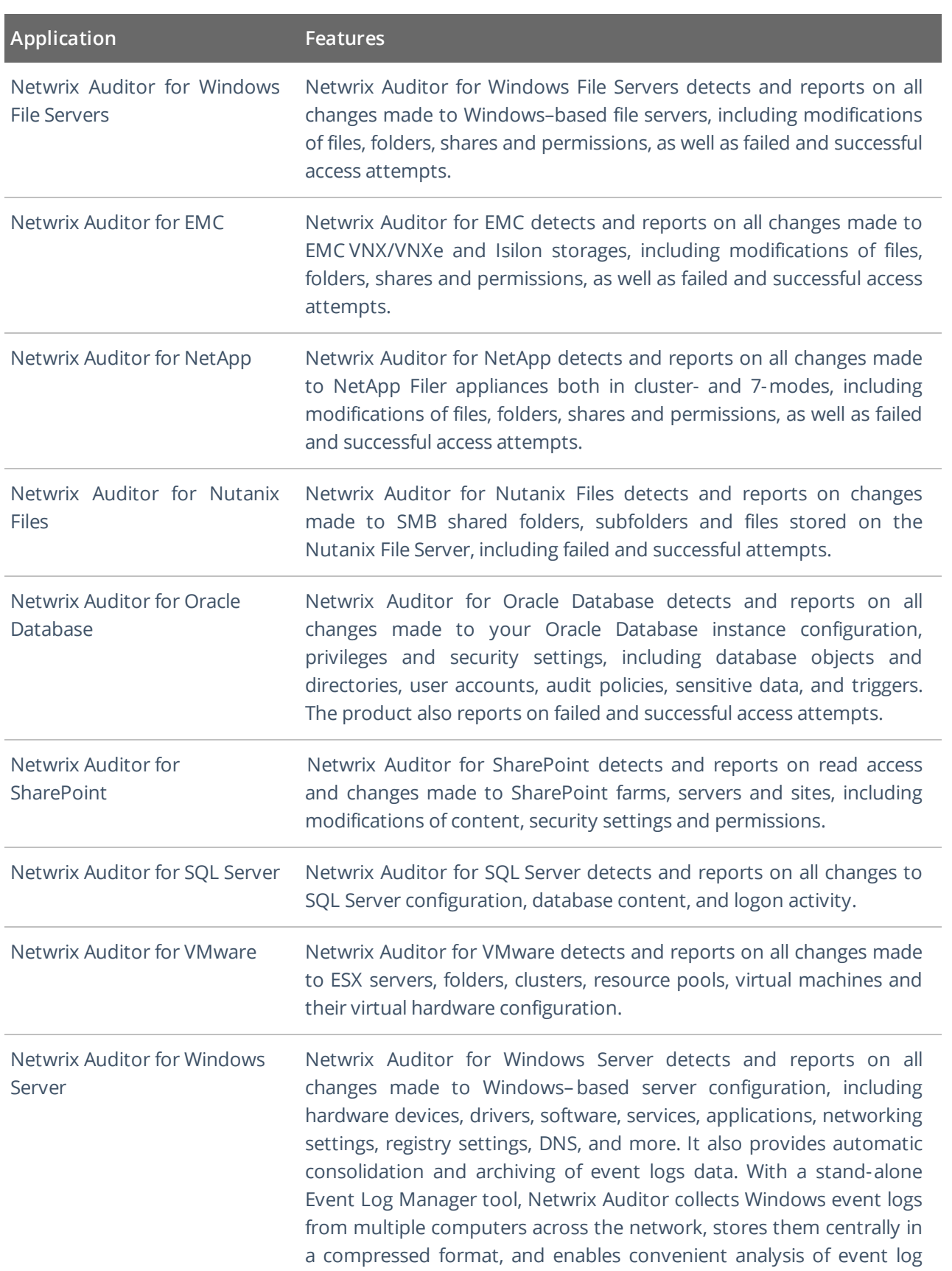

1. Introduction

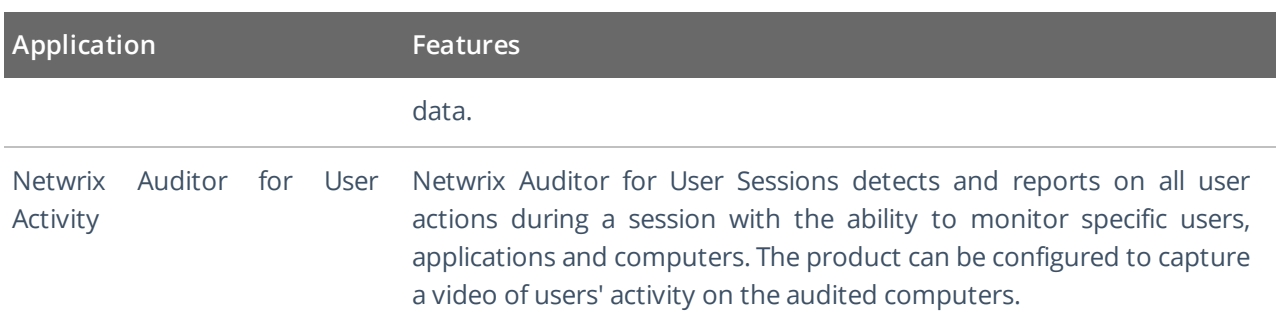

1. Introduction

## <span id="page-10-0"></span>**1.2. How It Works**

Netwrix Auditor provides comprehensive auditing of applications, platforms and storage systems. Netwrix Auditor architecture and components interactions are shown in the figure below.

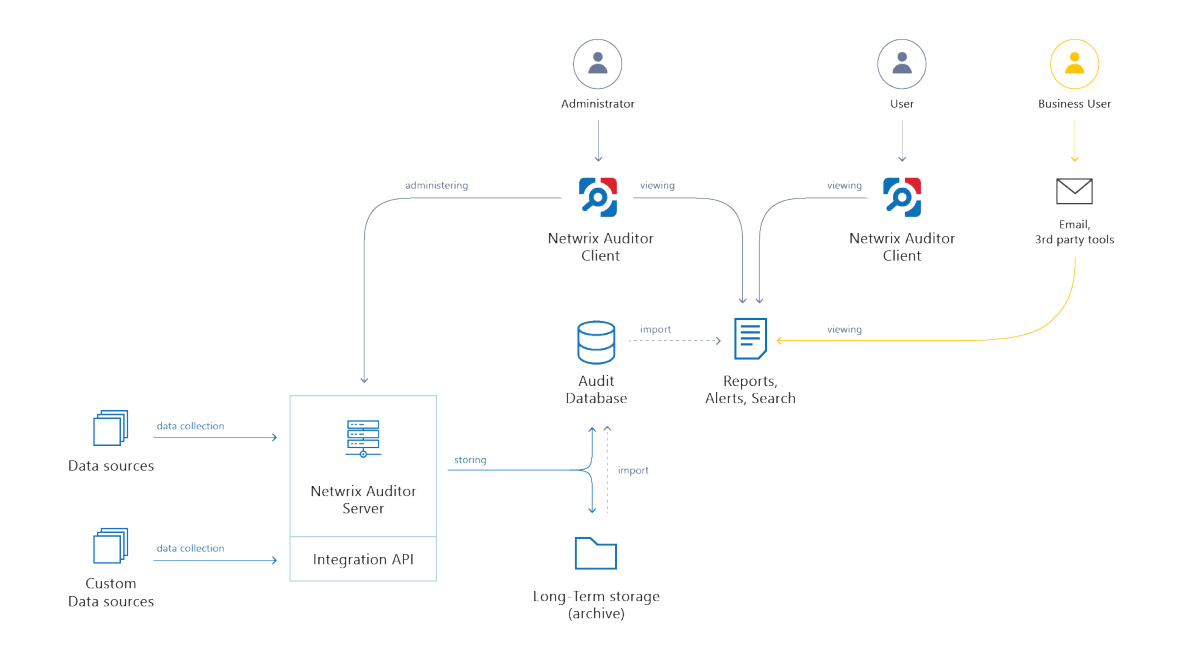

- **Netwrix Auditor Server** the central component that handles the collection, transfer and processing of audit data from the various data sources (audited systems). Data from the sources not yet supported out of the box is collected using RESTful Integration API.
- <sup>l</sup> **Netwrix Auditor Client** a component that provides a friendly interface to authorized personnel who can use this console UI to manage Netwrix Auditor settings, examine alerts, reports and search results. Other users can obtain audit data by email or with 3rd party tools — for example, reports can be provided to the management team via the intranet portal.
- <sup>l</sup> **Data sources** entities that represent the types of audited systems supported by Netwrix Auditor (for example, Active Directory, Exchange Online, NetApp storage system, and so on), or the areas you are interested in (Group Policy, User Activity, and others).
- <sup>l</sup> **Long-Term Archive** a file-based repository storage keeps the audit data collected from all your data sources or imported using Integration API in a compressed format for a long period of time. Default retention period is 120 months.
- Audit databases these are Microsoft SQL Server databases used as operational storage. This type of data storage allows you to browse recent data, run search queries, generate reports and alerts. Typically, data collected from the certain data source (for example, Exchange Server) is stored to the dedicated Audit database and the long-term archive. So, you can configure as many databases as the data sources you want to process. Default retention period for data stored in the Audit database is 180 days.

## <span id="page-11-0"></span>**1.2.1. Workflow Stages**

General workflow stages are as follows:

- 1. Authorized administrators prepare IT infrastructure and data sources they are going to audit, as recommended in Netwrix Auditor documentation and industry best practices; they use Netwrix Auditor client (management UI) to set up automated data processing.
- 2. Netwrix Auditor collects audit data from the specified data source (application, server, storage system, and so on).

To provide a coherent picture of changes that occurred in the audited systems, Netwrix Auditor can consolidate data from multiple independent sources (event logs, configuration snapshots, change history records, etc.). This capability is implemented with Netwrix Auditor Server and Integration API.

**NOTE:** For details on custom data source processing workflow, refer to the [Integration](https://helpcenter.netwrix.com/API/Public_API_Intro.html) API documentation.

- 3. Audit data is stored to the Audit databases and the repository (Long-Term Archive) and preserved there according to the corresponding retention settings.
- 4. Netwrix Auditor analyzes the incoming audit data and alerts appropriate staff about critical changes, according to the built-in alerts you choose to use and any custom alerts you have created. Authorized users use the Netwrix Auditor Client to view pre-built dashboards, run predefined reports, conduct investigations, and create custom reports based on their searches. Other users obtain the data they need via email or third-party tools.
- <span id="page-11-1"></span>5. To enable historical data analysis, Netwrix Auditor can extract data from the repository and import it to the Audit database, where it becomes available for search queries and report generation.

## **1.3. Product Editions**

Netwrix Auditor is available in three editions: full-featured Enterprise Advanced and limited Business Essentials (that are activated with a license key), and the most limited Free Community Edition that is distributed free of charge.

Netwrix Auditor Enterprise Advanced can be evaluated for 20 days. During this period you have free, unlimited access to all features and functions. After the evaluation license expires, the product will prompt you to supply a commercial license where you can choose if you want to stay on advanced version or have limited set of functions available in Business Essentials. Alternatively, you can switch to Free Community Edition.

Free Community Edition helps you maintain visibility into your environment by delivering daily reports that summarize changes that took place in the last 24 hours. However, you will no longer be able to use interactive search, predefined reports, alerts and dashboards, or store your security intelligence. After switching to free mode, you may need to re-arrange your audit configuration due to the limitations.

When running Free Community Edition, at any time you can upgrade to Enterprise Advanced or Business Essentials, simply by supplying a commercial license in **Settings** → **Licenses**.

Refer to a table below to compare product editions.

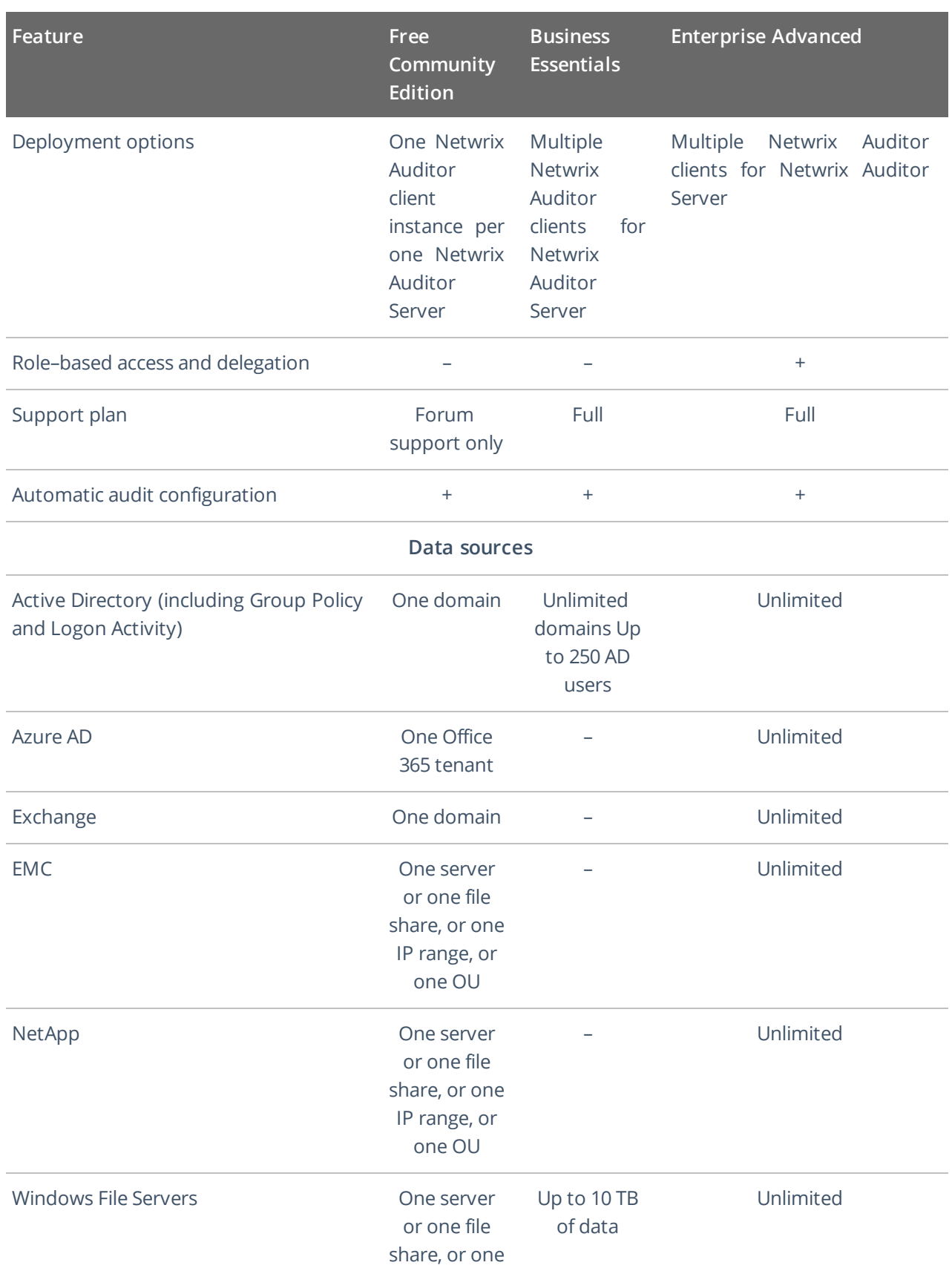

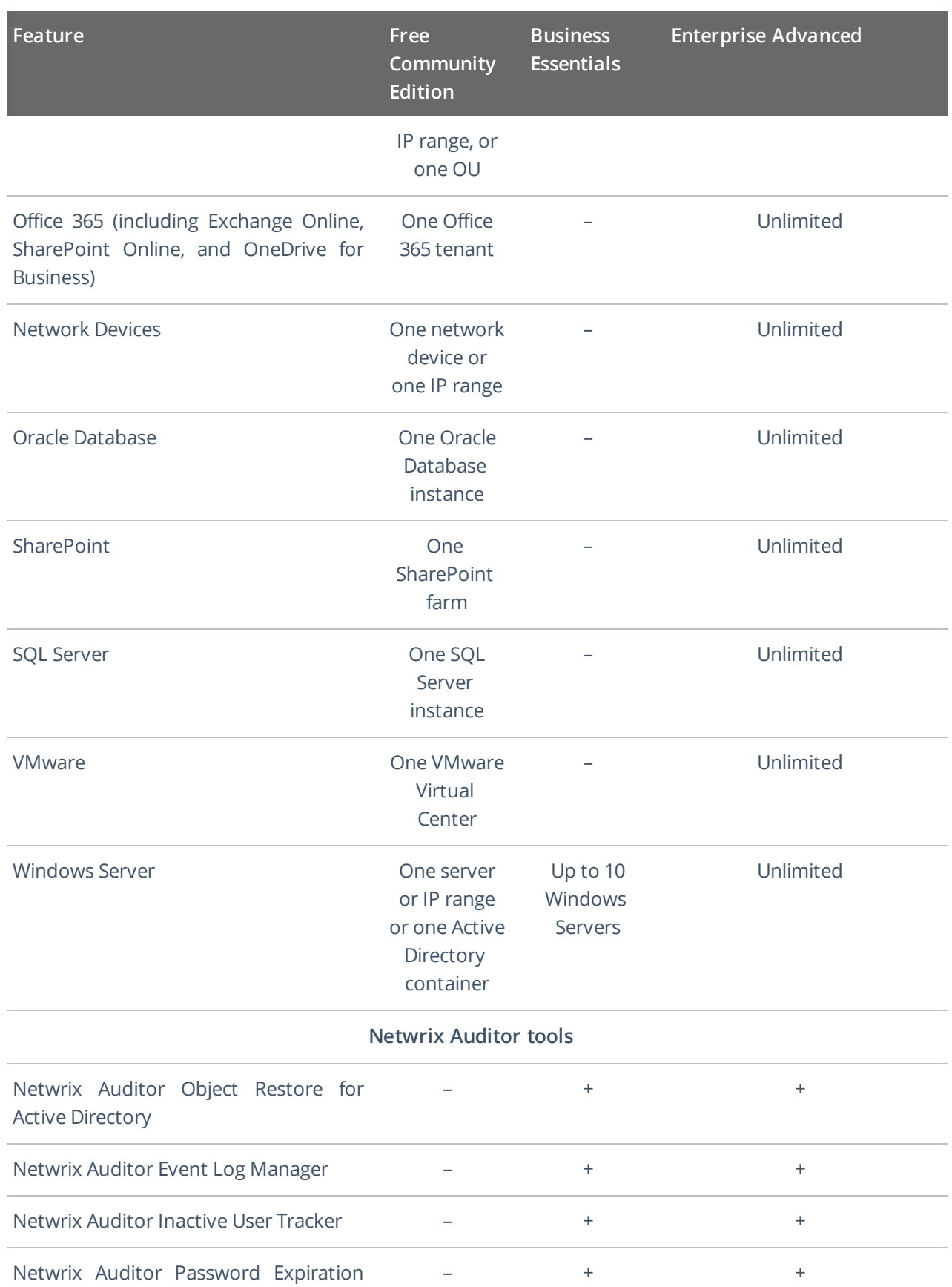

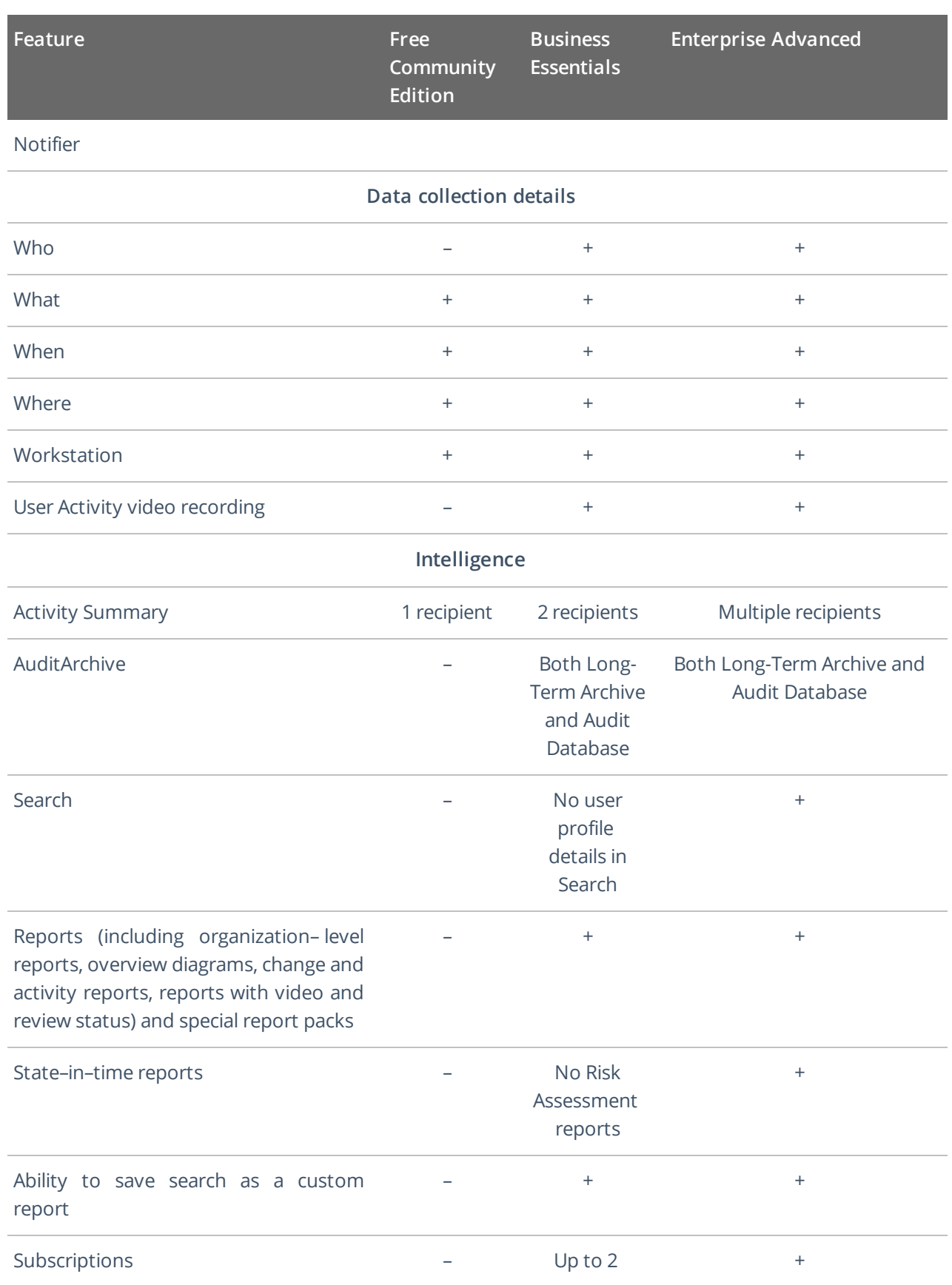

1. Introduction

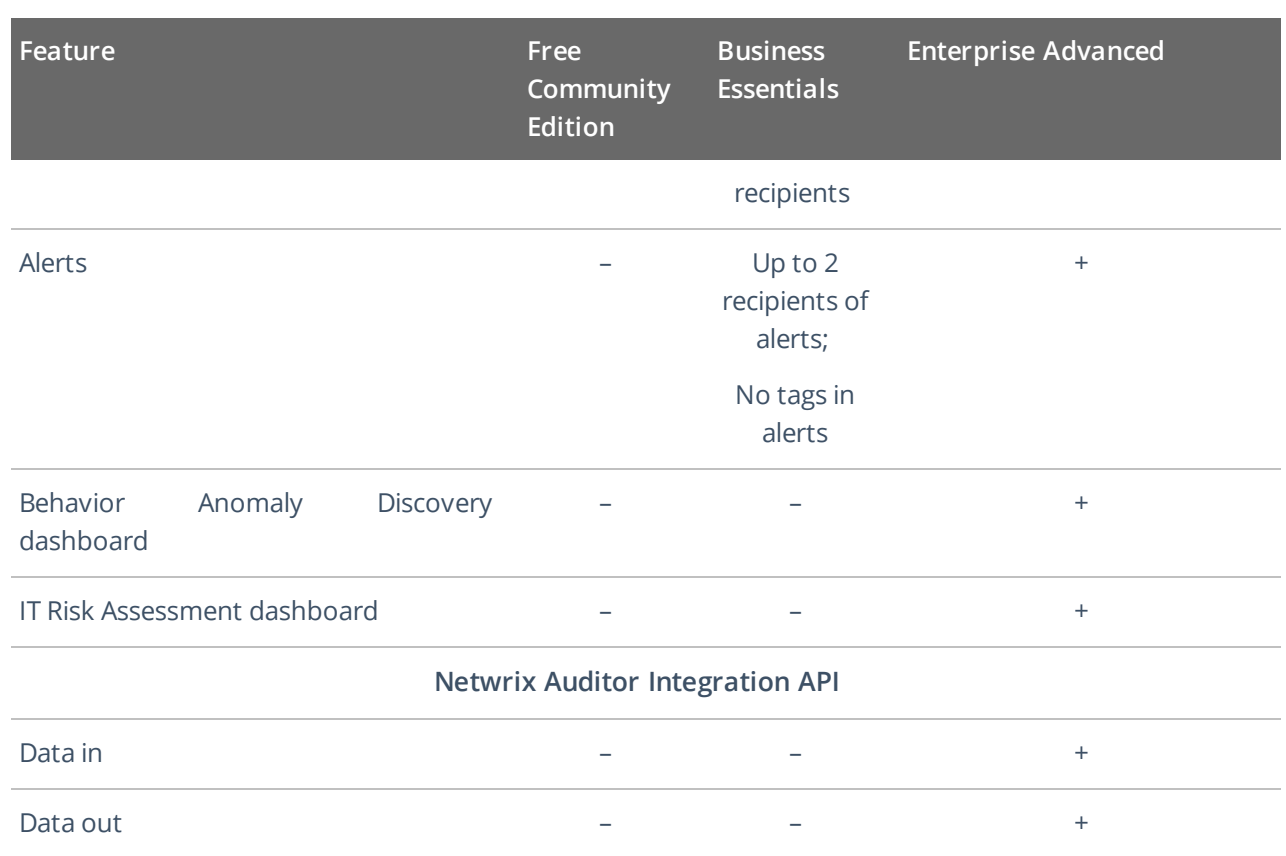

## <span id="page-16-0"></span>**2. First Launch**

### **To start using Netwrix Auditor**

- 1. Navigate to **Start** → **Netwrix Auditor**.
- 2. Log into the product.
	- **NOTE:** This step is required if Netwrix Auditor is installed remotely (not on computer that hosts Netwrix Auditor Server).

You can configure a single Netwrix Auditor client to work with several Netwrix Auditor Servers. To switch to another server, reopen the Netwrix Auditor client and provide another host name (e.g., *rootdc2*, *WKSWin12r2.enterprise.local*).

For your convenience, the **Host** field is prepopulated with your computer name. By default, you can log in with your Windows credentials by simply clicking **Connect**. Select **Use specified credentials** if you want to log in as another user.

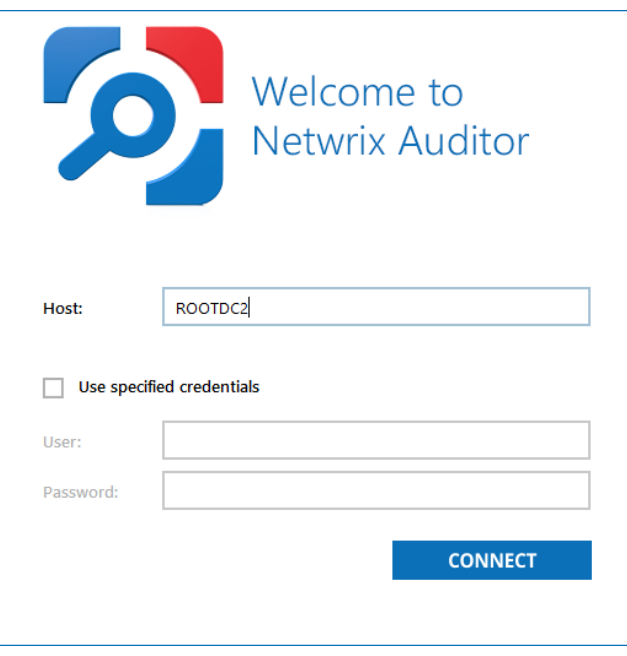

**NOTE:** Make sure you have sufficient permissions to access the product. If you cannot log into Netwrix Auditor with your Windows credentials, contact your Netwrix Auditor administrator.

After logging into Netwrix Auditor, you will see the following window:

2. First Launch

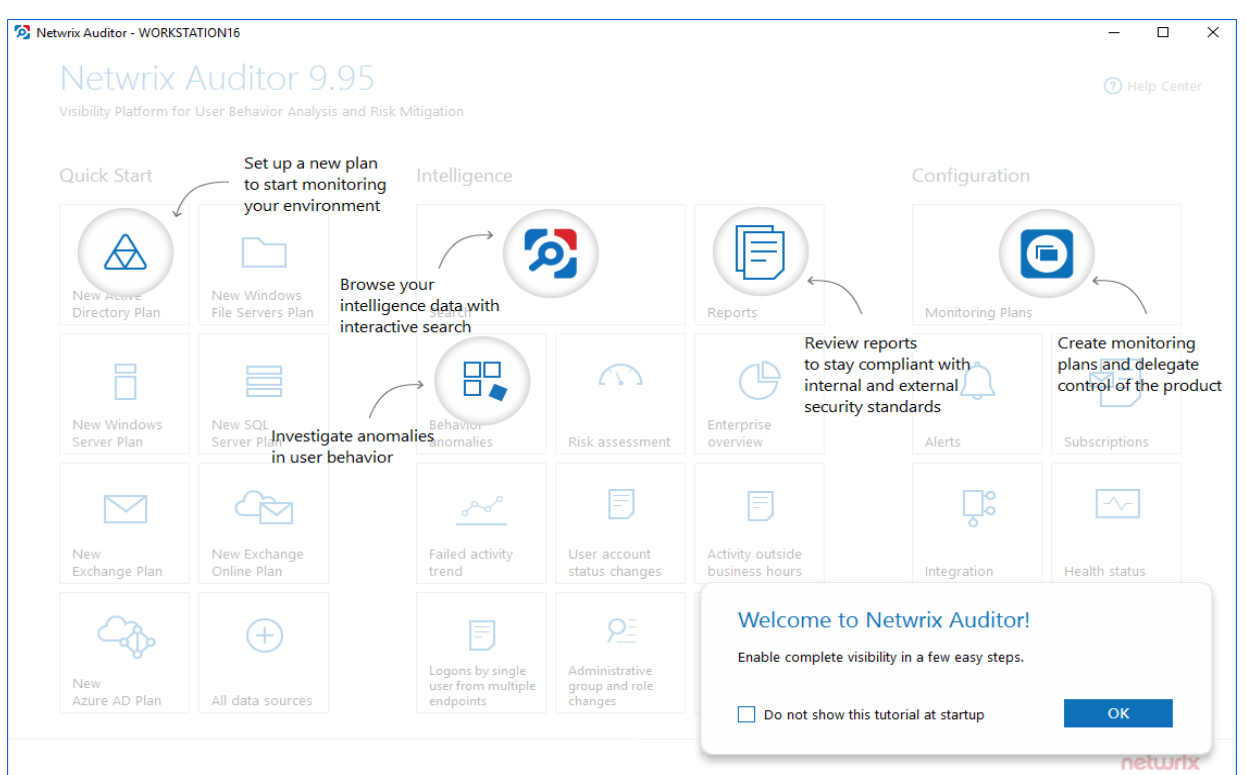

Take a closer look at the Home page. It contains everything you need to enable complete visibility in your environment.

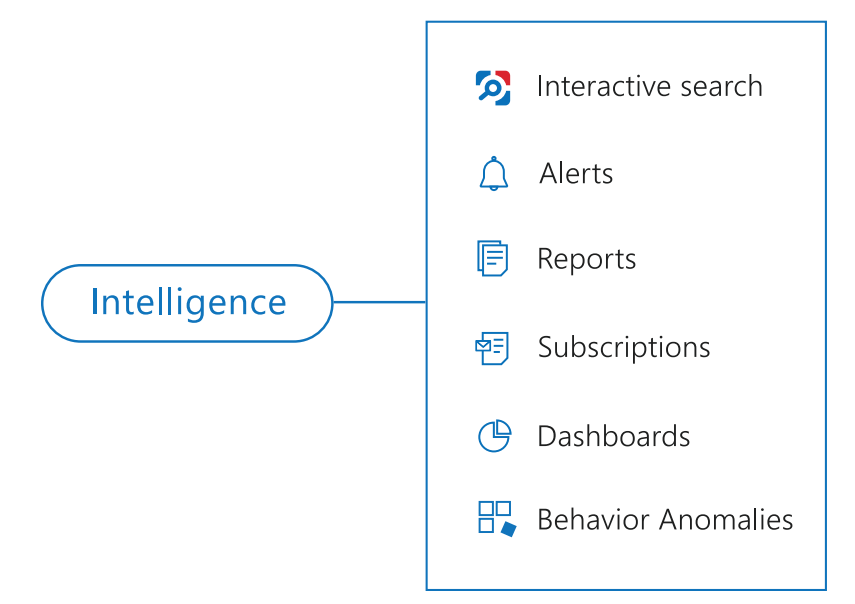

Review the following for additional information:

- View and Search [Collected](#page-19-0) Data
- [Alerts](#page-55-0)
- [Reports](#page-34-0) and Report Packs
- [Subscriptions](#page-80-0)

2. First Launch

- Overview [Dashboards](#page-38-0)
- Behavior [Anomalies](#page-75-0)

<span id="page-19-0"></span>Netwrix Auditor delivers complete visibility into your IT infrastructure. Its convenient interactive search interface enables you to investigate incidents and browse data collected across the entire IT infrastructure. When running a search, you are not limited to a certain data source, change type, or object name. You can create flexible searches that provide you with precise results on *who* changed *what*, and *when* and *where* each change was made.

**NOTE:** To review collected data, you must be assigned the **Global administrator** or **Global reviewer** Netwrix Auditor role. Users with the **Reviewer** role on a certain plan or folder have limited access to data—only within their delegated scope. See Netwrix Auditor [Administration](https://www.netwrix.com/download/documents/Netwrix_Auditor_Administrator_Guide.pdf) Guide for more information.

This functionality is currently available for the following data sources:

- Active Directory
- Azure AD
- Exchange
- Exchange Online
- File Servers (Windows File Servers, EMC, and NetApp)
- **Network Devices**
- Oracle Database
- **SharePoint**
- <sup>l</sup> SharePoint Online
- SOL Server
- . VMware
- Windows Server
- Group Policy
- Logon Activity
- User Activity (Video)
- Netwrix API—data imported to the Audit Database from other sources using Netwrix Auditor Integration API
- Netwrix Auditor Self-Audit

Netwrix Auditor executes interactive search queries against data stored in the audit databases, that is, on data collected in the last 180 days (default retention period). If you want to investigate incidents that occurred more than 180 days ago, then you should import that data from the Long-Term Archive. See Investigations.

## <span id="page-20-0"></span>**3.1. Browsing Your Audit Data**

On the main Netwrix Auditor page, navigate to **Search**. There you can use the UI controls to run the variety of search queries that will fecth you exactly the data you need.

- <sup>l</sup> To view all audit data stored in all Audit Databases by all monitoring plans, click **Search** button in the center.
	- **NOTE:** Be aware that this type of search query may take time due to a large amount of data. Thus, it is recommended that instead of retrieveing a massive data set, you pre-configure your search query using filters.

By default, Netwrix Auditor shows only the top 2,000 entries in the search results.

<sup>l</sup> To pre-configure your search query before you click **Search**, you can add filters. Then the search query will return only data matching your filtering criteria. See Use Filters [\(Simple](#page-21-2) Mode)

You can also use advanced filtering capabilities based on regular expressions (they involve filter fields and conditions). See [Advanced](#page-25-0) Mode for details.

No Enterprise\NewEmployee X 7 Action "Removed" X TAWhat \\FileStorage\Important\Orders X 6 When Last 7 days X

- <sup>l</sup> By default, search results are open in the same window, so the subsequent search results will overwrite the previous search results. To view them in different windows, click **Open in new window**.
- In addition, you can customize your view by selecting columns to display. See [Customize](#page-24-1) View

Use search results for your own needs: save, share, create search-based alerts, subscribe to periodic delivery of search query results, etc. See Save Search Query Results for more [information.](#page-32-0)

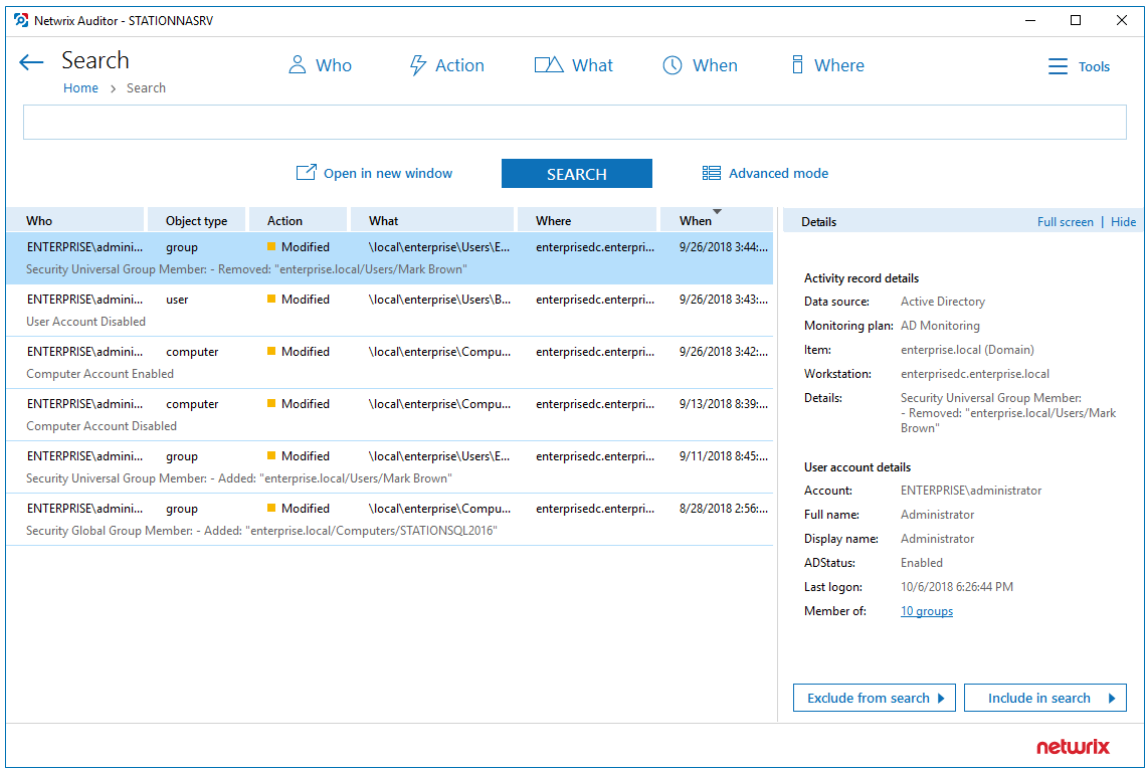

You can also use the **Search** window to examine details for the selected activity record, or watch a video recording (for User Activity data).

## <span id="page-21-0"></span>**3.1.1. Examining Activity Record in Detail**

To work with a certain activity record:

- 1. Select the activity record which details you want to review. Its key fields and user (initiator) account details will be displayed in the right pane.
- 2. To display all fields and copy them if necessary, click the **Full screen...** link on the right.

If you are examining User Activity entries, click the **Show video...** link below the entry. Review details and play a video by clicking the **Show video** on the right.

<span id="page-21-1"></span>3. You can instruct Netwrix Auditor to include or exclude this activity record from the search query results, as described in the Include and [Exclude](#page-31-0) Data

## **3.1.2. Troubleshooting Tips**

If you do not see the expected information in search results, try the following:

- Verify the Audit Database retention and SQL Server settings.
- Make sure that data collection is configured properly in the monitoring plan settings.
- Check the required audit settings in your monitored infrastructure.
- Verify the data collecting account.

#### See next:

- Use Filters [\(Simple](#page-21-2) Mode)
- [Advanced](#page-25-0) Mode
- [Customize](#page-24-1) View
- Include and [Exclude](#page-31-0) Data
- <span id="page-21-2"></span>**Save Search Query [Results](#page-32-0)**

## **3.2. Use Filters (Simple Mode)**

Filters are used to narrow your search results. To create a unique set of filters, you can:

- Add different filters to your search. Search results will be sorted by all selected filters since they work as a logical conjunction (e.g., **Who***: Administrator* AND **Action***: Added*).
- <sup>l</sup> Specify several values in the same filter to search for any of them (e.g., **Action***: Modified* OR**Action***:*

*Removed*). To do this, select a filter again and specify a new value.

<span id="page-22-0"></span>**NOTE:** Spaces do not separate values, so the whole expression will be included in your search as a single value. For example, if you want to search for any of three names, do not enter *Anna Mark Bill* but instead create a separate filter entry for each name.

## **3.2.1. Filter Types**

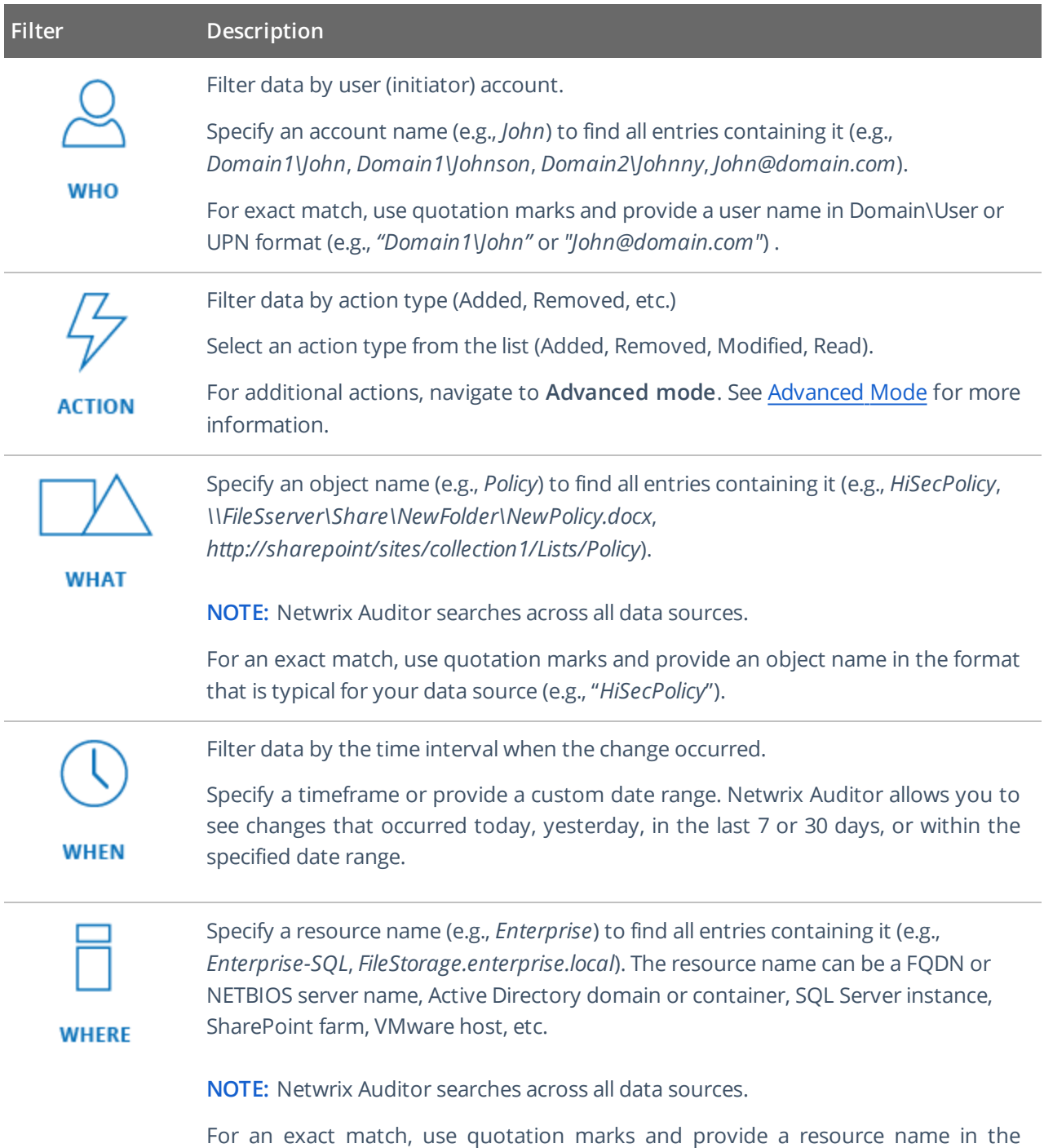

### **Filter Description**

format that is typical for your data source (e.g., *"Enterprise-SQL"*).

#### **To add <sup>a</sup> filter to your search**

1. Click a filter type icon. Enter a value you want to search for.

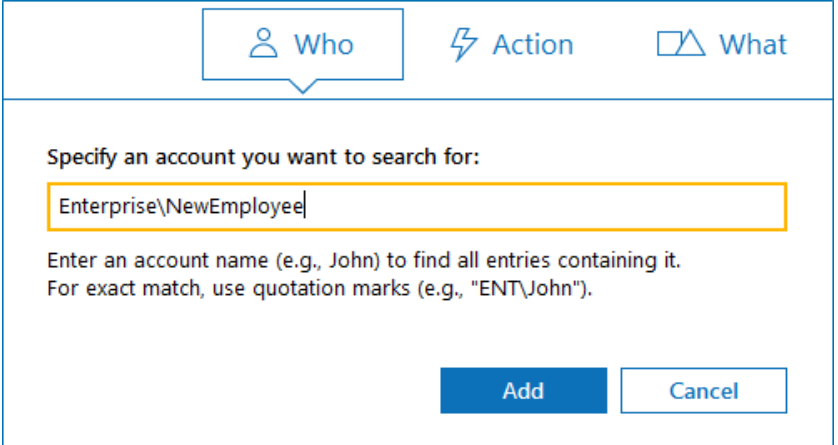

Alternatively, you can type a value directly into the **Search** field.

- For exact match, use quotation marks.
- To further restrict your search, right-click the value and select a filter from the pop-up menu. To search across all columns in the results view (everywhere—**Who**, **What**, **Where**, **Action**, etc.), leave it as is .

#### Enterprise\NewEmployee

Who: Enterprise\NewEmployee Action: Enterprise\NewEmployee What: Enterprise\NewEmployee Where: Enterprise\NewEmployee Object type: Enterprise\NewEmployee

<span id="page-23-0"></span>2. Click **Search** to apply your filters. By default, all entries that contain the filter value are shown.

### **3.2.2. Modifying and Removing Filters**

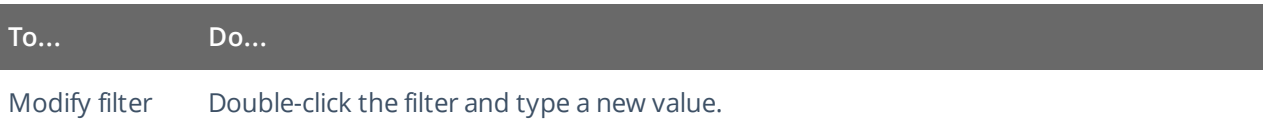

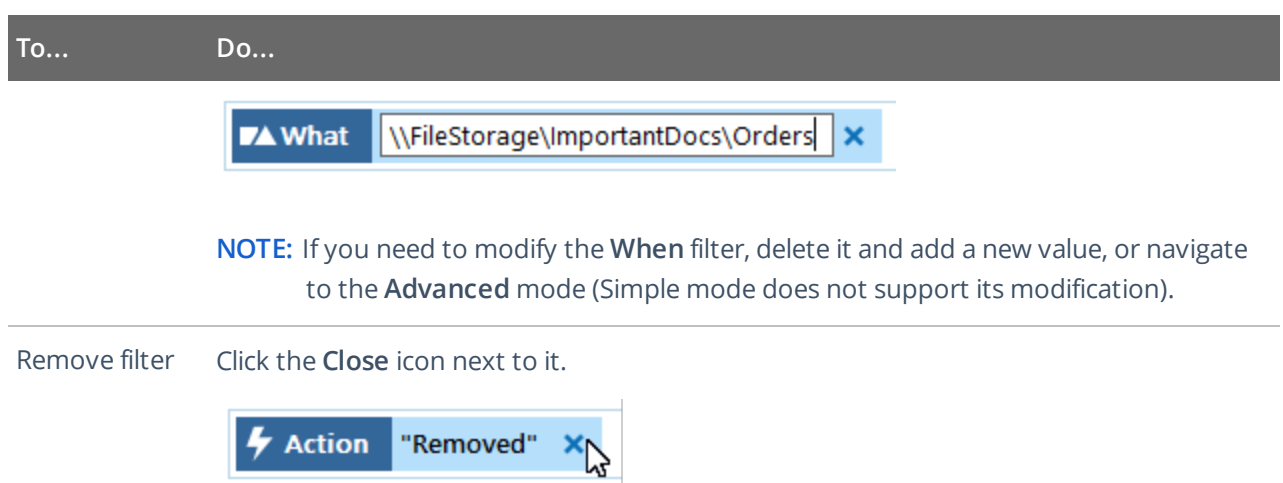

### <span id="page-24-0"></span>**3.2.3. Exporting and Importing Filters**

To export or import filters as regular expressions, use the **Tools** menu commands:

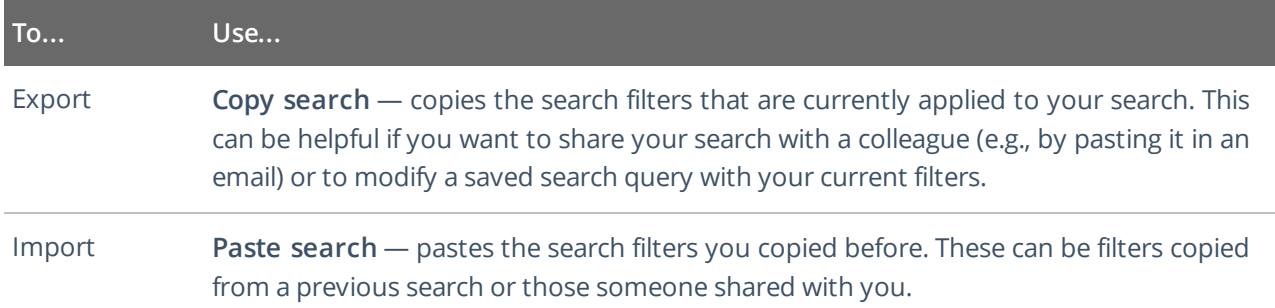

### <span id="page-24-1"></span>**3.3. Customize View**

Having reviewed the search results, you can modify the way the data is presented, for example, hide a column or change its position, or hide the Details pane on the right.

#### **To modify view:**

- 1. Navigate to **Tools**
- 2. Click **Select columns**. The dialog that opens shows the search columns currently selected for display.
- 3. Check the columns you want to include and clear unwanted ones.
- 4. Set the order of displayed columns using arrows on the right.
- 5. Click **Hide details** if you want to hide the Details pane with the activity record and user (initiator) account details.
- 6. To restore the original view configuration, click **Restore Default**.

## <span id="page-25-0"></span>**3.4. Advanced Mode**

Netwrix Auditor provides an advanced set of filters and match type operators that enable you to customize your searches even more precisely.

Switch to **Advanced mode** to review your current search in details and modify it if necessary. Click **Add** to add a new filter to your search.

Review the following for additional information:

- Apply [Additional](#page-25-1) Filters
- <span id="page-25-1"></span>• Search [Conditions](#page-28-0)

## **3.4.1. Apply Additional Filters**

Expand the **Filter** list to find additional filters or filter values. The most commonly used filters are described in Use Filters [\(Simple](#page-21-2) Mode). Review the following for additional information:

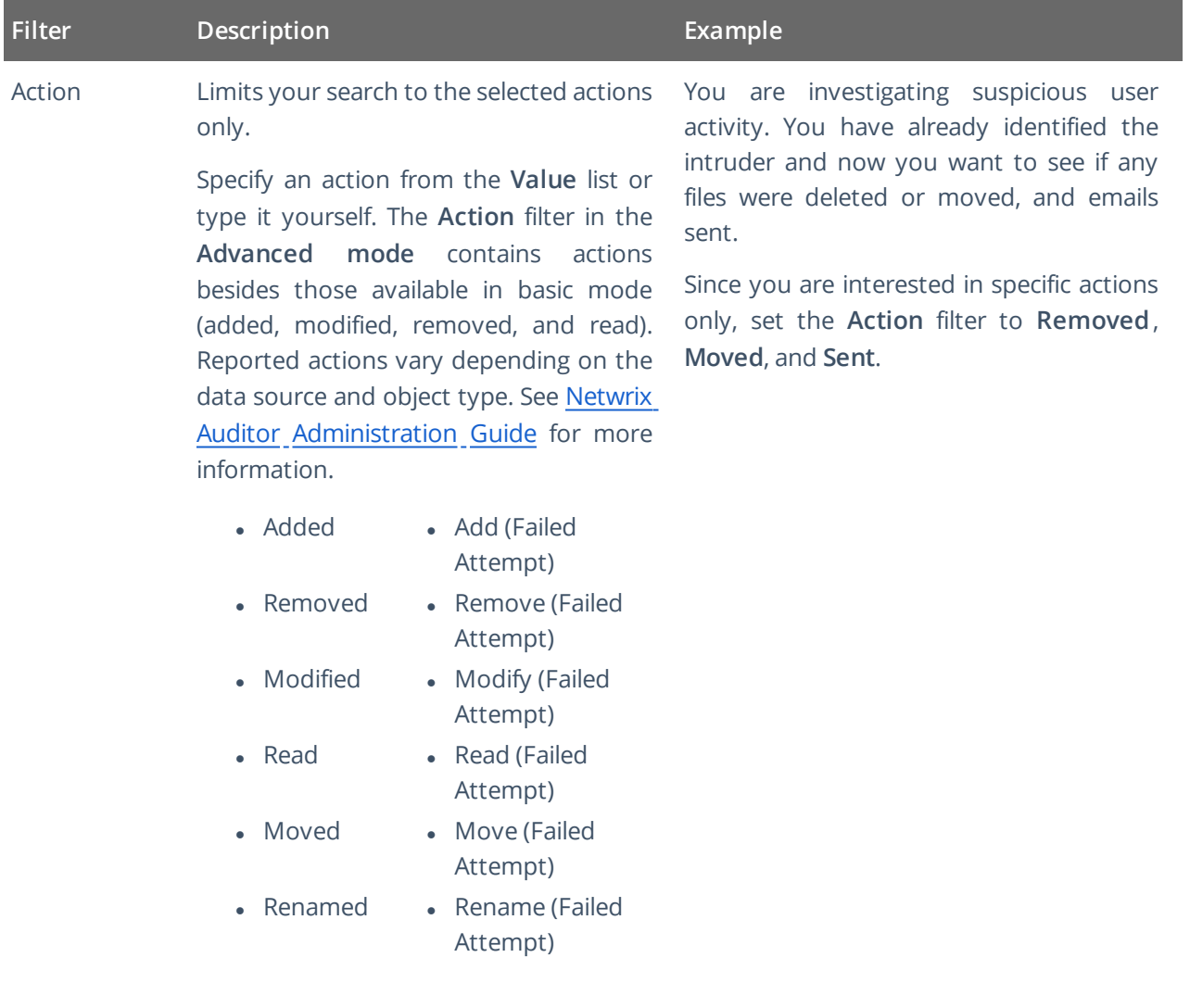

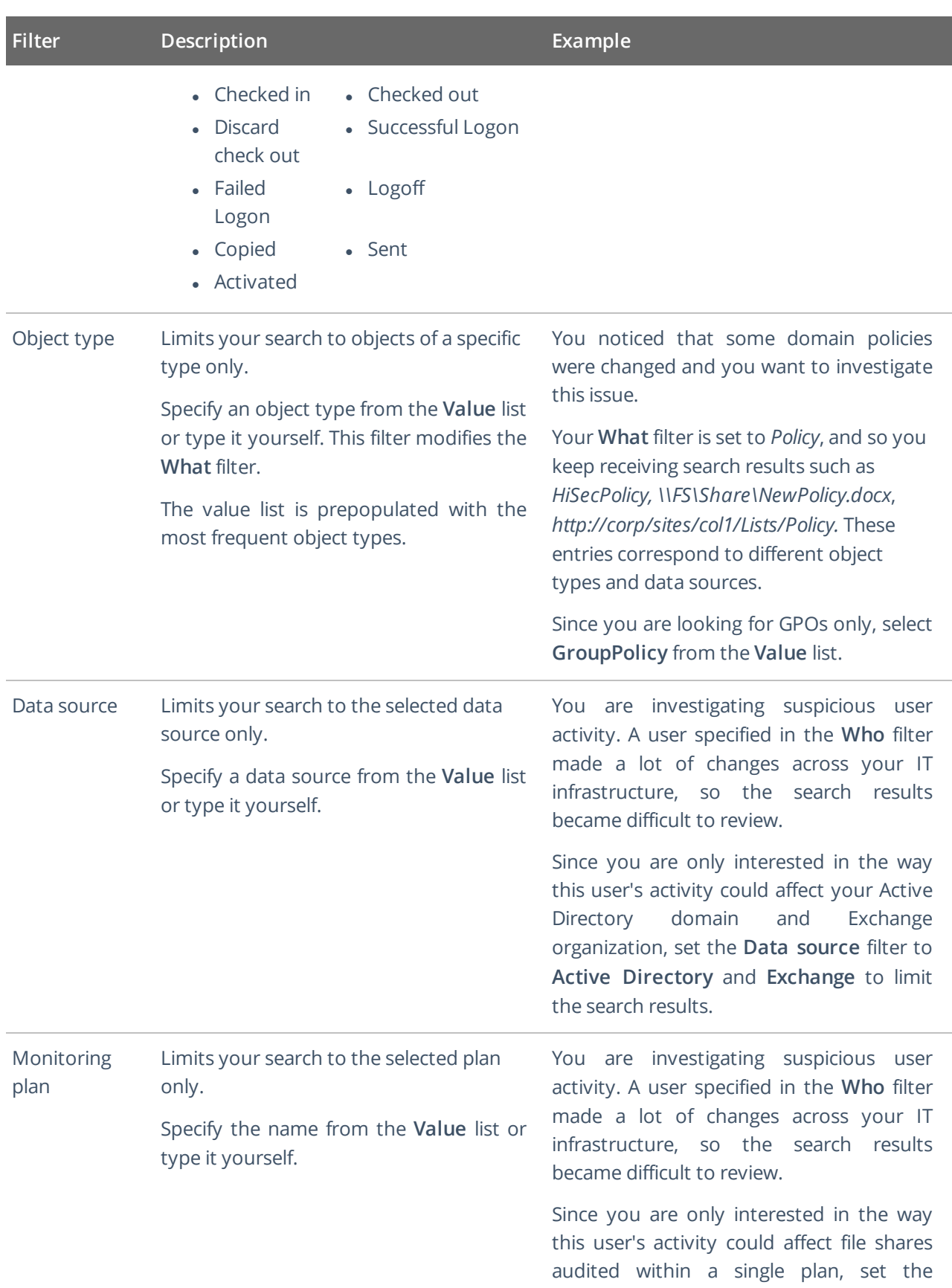

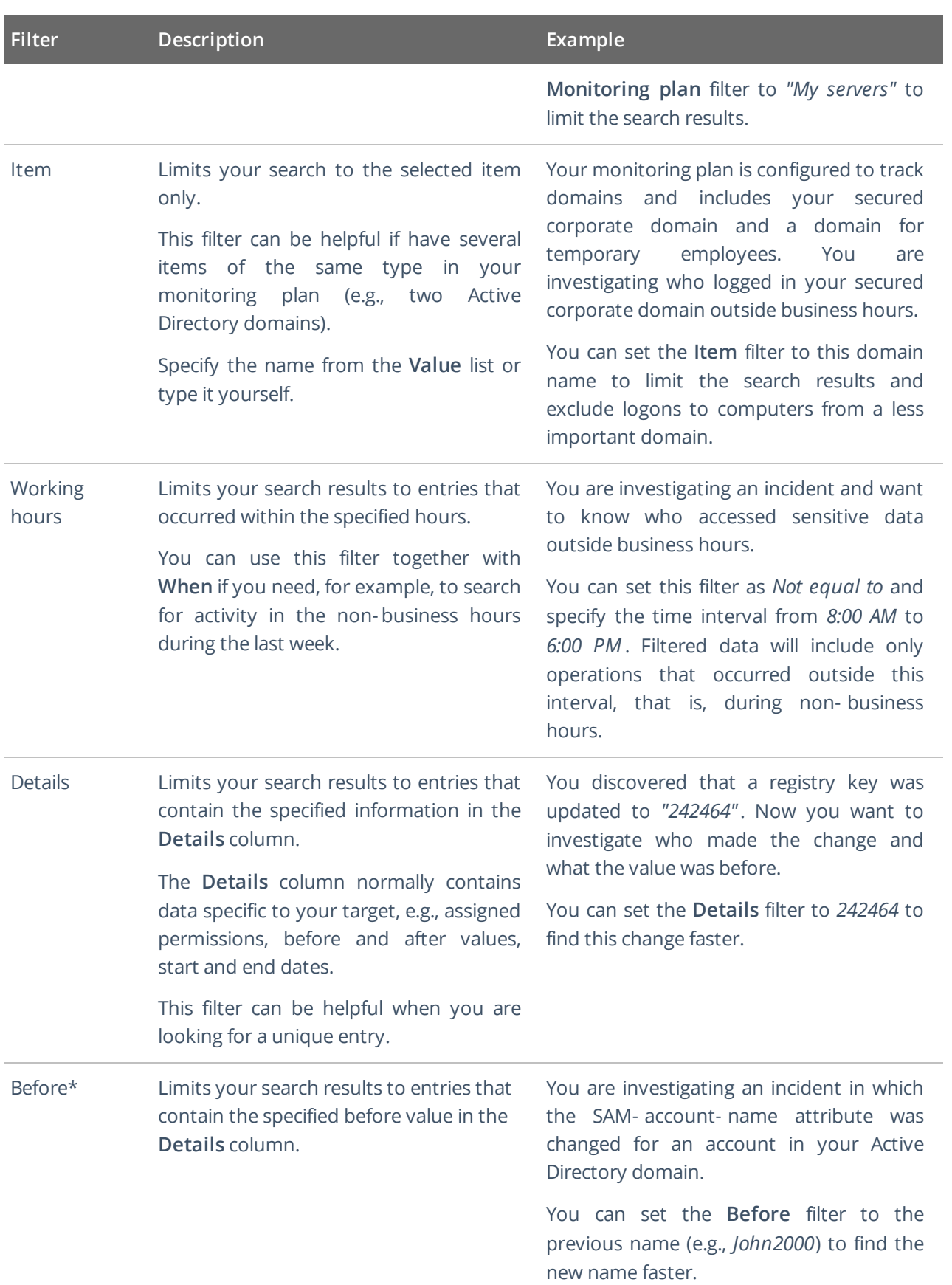

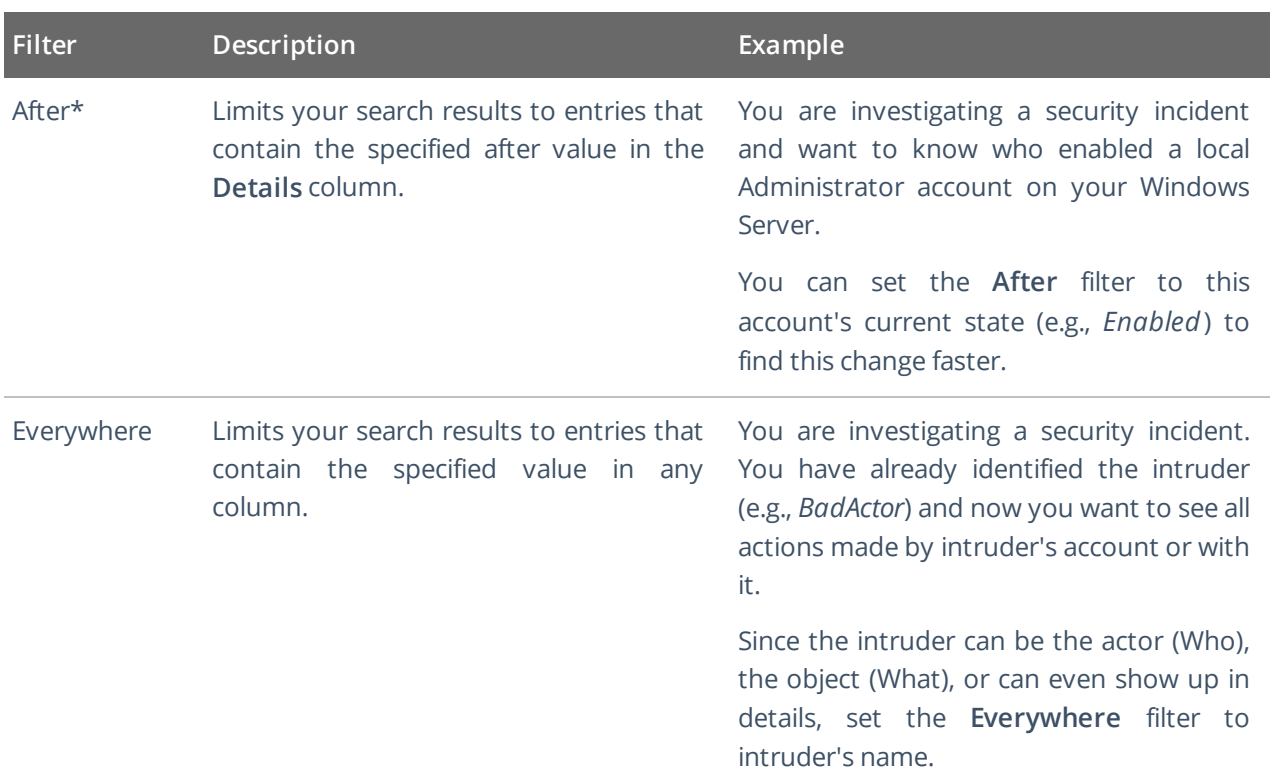

\* – If you plan to audit an SQL Server for data changes and browse the results using 'Before' and 'After' filter values, make sure that the audited SQL database tables have a primary key (or a unique column). Otherwise, 'Before' and 'After' values will not be reported.

### <span id="page-28-0"></span>**3.4.2. Search Conditions**

When you apply filters at search, you can specify operators that should be used as conditions for data you want to retrieve and compare with the certain filter value. A condition can be, for example, **Contains**, **Starts with**, and so on.

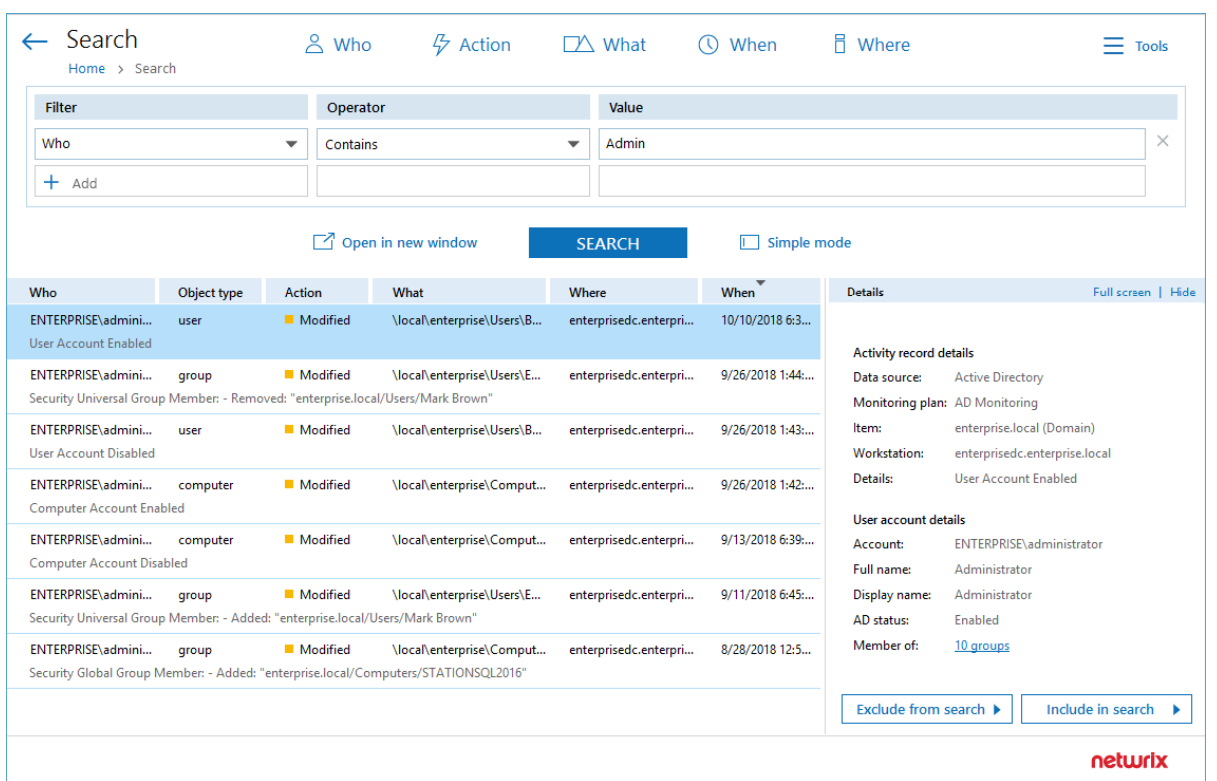

The following operators can be used to specify search conditions:

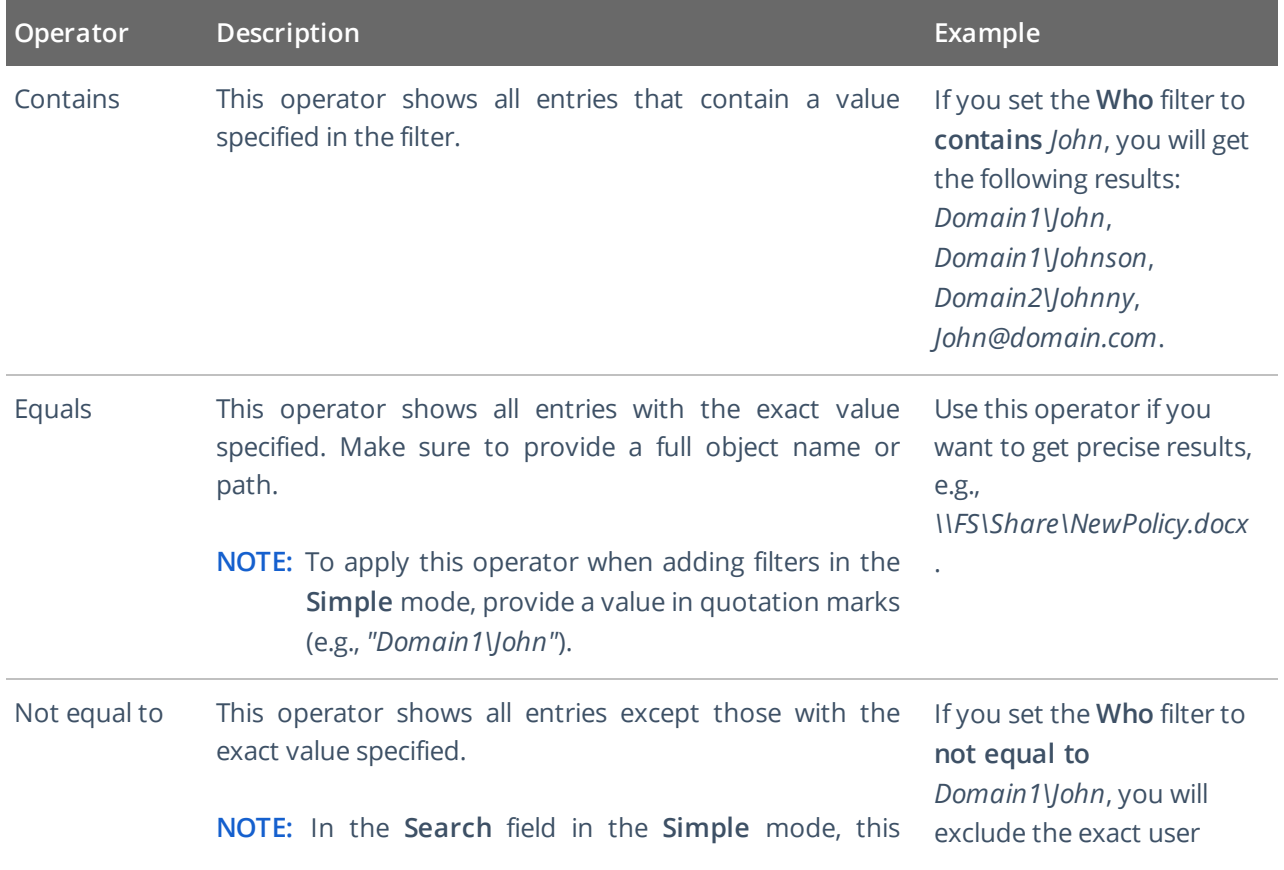

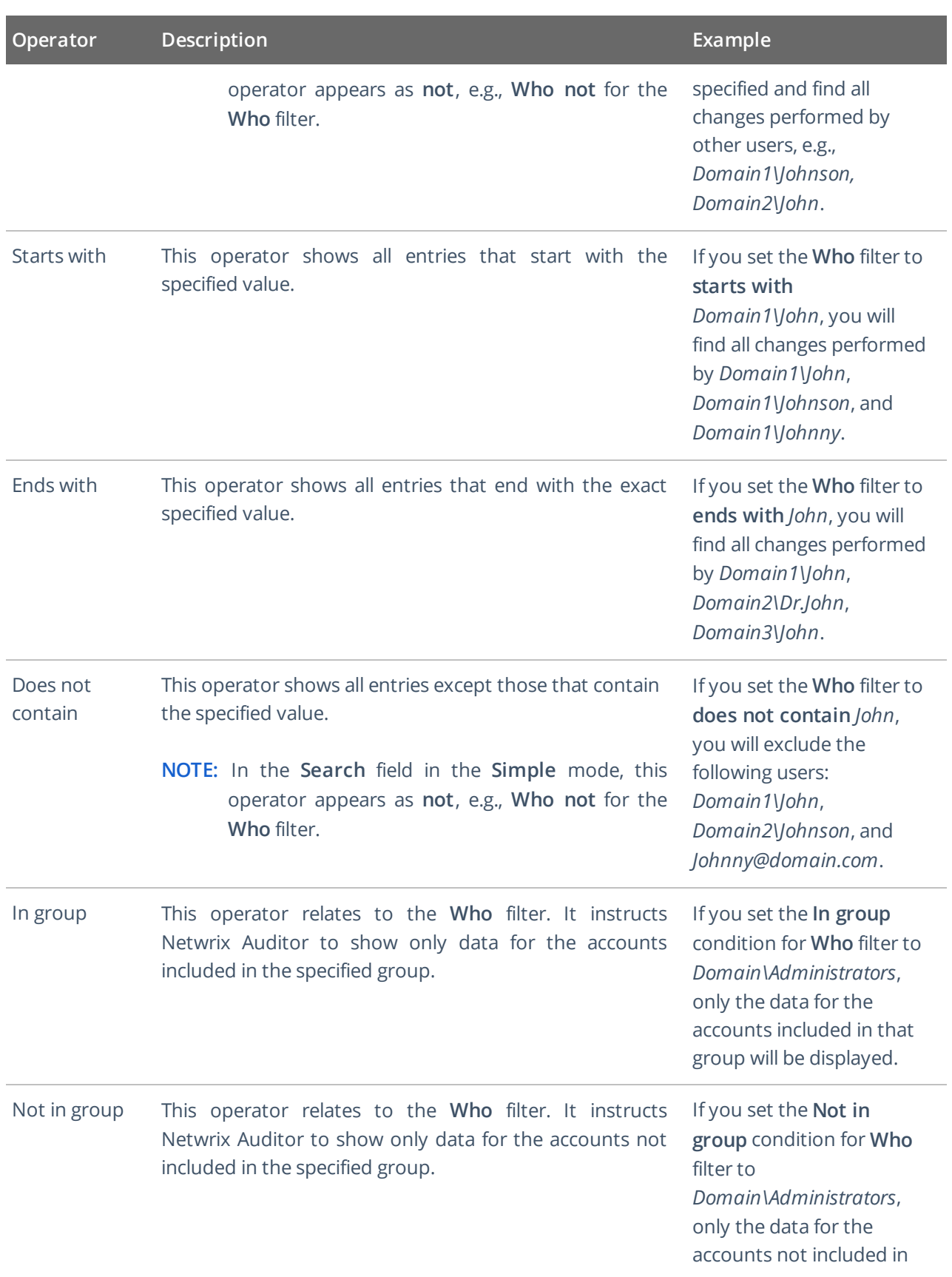

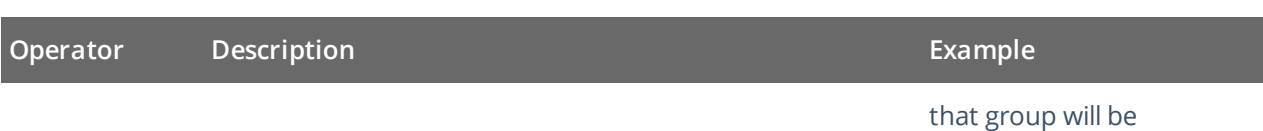

displayed.

**NOTE:** When you add a new search filter, the **Contains** operator is used by default.

To modify conditions for the selected filters, make sure you have switched to the Advanced search mode.

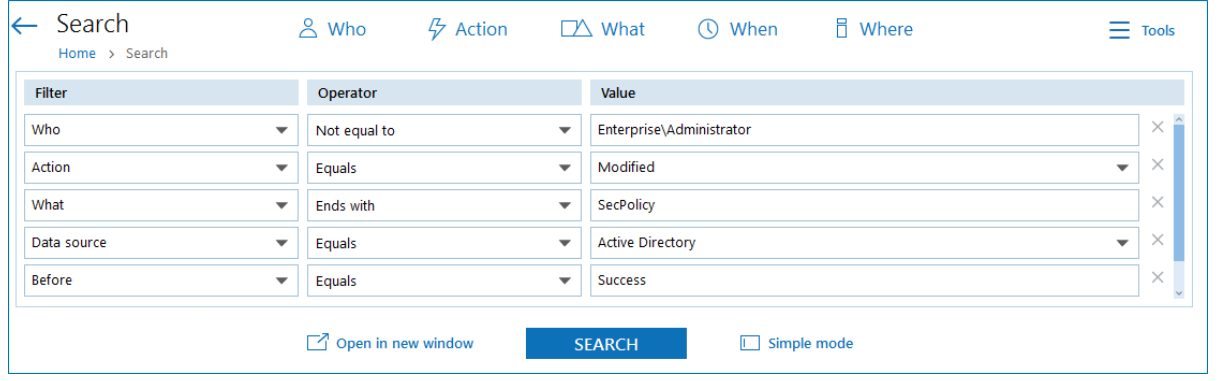

The image below represents the same search filters as they are shown in the **Search** field in the **Simple** mode.

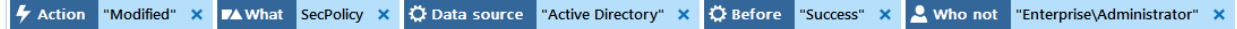

### <span id="page-31-0"></span>**3.5. Include and Exclude Data**

Having reviewed the search results, you can proceed with your investigation by excluding or including data. Excluding a filter value is helpful if you want to skip it in your search results (e.g., a service account or trusted user account). On the other hand, including a filter value ensures that only the entries containing it will be shown (e.g., a suspicious user or potentially violated folder).

#### **To include or exclude data**

- 1. Review your search results and locate an entry with data you want to exclude or include.
- 2. Select this entry and review details.
- 3. Click **Exclude from search** or **Include to search** and specify a filter value from the list.
- 4. Click **Search** to update the search results.

Your exclusions and inclusions will automatically be added to the search filters, limiting the amount of data shown in the results pane.

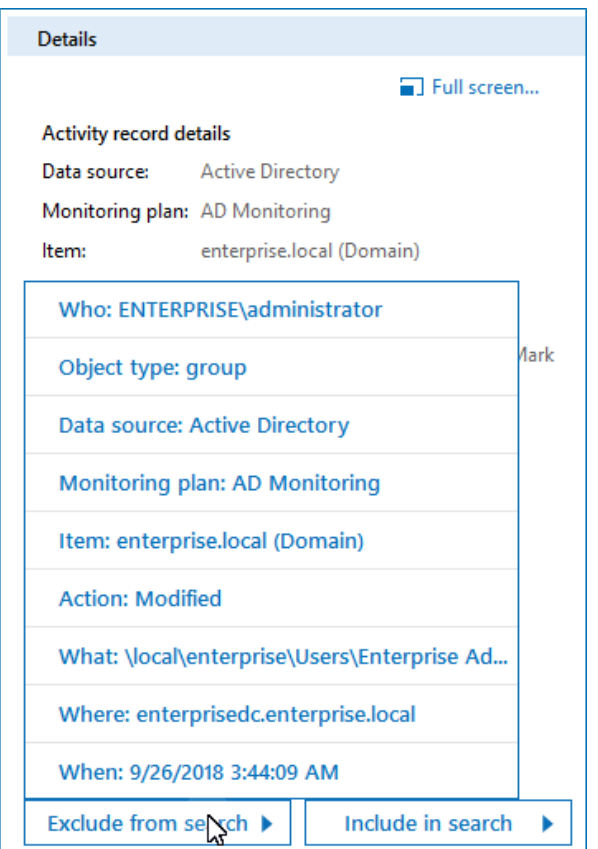

## <span id="page-32-0"></span>**3.6. Save Search Query Results**

You can export your search query results, save them as a custom report, subscribe to periodic delivery of this search results, create a search-based alert.

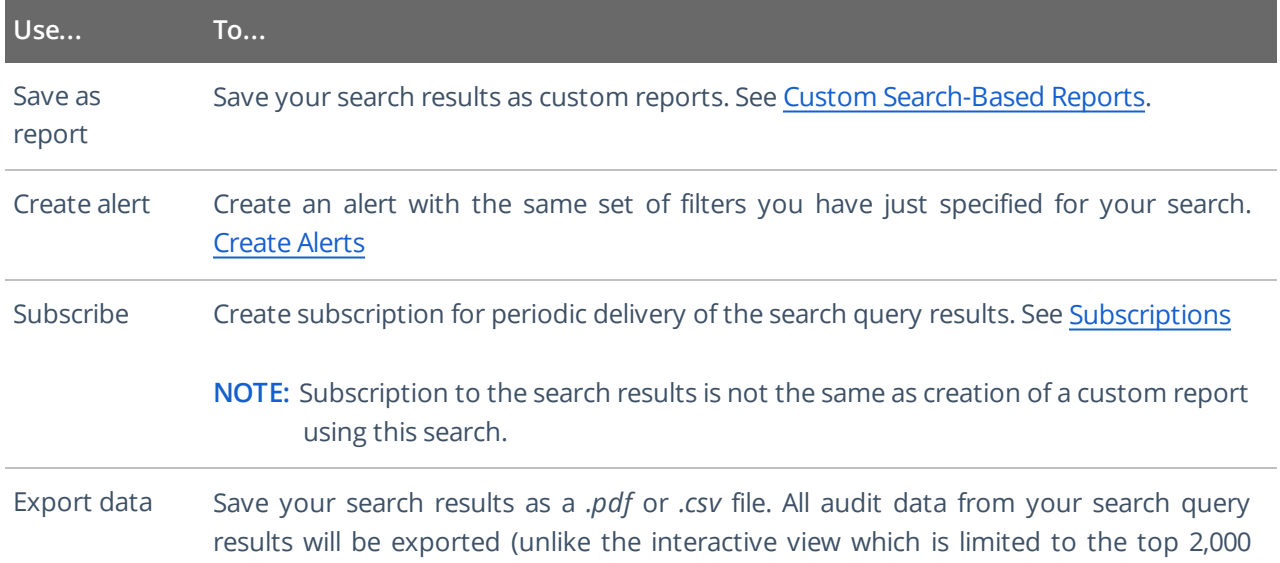

Navigate to **Tools** in the top right corner of the Search window and select the required action.

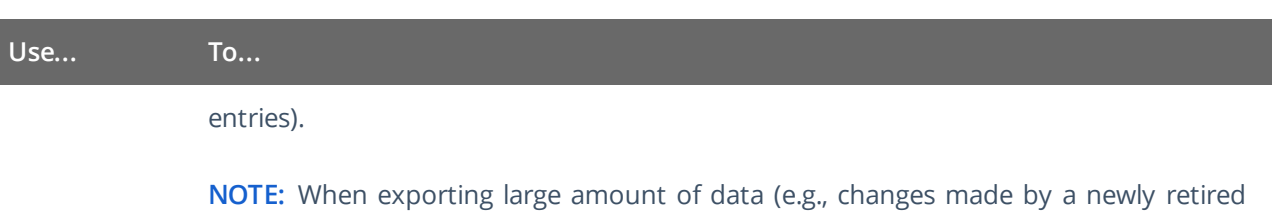

employee during the last 8 months), it is recommended to use *.csv* format.

## <span id="page-34-0"></span>**4. Reports and Report Packs**

Netwrix Auditor provides a variety of reports for each data source. This helps you keep track of all changes in your IT infrastructure and validate compliance with various standards and regulations (FISMA, HIPAA, PCI, SOX, etc.). You can also create your custom reports based on the **Interactive Search** technology.

**NOTE:** To review intelligence data, you must be assigned the Global administrator or Global reviewer role in the product. The users assigned the Reviewer role on a certain plan or folder have a limited access to data—only within a delegated scope. See Netwrix Auditor [Administration](https://www.netwrix.com/download/documents/Netwrix_Auditor_Administrator_Guide.pdf) Guide for more information.

Review general report types available in Netwrix Auditor to meet your specific business needs:

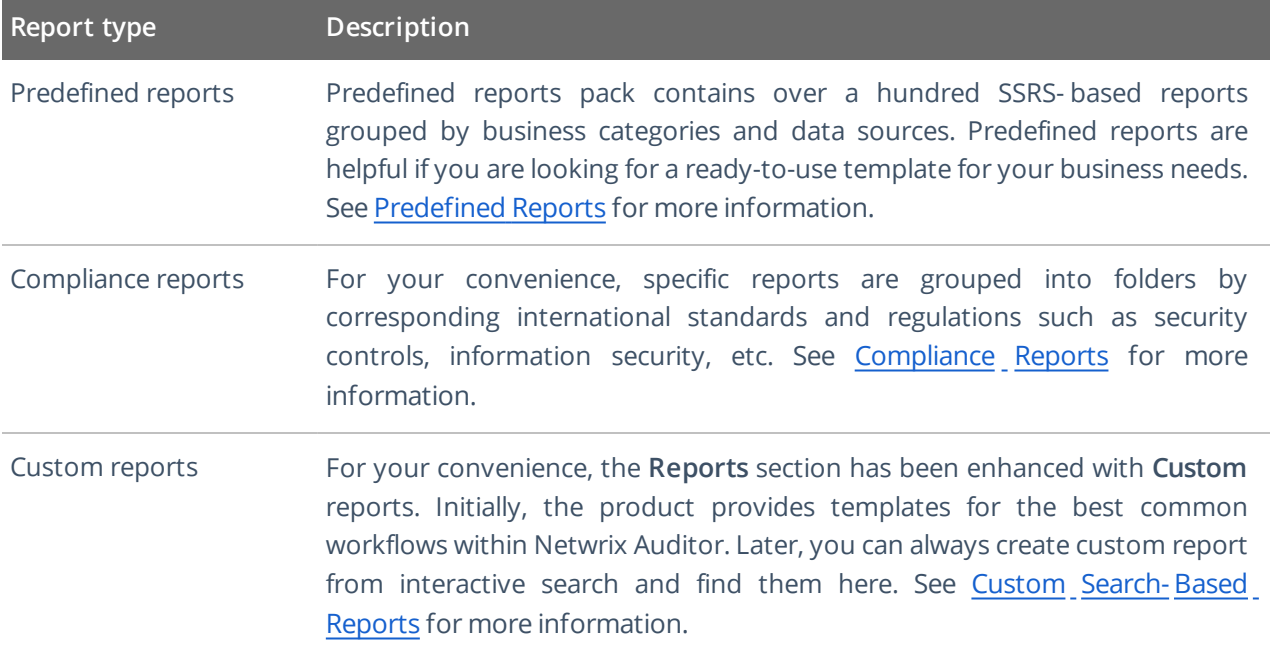

## <span id="page-34-1"></span>**4.1. Viewing Reports**

To view reports, users need the following:

- 1. Sufficient access rights in Netwrix Auditor, which are provided through role assignment:
	- <sup>o</sup> Users with *Reviewer* role can generate the reports for their delegated scope only, and view them in any Netwrix Auditor client or in a web browser.
	- <sup>o</sup> Users with *Global administrator* or *Global reviewer* role can also create subscriptions to reports.
- 2. The **Browser** role on the SSRS Report Server. See Netwrix Auditor Installation and [Configuration](https://www.netwrix.com/download/documents/Netwrix_Auditor_Installation_Configuration_Guide.pdf) [Guide](https://www.netwrix.com/download/documents/Netwrix_Auditor_Installation_Configuration_Guide.pdf) for more information.

#### 4. Reports and Report Packs

#### **To view <sup>a</sup> report**

- 1. In Netwrix Auditor main screen, navigate to the **Reports** tile, and in the tree on the left select the report you need.
	- **TIP:** To speed up the process, you can use the **Search** field, entering the keyword to search by.

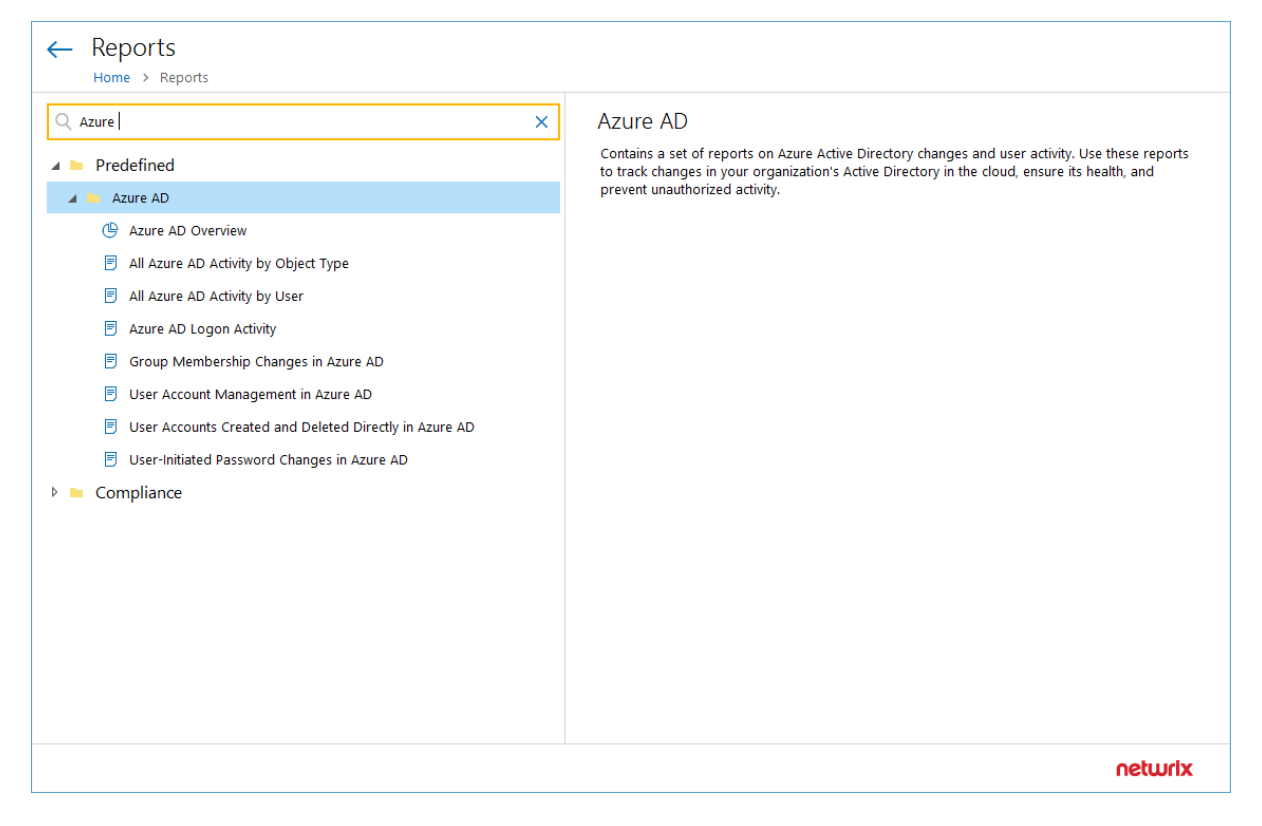

2. Click **View** button in the right pane.

<span id="page-35-0"></span>To learn how to subscribe to a report, see Create [Subscriptions](#page-81-1).

### **4.1.1. Troubleshooting**

If no data is displayed in the report, you may need to do the following:

- 1. Make sure that the Audit Database settings are configured properly in the monitoring plan, and that data is written to databases that reside on the default SQL Server instance. See Audit Database and Database Settings for details.
- 2. For SSRS-based reports verify that SSRS (SQL Server Reporting Services) settings are configured properly. See Audit Database for details.
- 3. For state-in-time reports verify that the monitoring plan that provides data for the report has the corresponding option selected. See Settings for Data Collection for details.
# <span id="page-36-0"></span>**4.1.2. Using Report Filters**

Report filters allow you to display changes matching certain criteria. For example, you can filter changes by audited domain or object type. Filtering does not delete changes, but modifies the report view, allowing you to see changes you are interested in.

For example, you can update report timeframe, select specific values for *Who* and *Where*, apply sorting, etc.

Filters can be found in the upper part of the **Preview Report** page:

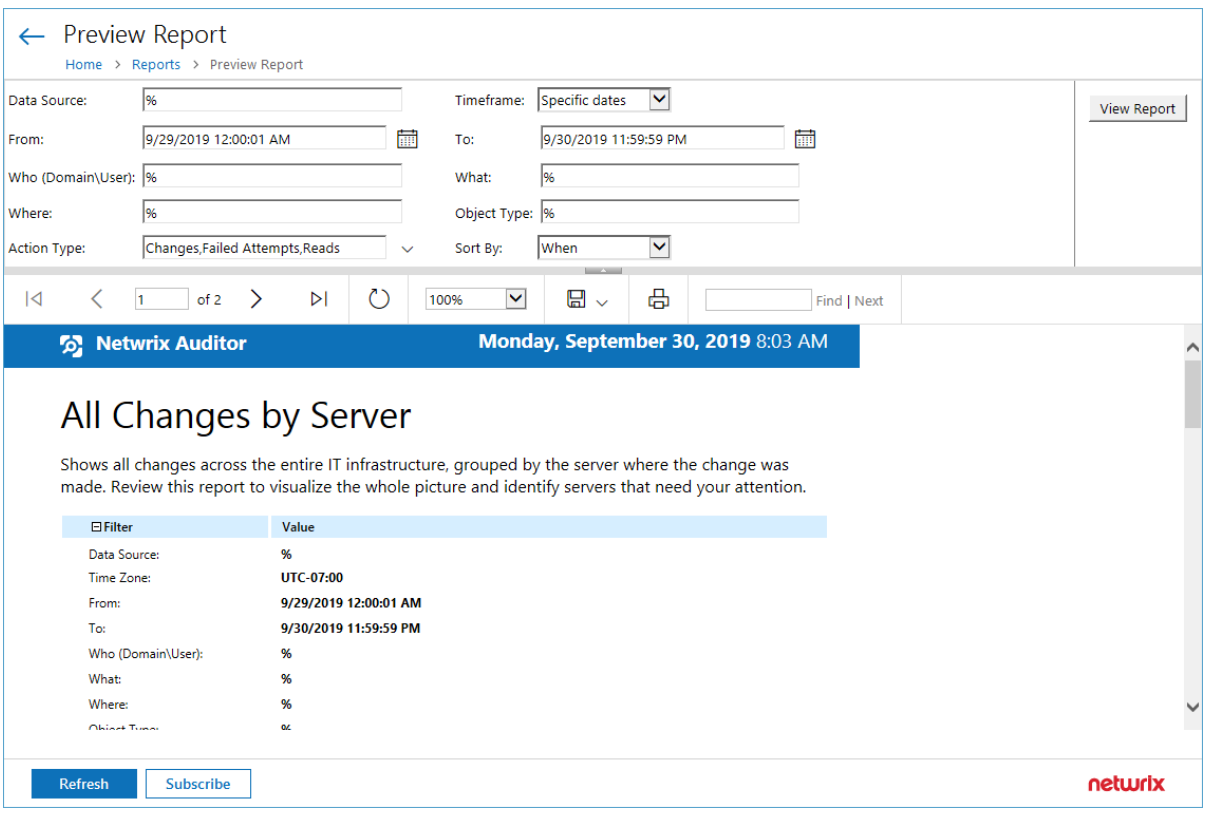

#### **To apply filters**

- 1. Navigate to **Reports**, select the report you need and click **View**.
- 2. Specify filters to apply to the report, and click **View Report**.

When applying filters, mind the following:

• Wildcards are supported.

For example, if you want to view changes made by users with the name containing "administrator" (e.g., *enterprise\administrator, corp\administrator, sqladmin*), type *%admin%* in the **Who (domain\user)** filter field.

- <sup>l</sup> *escape\_characters* are not supported.
- <sup>l</sup> Do not use *%* in the exclusive filters (e.g., *Who (Exclude domain\user)*). Otherwise, you will receive an empty report.

# **4.2. Predefined Reports**

Netwrix Auditor is shipped with 250+ ready-to-use reports designed by Netwrix industry experts. To find a report that is right for you, check out the predefined report types available in the product.

- **Enterprise Overview**—A dashboard with a set of widgets that provide quick access to important statistics across the audited IT infrastructure. They allow you to see the activity trends by date, user, data source, server or audited IT system, and drill through to detailed reports for further analysis. The **Enterprise Overview** dashboard aggregates the information on changes from all data sources and provides a centralized overview. System-specific dashboards reflect all changes across all monitoring plans where audit of this target system is enabled. See Overview Dashboards for more [information.](#page-38-0)
- **· Organization level reports**—High-level reports that aggregate data from all data sources and monitoring plans. They list all activity that occurred across the audited IT infrastructure. **Enterprise Overview** provides bird's eye view of changes and activity from all data sources and provides a centralized overview. See [Organization](#page-41-0) Level Reports for more information.
- <sup>l</sup> **Overview diagrams**—System-specific diagram reports that aggregate audit data for an auditing system. They provide a high-level overview of changes within a selected time period. Overviews consist of four charts, showing the activity trends by date, user, object type or server, and drill through to detailed reports for further analysis. See Overview Dashboards for more [information.](#page-38-0)
- <sup>l</sup> **Change and activity reports**—System-specific reports that aggregate audit data for a specific data source within specified monitoring plans. These reports show detailed data on changes and activity and provide grouping, sorting and filtering capabilities. Each report has a different set of filters allowing you to manage collected data in the most convenient way. See Change and Activity [Reports](#page-42-0) for more [information.](#page-42-0)
- State-in-time reports—System-specific reports that aggregate data for a specific data source within a specified individual monitoring plan and allow reviewing the point-in-time state of the data source. These reports are based on daily snapshots and help you paint a picture of your system configuration at a specific moment in time. See State– in– Time Reports for more [information.](#page-44-0) Currently, the Windows Server State-in-Time report set provides baselining functionality that help identify aberrant servers. See Baseline Reports for more [information.](#page-46-0)
- <sup>l</sup> **Changes with video reports**—Windows server-based reports that provide video recordings of user activity on audited computers. See Reports with Video for more [information.](#page-51-0)
- <sup>l</sup> **Changes with review status reports**—Both system-specific and overview reports that can be used in the basic change management process. These reports allow setting a review status for each change and providing comments. See Interactive Reports for Change [Management](#page-49-0) Workflow for more [information.](#page-49-0)

Review the following for additional information:

- Refer to Viewing Reports for detailed [instructions](#page-34-0) on how to find the report you need and view reports in a web browser.
- Refer to Using Report Filters for detailed [instructions](#page-36-0) on how to apply filters to reports.

# <span id="page-38-0"></span>**4.2.1. Overview Dashboards**

Overview dashboards offer a bird's eye view of your IT infrastructure. They allow you to see activity trends by date, user, object type, server or data source, and drill down to detailed reports for further analysis.

The **Enterprise Overview** dashboard includes diagrams that aggregate data on all monitoring plans and all data sources, while system-specific dashboards provide quick access to important statistics within one data source. All dashboards support the drill-down functionality: by clicking on a widget with diagram, you will be redirected to a report (with the corresponding filtering and grouping of data) that renders the next level of detail.

Currently, Netwrix Auditor offers the following dashboard reports:

- Enterprise Overview
- Active Directory
- Active Directory Federation Services (AD FS)
- Azure AD
- Exchange
- File Servers (includes Windows File Servers, EMC, and NetApp)
- <sup>l</sup> Office 365 (includes Exchange Online and SharePoint Online)
- <sup>l</sup> Oracle Database
- **SharePoint**
- SQL Server
- **VMware**
- **.** Windows Server

#### **To open <sup>a</sup> dashboard**

- 1. In the **Reports** window, search for *overview* keyword, using the search field. Click the search result you need - for example, Active Directory Overview or File Servers Overview.
	- **TIP:** To open the **Enterprise Overview** dashboard, just click the **Enterprise Overview** tile in the main Netwrix Auditor page.
- 2. To fine-tune the dashboard, you can apply **Filters** or use the **Top** and **Timeframe** parameters in the upper-right corner of the dashboard window.
- 3. Click the widget to drill down to the detailed report on your area of interest.

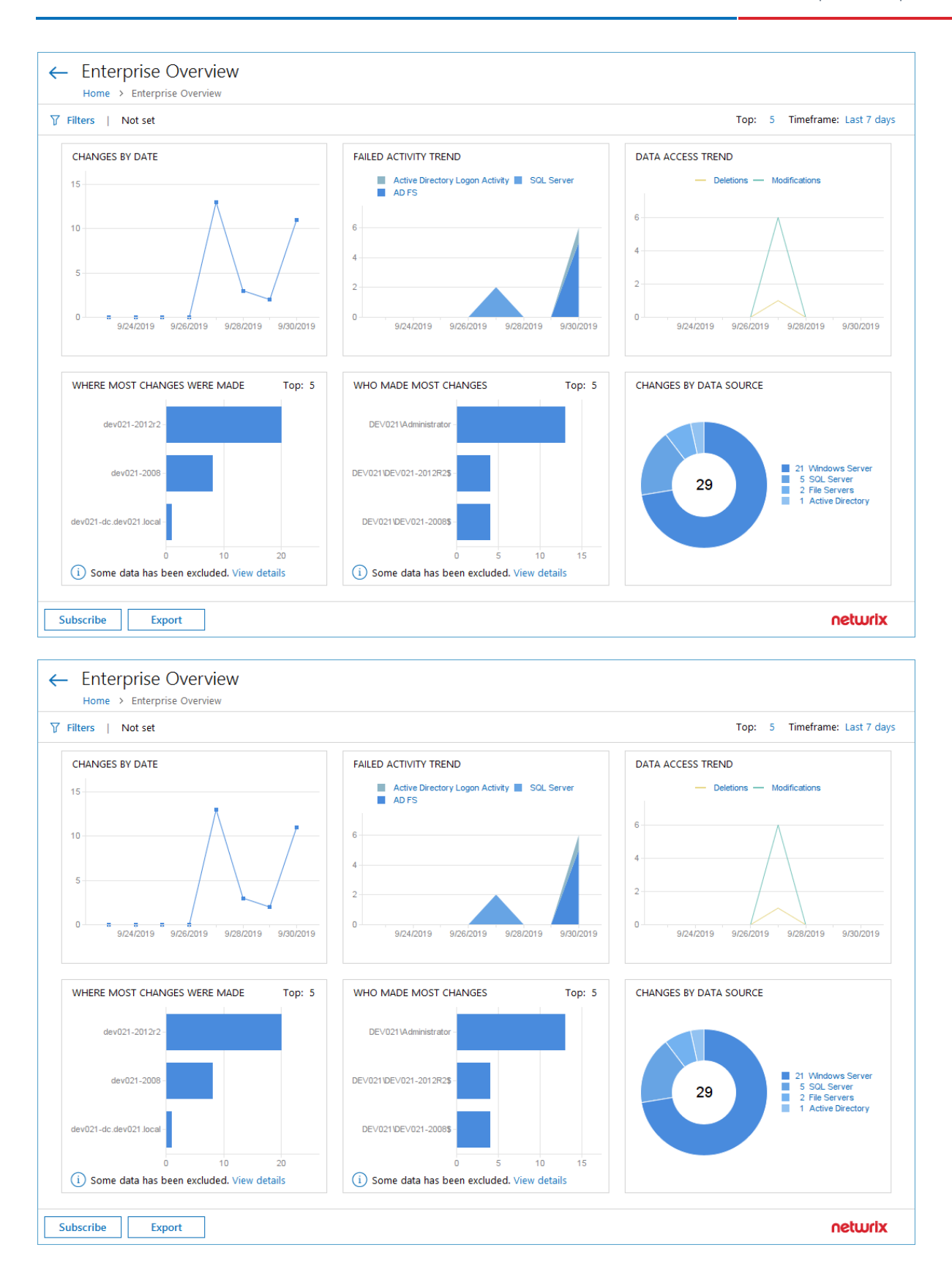

#### **To review the data source-specific diagrams**

<sup>l</sup> Navigate to **Reports** and select one of the following locations:

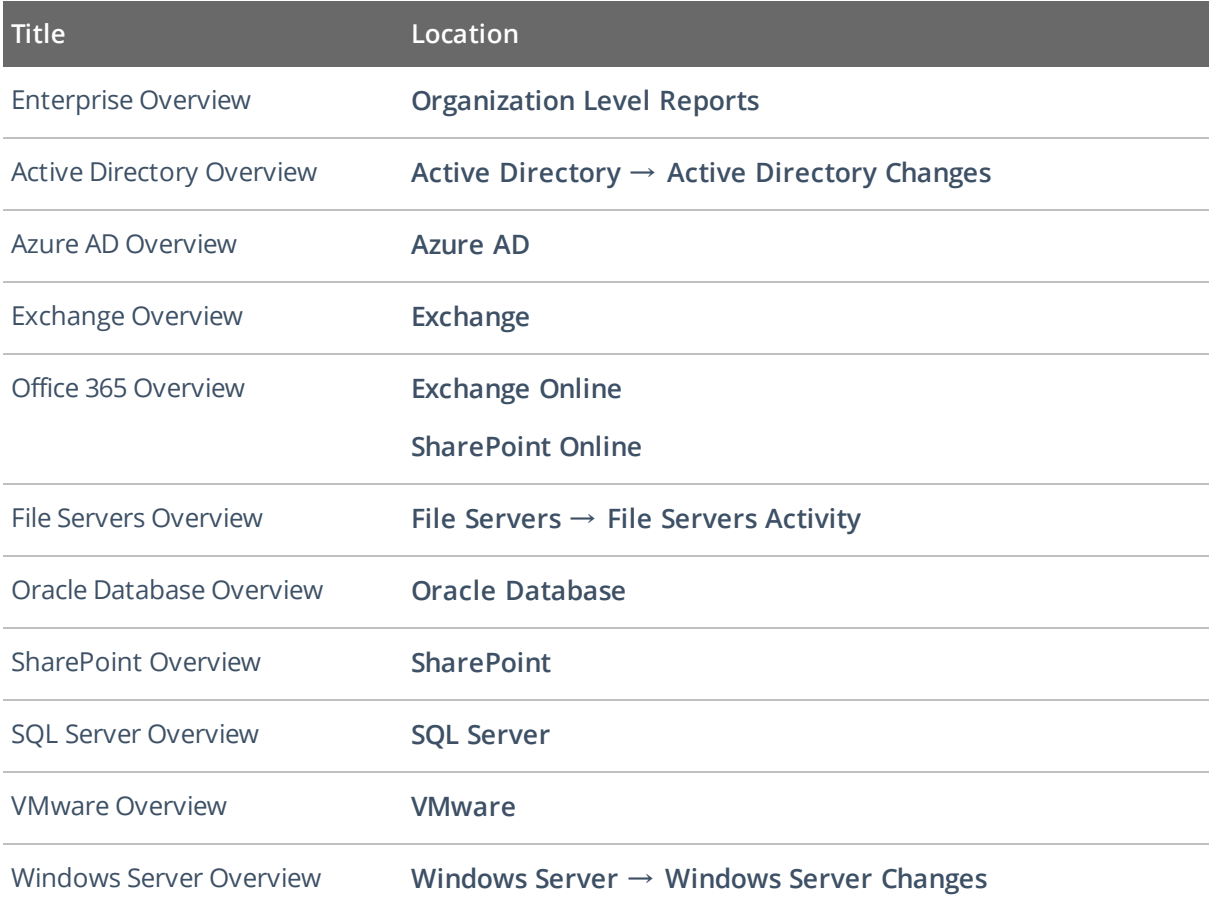

**NOTE:** The example below applies to **Enterprise Overview**.

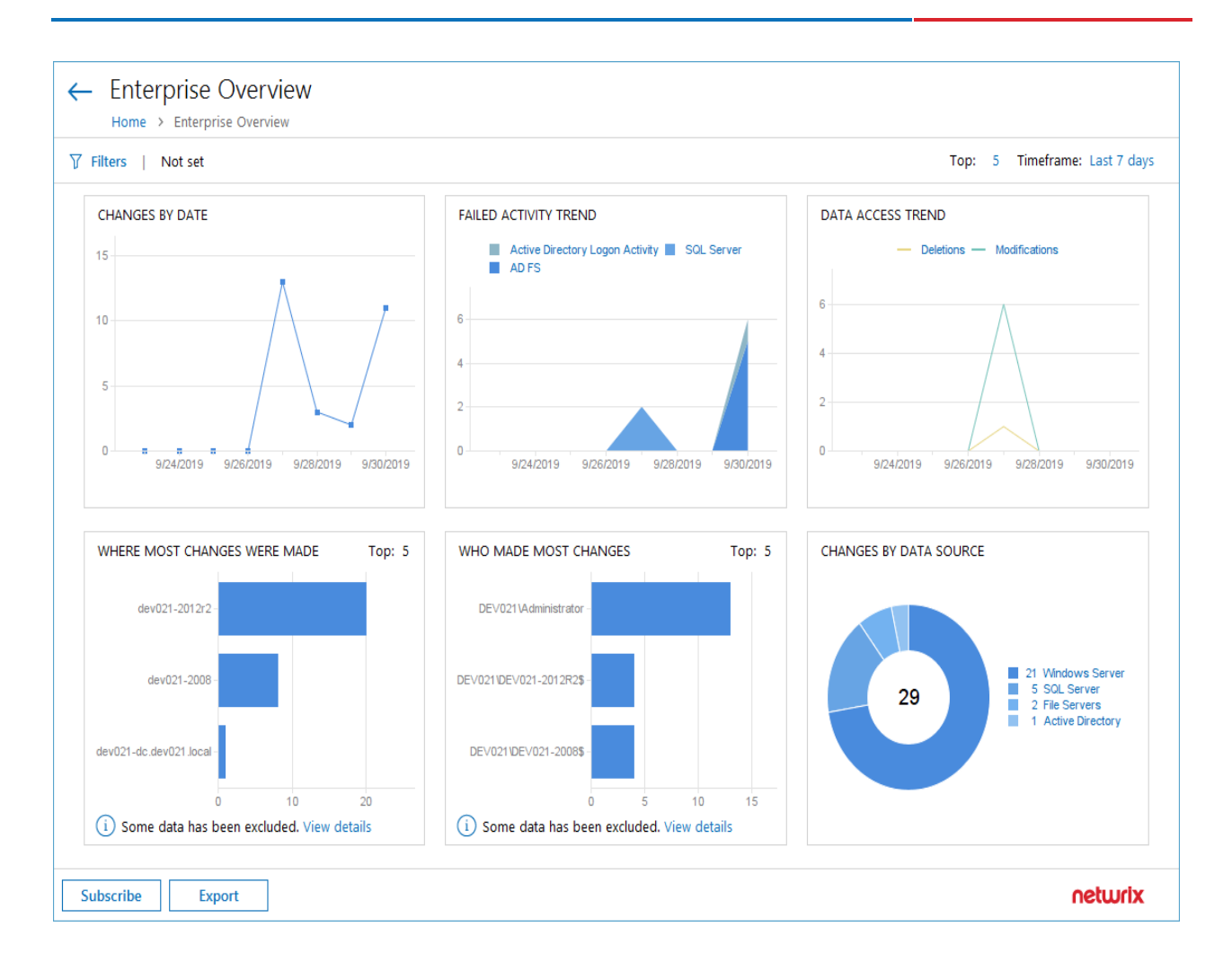

**NOTE:** Each report has a set of filters which help organize audit data in the most convenient way. [See](#page-36-0) Using Report Filters for more [information.](#page-36-0) You can also create a subscription to any report you want to receive on a regular basis. See [Subscriptions](#page-80-0) for more information.

# <span id="page-41-0"></span>**4.2.2. Organization Level Reports**

Organization Level reports aggregate data on all monitoring plans and list changes and activity that occurred across all data sources. Also, this folder includes a report on Netwrix Auditor self-audit - it provides detailed information on changes to monitoring plans, data sources and audited items.

Organization Level reports can be found in the **Organization Level Reports** folder under the **Reports** node.

This folder includes:

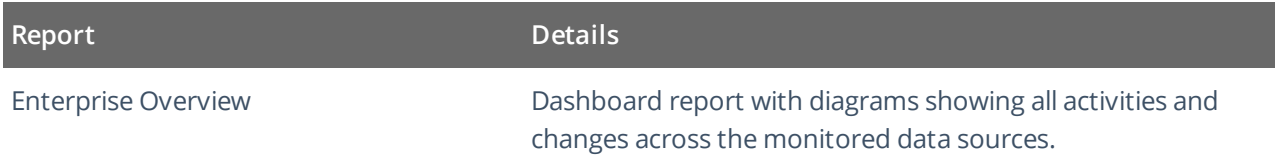

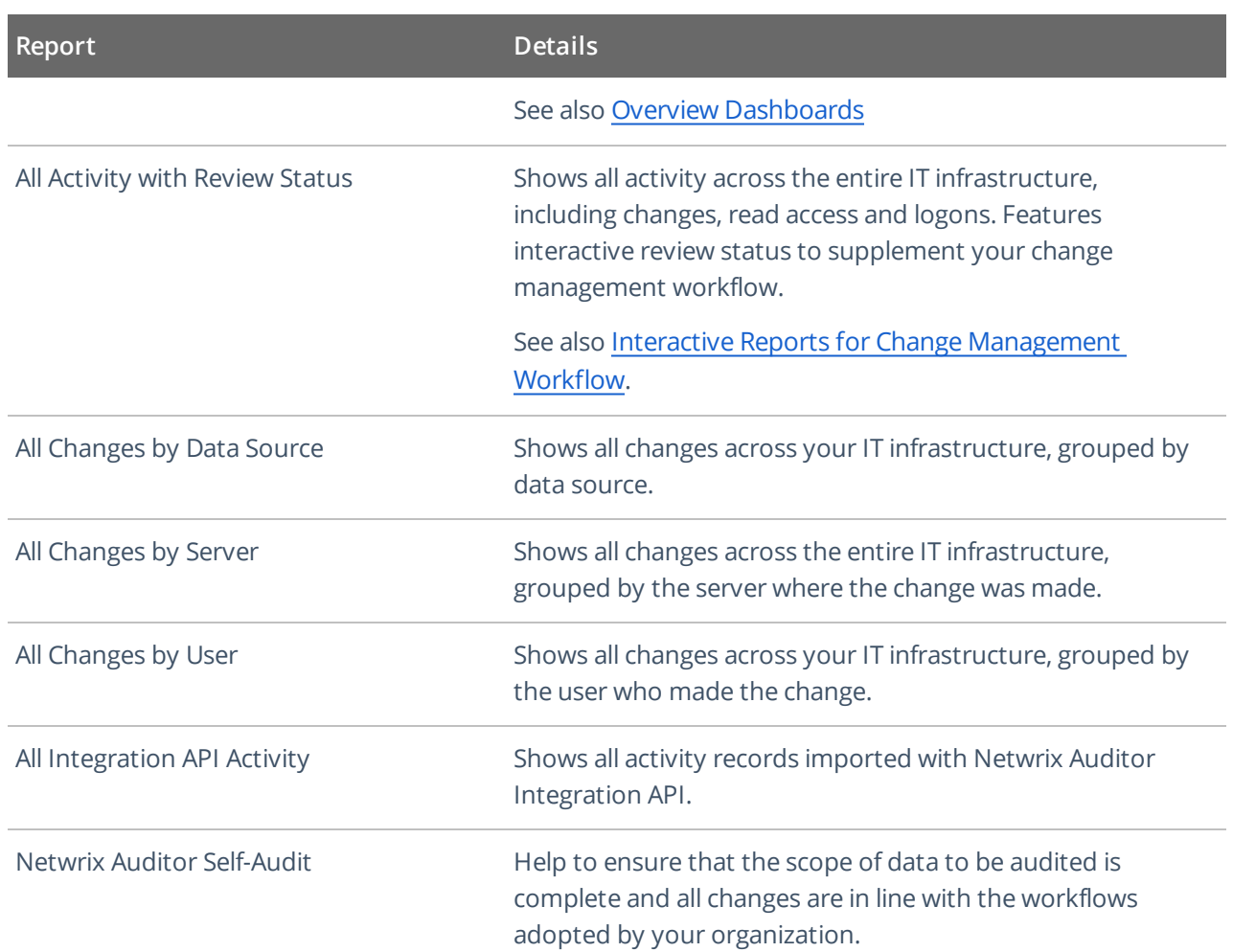

**NOTE:** Each report has a set of filters which help organize audit data in the most convenient way. [See](#page-36-0) Using Report Filters for more [information.](#page-36-0) You can also create a subscription to any report you want to receive on a regular basis. See [Subscriptions](#page-80-0) for more information.

# <span id="page-42-0"></span>**4.2.3. Change and Activity Reports**

Change and activity reports provide information on changes to different aspects of the audited environment. Depending on the data source, navigate to one of the following locations, or use the search field to look for the keywords you need:

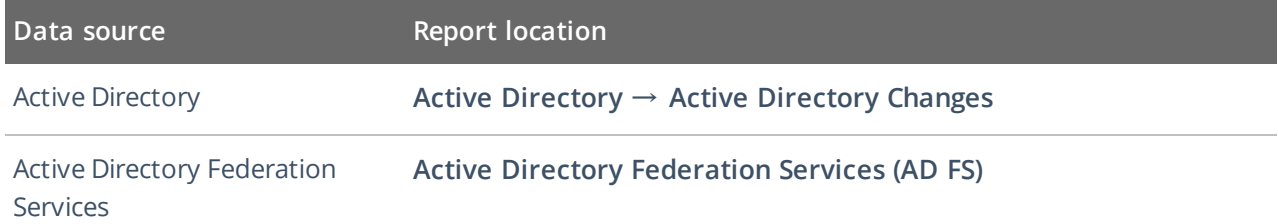

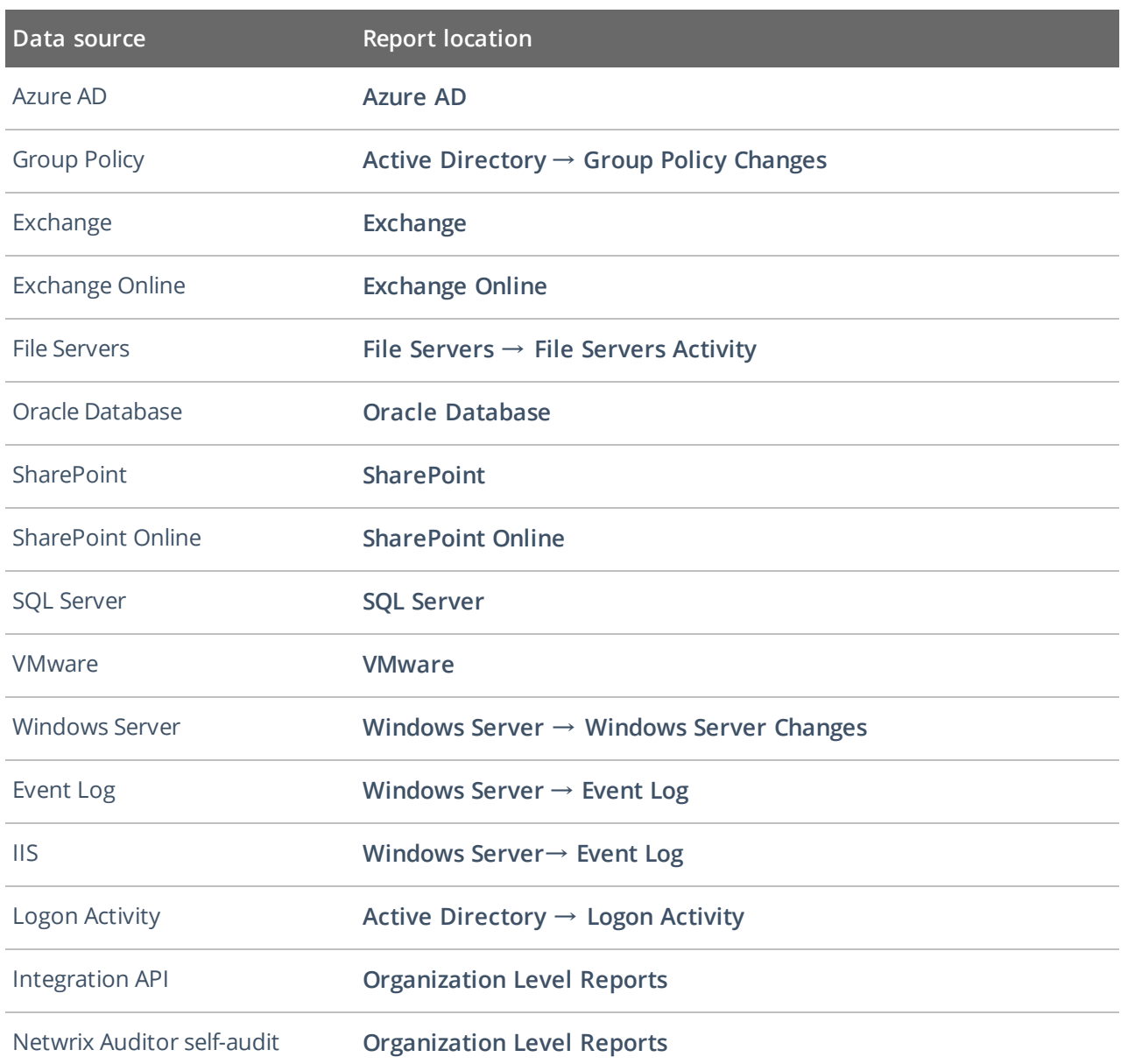

**NOTE:** In the report filters, select a monitoring plan you want to generate a report for. To review data sources and items included in each plan, navigate to the **Monitoring Plans** section.

**S** Netwrix Auditor

#### Monday, April 24, 2017 3:27 AM

# All Active Directory Changes

Shows changes to all Active Directory objects, including changes to permissions, configuration, etc. This is the most comprehensive report on Active Directory changes. Use it when you need to review every single change to any Active Directory object. Apply the flexible filters to narrow the results.

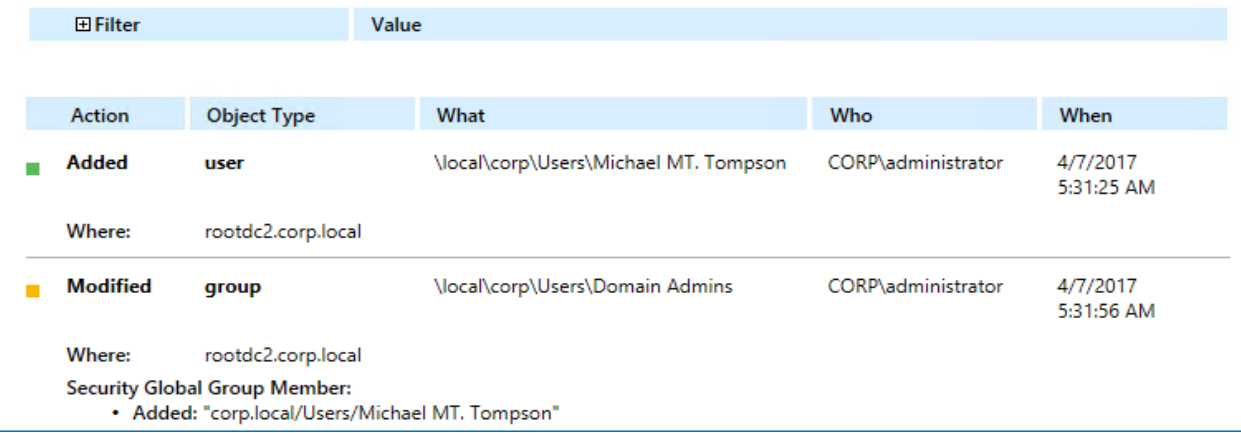

**NOTE:** Each report has a set of filters which help organize audit data in the most convenient way. [See](#page-36-0) Using Report Filters for more [information.](#page-36-0) You can also create a subscription to any report you want to receive on a regular basis. See [Subscriptions](#page-80-0) for more information.

### <span id="page-44-0"></span>**4.2.4. State–in–Time Reports**

The state-in-time reports functionality allows generating reports on the system's state at a specific moment of time in addition to change and activity reports. State- in- time reports are based on the daily configuration snapshots, and reflect a particular aspect of the audited environment.

This functionality is currently available for the following data sources:

- Active Directory
- File Servers
- Exchange Online
- **.** Windows Server
- SharePoint
- SharePoint Online
- Group Policy
- SharePoint
- SQL Server
- $\bullet$  Office 365
- VMware

**IMPORTANT!** To provide data for state-in-time reports, remember to select the **Collect data for state-intime reports** option when you configure a monitoring plan for the selected data source. See Settings for Data Collection for more information.

The state-in-time reports are available under the **Reports** node. Depending on the data source, navigate to the corresponding subfolder, for example, **Predefined** → **Active Directory** →**Active Directory** — **Statein-Time**.

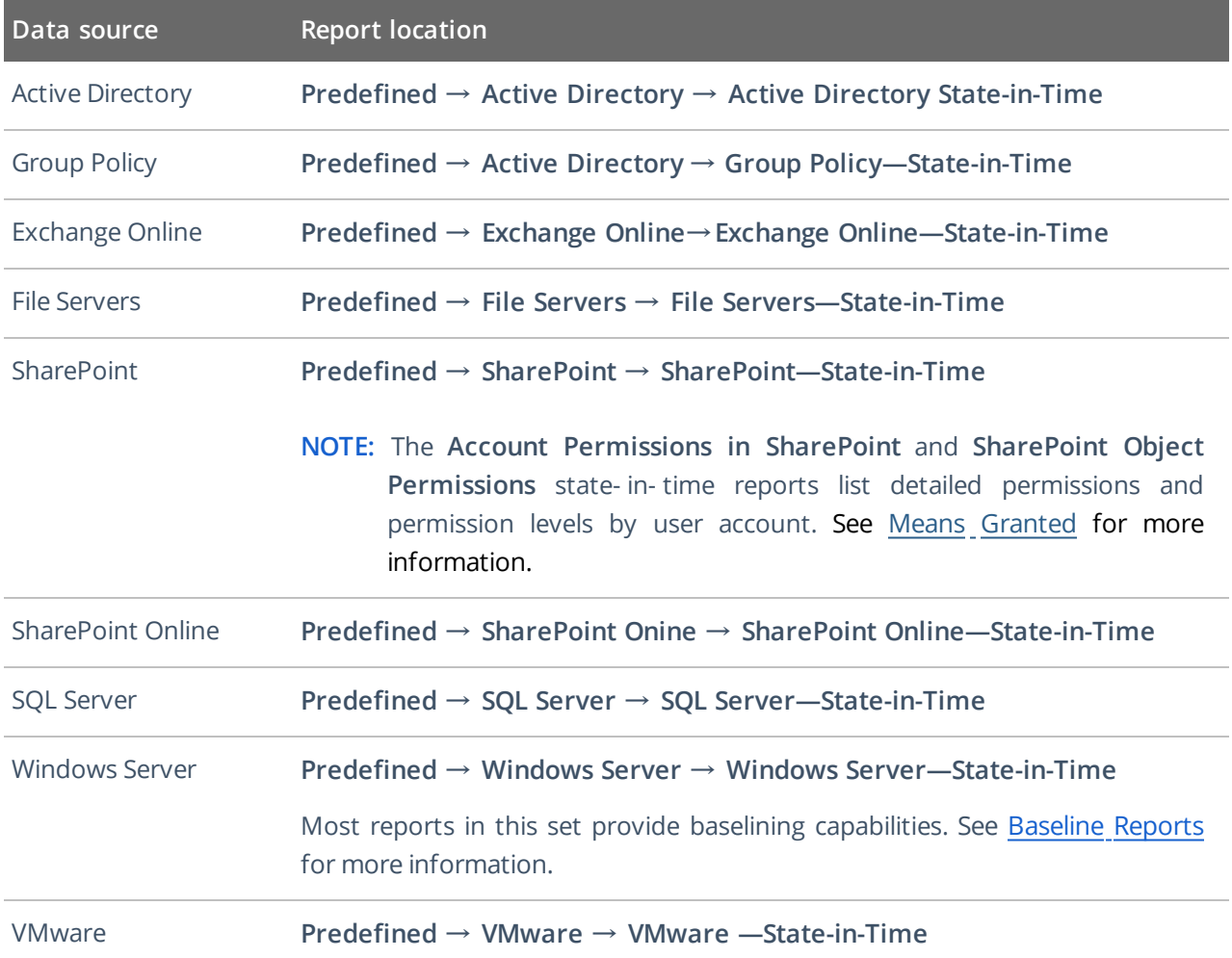

**NOTE:** In the report filters, select a monitoring plan you want to generate a report for. To review data sources and items included in each plan, navigate to the **Monitoring Plans** section.

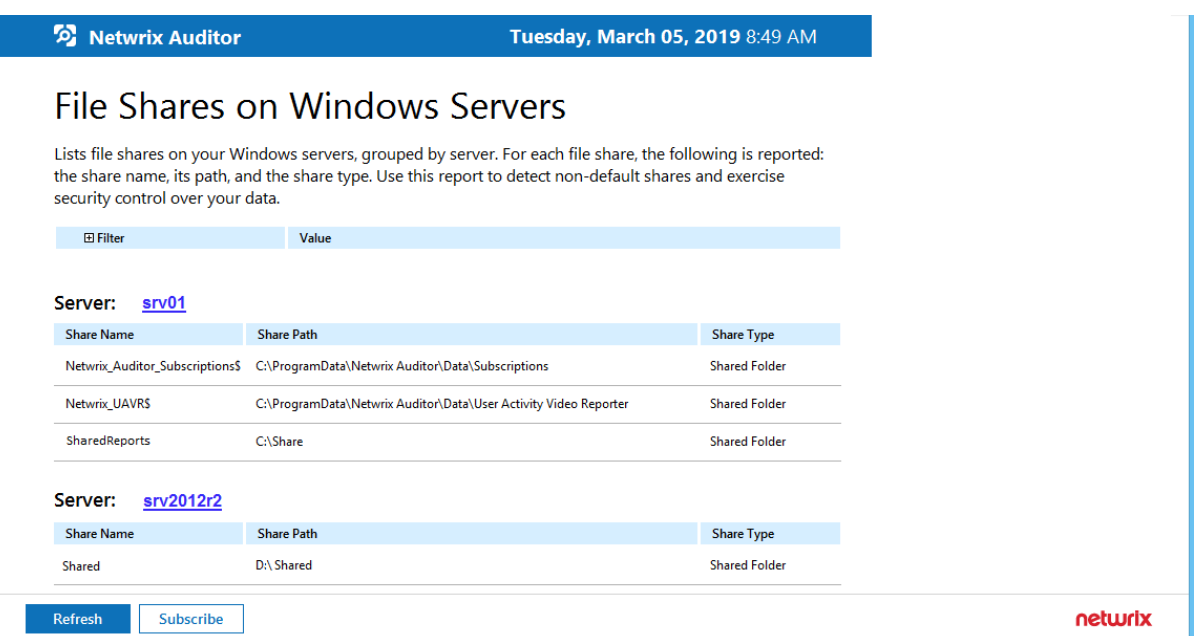

**NOTE:** Each report has a set of filters which help organize audit data in the most convenient way. [See](#page-36-0) Using Report Filters for more [information.](#page-36-0) You can also create a subscription to any report you want to receive on a regular basis. See [Subscriptions](#page-80-0) for more information.

By default, state-in-time reports reflect the current state of the data source. If you want to generate a report to assess your system at a particular moment in the past, you can select the corresponding snapshot from the **Snapshot Date** filter.

**NOTE:** To be able to generate reports based on different snapshots, ask your Netwrix Auditor Global administrator to import historical snapshots to the Audit Database, otherwise only the **Current Session** option is available in the drop-down list.

When auditing file servers, changes to both access and audit permissions are tracked. To exclude information on access permissions, contact your Netwrix Auditor Global administrator or Configurator of this plan.

### <span id="page-46-0"></span>**4.2.4.1. Baseline Reports**

Most reports in **Windows Server—State-in-Time** folder allow you to specify baselines. A *baseline* defines a certain safe level or state. If a server parameter falls below it, it is a considered a threat or at least merits your special attention. With baselines specified right in report filters, you can easily identify servers that are different from your corporate policies or best practices. Risks are marked with red color and are easy to spot in the report.

#### **S** Netwrix Auditor

#### Monday, October 2, 2017 9:37 AM

# **Windows Server Inventory**

Lists Windows servers in your organization, with the operating system name and version, and antivirus status for each server. You can apply baseline filters to highlight issues and aberrant servers with red color. Use this report to identify servers that merit your special attention.

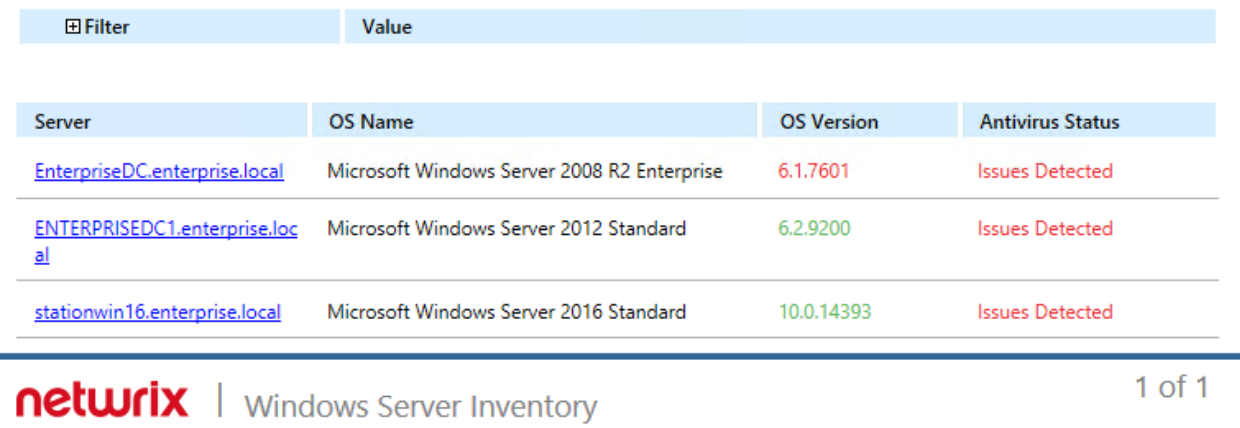

You can specify baseline values specific to your organization in one of the following ways:

• As a baseline filter value in the report filters. Baselines in the field should be separated by commas.

While inputting text inline is easy, your baseline values will not be preserved for the next report generation. You will have to input them every time you generate a report. This method is recommended you plan to subscribe to this report.

. In a special file stored on the computer where your Audit Database resides.

To secure your baseline values for the next report runs, create a text file with baselines; baselines in this file should on a separate line. In the report, provide a link to this file inside the baseline filter. You should create a separate file for each baseline. In this case, the baselines will be reused every time you run the report.

**NOTE:** Make sure the account running your SQL Server instance service with Audit Database has permissions to access the baseline file. Otherwise, Netwrix Auditor will not be able to process them.

To learn more about state-in-time reports, refer to [State–in–Time](#page-44-0) Reports.

### **4.2.5. User Behavior and Blind Spot Analysis Reports**

The **User Behavior and Blind Spot Analysis** report pack contains a set of smart reports that help you identify vulnerabilities and easily answer questions such as:

- Has there been any abnormal access to sensitive data?
- Is anyone accessing stale data?
- Have there been any unusual spikes in failed activity?
- Who is active outside of business hours and what are they doing?
- Has anyone put harmful files on corporate data storage?
- Are there any files likely to contain credentials, Social Security numbers, PHI or other sensitive data?

Analytics reports can be found in the **User Behavior and Blind Spot Analysis** folder under the **Predefined** node.

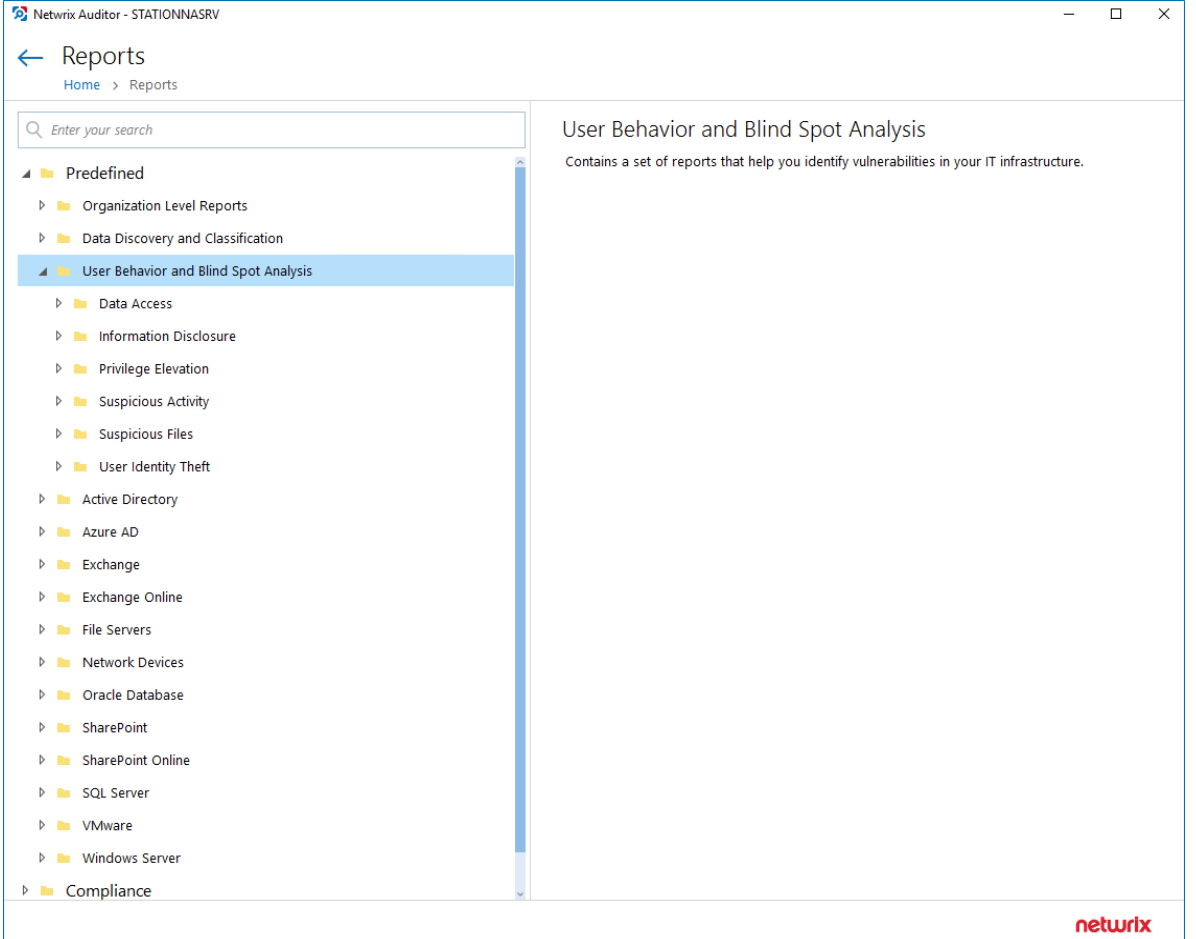

**NOTE:** If you are sure that some audit data is missing (e.g., you do not see information on your file servers in reports and search results), verify that the Audit Database settings are configured and that data is written to databases that reside on the default SQL Server instance.

By default, Netwrix Auditor allows generating reports and running interactive searches on data collected in the last 180 days. If you want to investigate incidents that occurred more than 180 days ago, ask your Netwrix Auditor Global administrator to import that data from the Long-Term Archive.

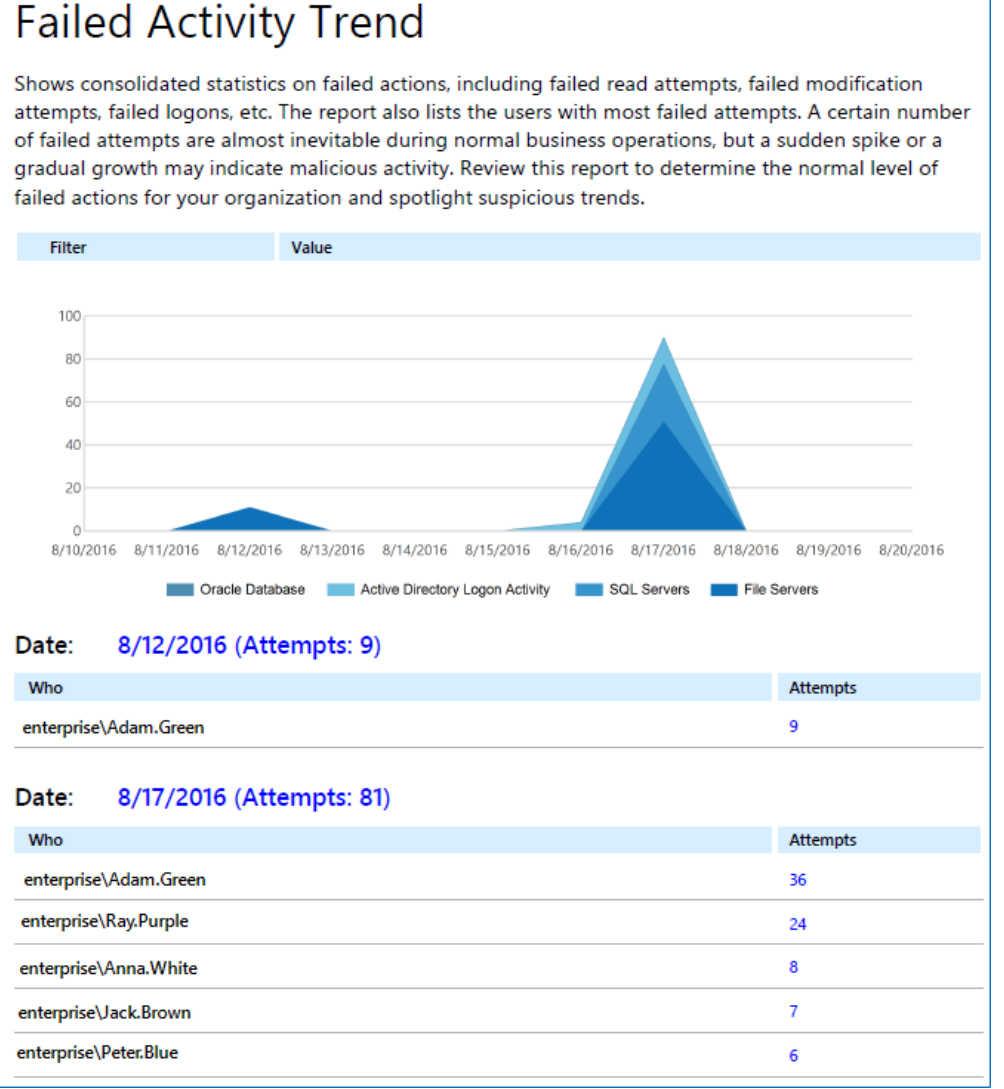

Tuesday, September 13, 2016 8:50 AM

<sup>O</sup> Netwrix Auditor

**NOTE:** Each report has a set of filters which help organize audit data in the most convenient way. [See](#page-36-0) Using Report Filters for more [information.](#page-36-0) You can also create a subscription to any report you want to receive on a regular basis. See [Subscriptions](#page-80-0) for more information.

# <span id="page-49-0"></span>**4.2.6. Interactive Reports for Change Management Workflow**

Change management is one of the critical processes for many companies referring to such areas as requesting, planning, implementing, and evaluating changes to various systems. For your change management workflow, Netwrix Auditor offers several reports with interactive capabilities – not only they list changes in your infrastructure but also allow you to track, analyze, assign appropriate status and comment on these changes.

This capability can supplement your organization's workflow of monitoring and resolving potential issues through the following automated course of action:

- 1. The reported changes to the monitored environment are assigned the **New** status by default.
- 2. If a change seems unauthorized, or requires further analysis, you can click the **Click to update status** link next to the change detailed data:

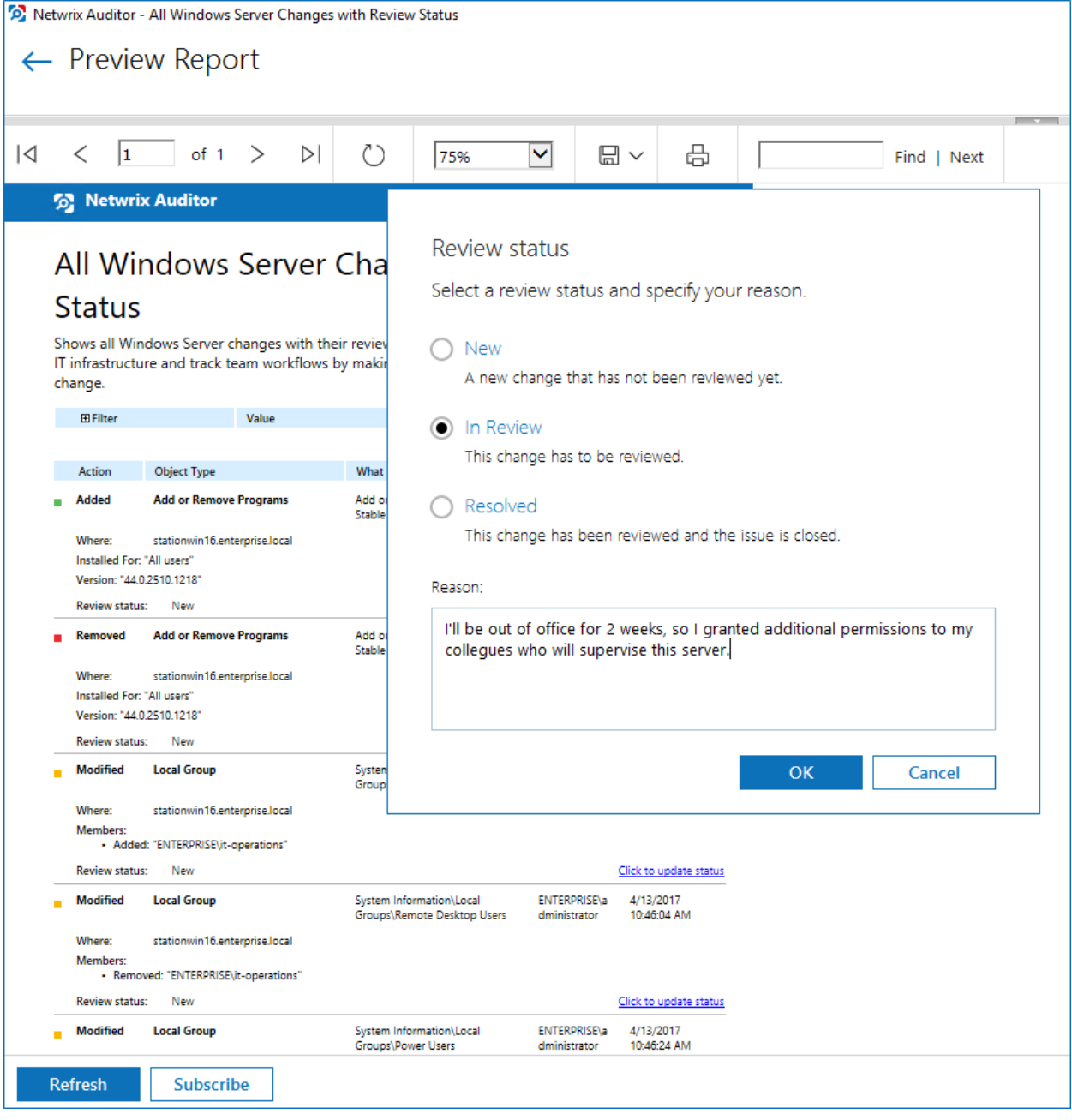

- 3. In the **Review status** dialog for selected change, set its status to **In Review** and provide a reason.
- 4. Once the change has been approved of, or rolled back, you can set its status to **Resolved**.

This capability is supported for the following reports:

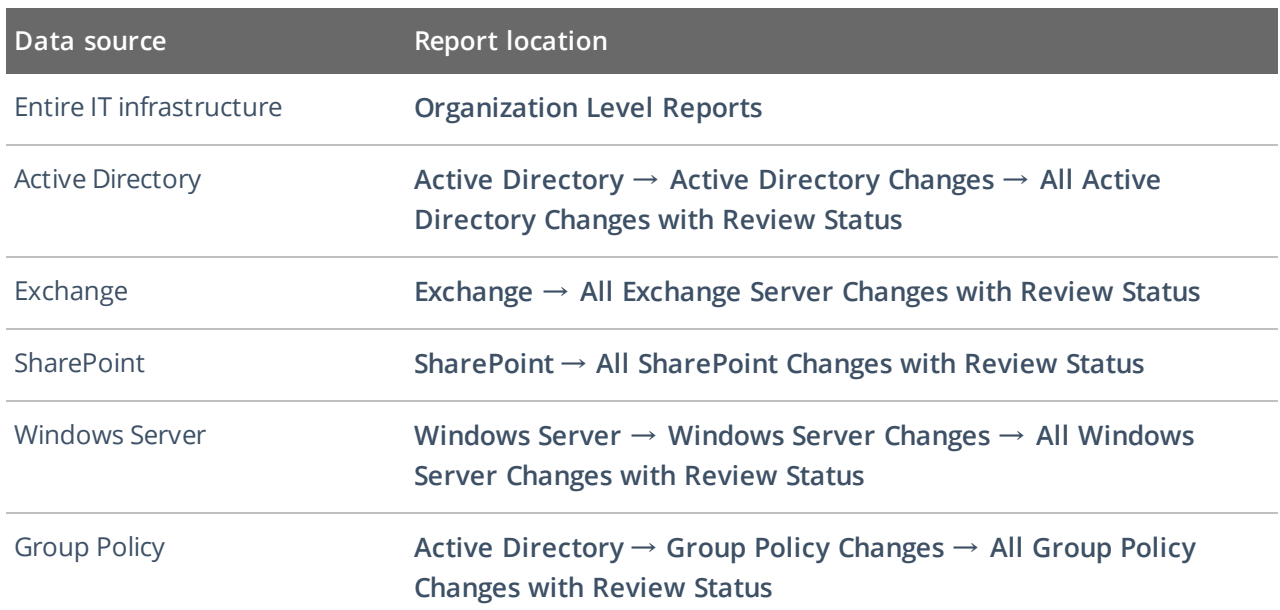

**NOTE:** In the report filters, select a monitoring plan you want to generate a report for. To review data sources and items included in each plan, navigate to the **Monitoring Plans** section.

They list

**NOTE:** Each report has a set of filters which help organize audit data in the most convenient way. [See](#page-36-0) Using Report Filters for more [information.](#page-36-0) You can also create a subscription to any report you want to receive on a regular basis. See [Subscriptions](#page-80-0) for more information.

### <span id="page-51-0"></span>**4.2.7. Reports with Video**

Netwrix Auditor can be configured to capture video of user activity on the monitored computers that helps analyze and control changes made there. When you click a link, a video player opens and playback of the recorded user activity starts, showing launched applications, actions, etc.

To view reports with video, navigate to **Reports** → **User Activity**.

**NOTE:** In the report filters, select a monitoring plan you want to generate a report for. To review data sources and items included in each plan, navigate to the **Monitoring Plans** section.

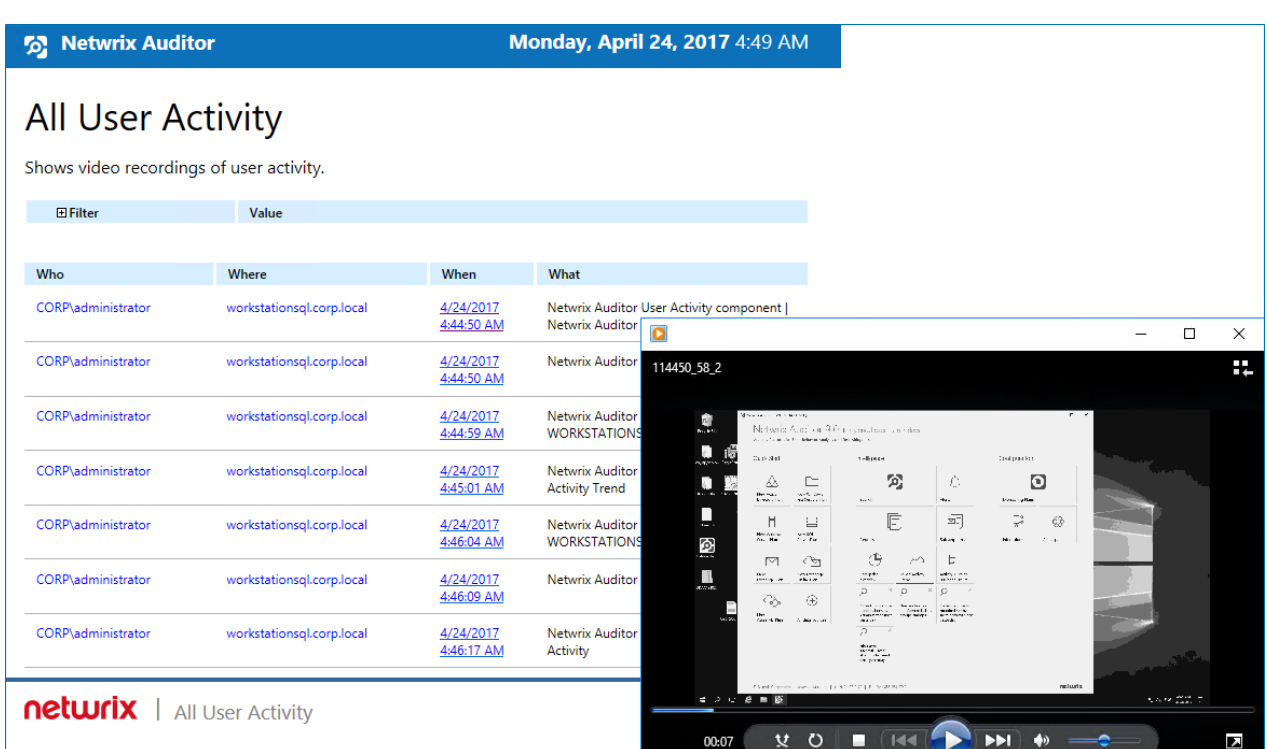

**NOTE:** Each report has a set of filters which help organize audit data in the most convenient way. [See](#page-36-0) Using Report Filters for more [information.](#page-36-0) You can also create a subscription to any report you want to receive on a regular basis. See [Subscriptions](#page-80-0) for more information.

#### **To play <sup>a</sup> video**

- 1. Navigate to **Reports** → **User Activity**. Select any report and click **View**.
- 2. Click a link in the When column.
- **NOTE:** To open User Activity report for the selected user or server, you can also click the link in the **Who** and **Where** columns of the **All Users Activity** report.

# **4.3. Compliance Reports**

For your convenience, besides grouping by data source the reports are grouped by compliance standards. Netwrix Auditor provides out-of-box reports that allow validating compliance with different standards and regulations, including but not limited to:

- <sup>l</sup> **FERPA**
- <sup>l</sup> **FISMA/NIST SP800-53 rev4**
- <sup>l</sup> **GDPR**
- <sup>l</sup> **GLBA**

- <sup>l</sup> **HIPAA**
- <sup>l</sup> **ISO/IEC 27001**
- <sup>l</sup> **NERC**
- <sup>l</sup> **PCI DSS v3.2**
- <sup>l</sup> **SOX**
- $\cdot$  C<sub>IIS</sub>

You can find **Compliance** folders under the **Reports** node in the **Compliance** folder. Each compliance folder provides overview on a selected standard, to read it, click on the folder name. Click **Read More** to learn more about mapping between these standards and Netwrix Auditor reports.

**NOTE:** In the report filters, select a monitoring plan you want to generate a report for. To review data sources and items included in each plan, navigate to the **Monitoring Plans** section.

Review the following for additional information:

- Refer to Viewing Reports for detailed [instructions](#page-34-0) on how to find the report you need and view reports in a web browser.
- Refer to Using Report Filters for detailed [instructions](#page-36-0) on how to apply filters to reports.

### **4.4. Custom Search-Based Reports**

Netwrix Auditor allows you to save your favorite searches as reports to access them instantly. For your convenience, the product provides predefined templates for some popular usage scenarios. You can save your custom report or use one of the templates provided by Netwrix. Navigate to **Reports** → **Custom** to review these reports. Click **View** to generate the selected report.

Moreover, custom reports are shared between all Netwrix Auditor clients that have access to the same Netwrix Auditor Server (the main component responsible for collecting and processing audit data).

For your convenience, you can create additional folders for your custom reports. Select **Add Folder** under the **Custom** section and specify the name for a new folder. Then, select a custom report and move it to the new folder.

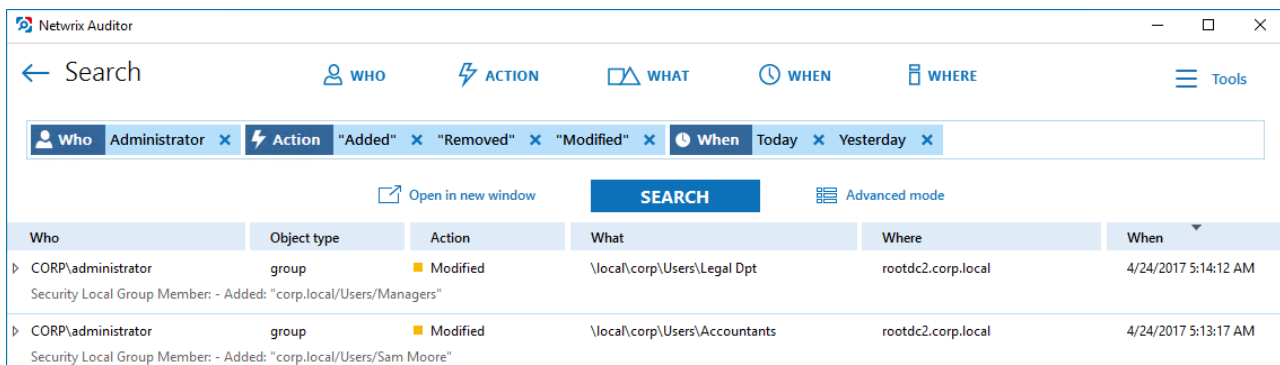

**NOTE:** The example custom report results apply to **AD or Group Policy modifications by administrator**.

Review the following for additional information:

- To save a search as a [custom](#page-54-0) report
- To modify a [custom](#page-54-1) report
- To [subscribe](#page-54-2) to a custom report
- To delete a [custom](#page-54-3) report

#### <span id="page-54-0"></span>**To save <sup>a</sup> search as <sup>a</sup> custom report**

- 1. On the main Netwrix Auditor page, navigate to **Search**.
- 2. Apply filters and click **Search**.

**NOTE:** Refer to View and Search Collected Data for detailed [instructions](#page-19-0) on how to apply filters when searching audit data.

- 3. Navigate to **Tools** and select **Save as report**.
- 4. In the **Specify a name for your custom report** dialog, specify a name. Make sure to specify a unique name.

#### <span id="page-54-1"></span>**To modify <sup>a</sup> custom report**

- 1. On the main Netwrix Auditor page, navigate to **Reports** → **Custom**.
- 2. Select one of the custom reports in the list and review filters.
- 3. Click **View** to open search.
- 4. Modify filters and click **Search**.

**NOTE:** Refer to View and Search Collected Data for detailed [instructions](#page-19-0) on how to apply filters when searching audit data.

- 5. Navigate to **Tools** and select **Save as report**.
- 6. In the **Specify a name for your custom report** dialog, specify a name. Netwrix Auditor automatically offers a previously used name so that this custom report will be overwritten. If you want to save both searches, specify a unique name for a modified search.

#### <span id="page-54-2"></span>**To subscribe to <sup>a</sup> custom report**

- 1. Navigate to **Reports** → **Custom** and select the report you want to subscribe to.
- 2. Click **Subscribe** and complete the **Add Subscription to Search** wizard.

#### <span id="page-54-3"></span>**To delete <sup>a</sup> custom report**

<sup>l</sup> Navigate to **Reports** → **Custom**, select a report and click **Delete**.

# **5. Alerts**

If you want to be notified about suspicious activity, you can configure alerts that will be triggered by specific events. Alerts are sent after the specified action has been detected. Alerts are helpful if you want to be notified about actions critical to your organization security and have to mitigate risks once the suspicious action occurs.

The example alert is triggered when a new user is created in the monitored domain.

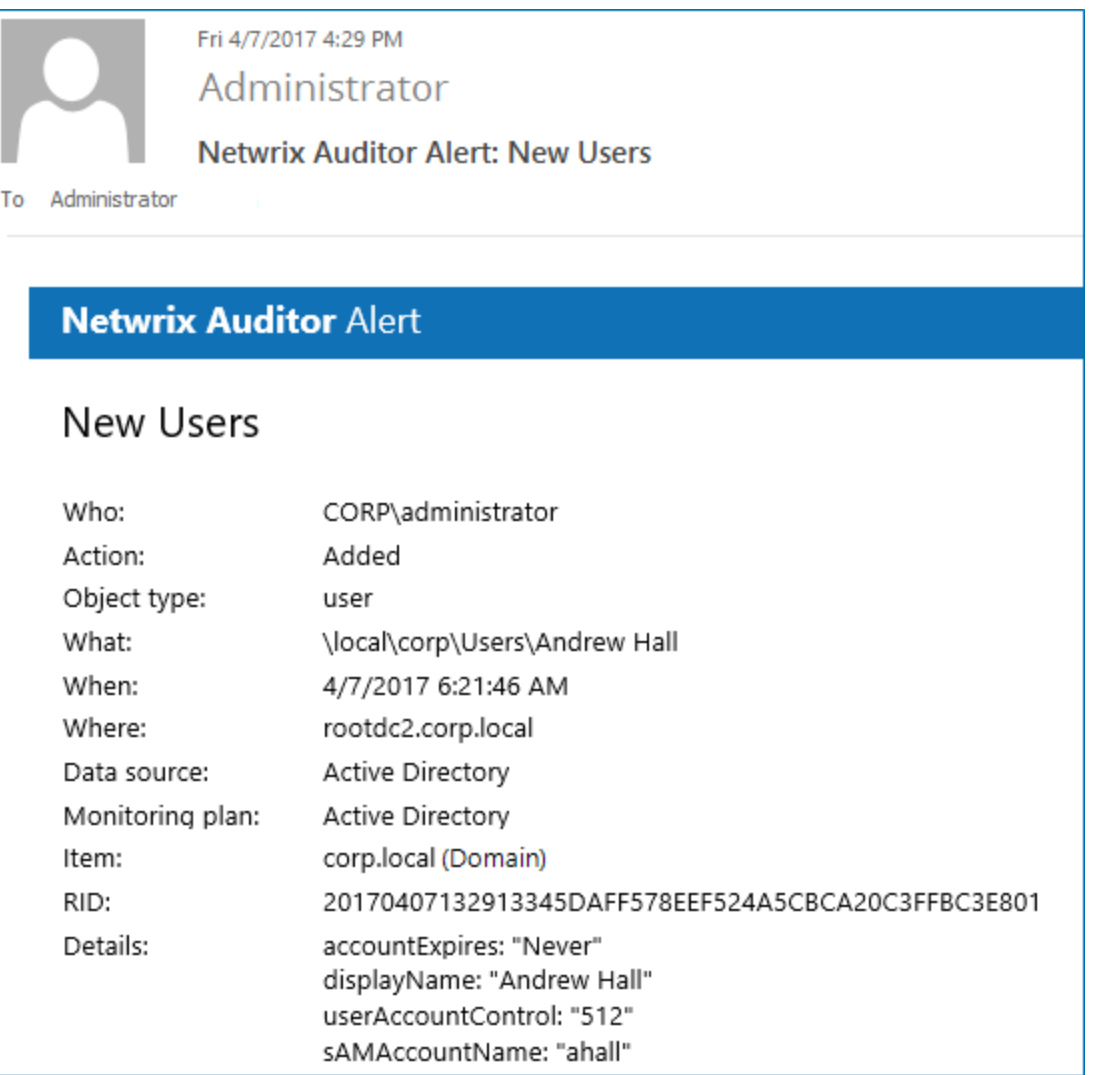

# **5.1. Create Alerts**

To create new alerts and modify existing alerts, the account used to connect to Netwrix Auditor Server via Netwrix Auditor client must be assigned the *Global administrator* or *Global reviewer* role in the product.

To set up a response action, this account must also be a member of the local *Administrators* group on Netwrix Auditor Server.

See [Role-Based](https://helpcenter.netwrix.com/Roles/Role_Based_Access.html) Access and Delegation for more information.

#### **To create a custom alert**

1. On the main Netwrix Auditor page, navigate to the **Configuration** section and click the **Alerts** tile.

**NOTE:** You can also create new alert directly from the interactive search results. Navigate to **Tools** and select **Create alert** to add a new alert with the same set of filters as your search.

#### 2. In the **All Alerts** window, click **Add**. Configure the following:

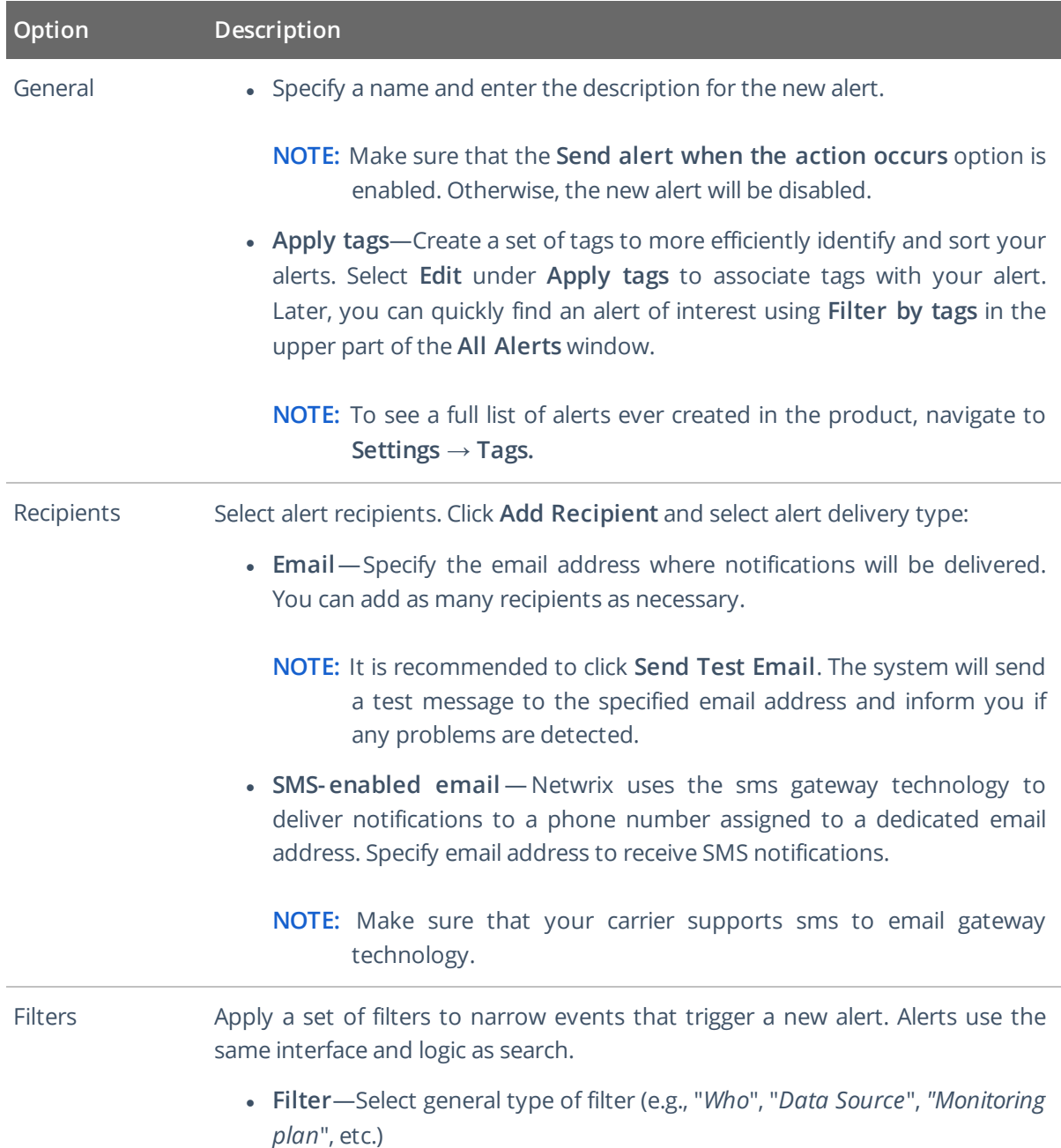

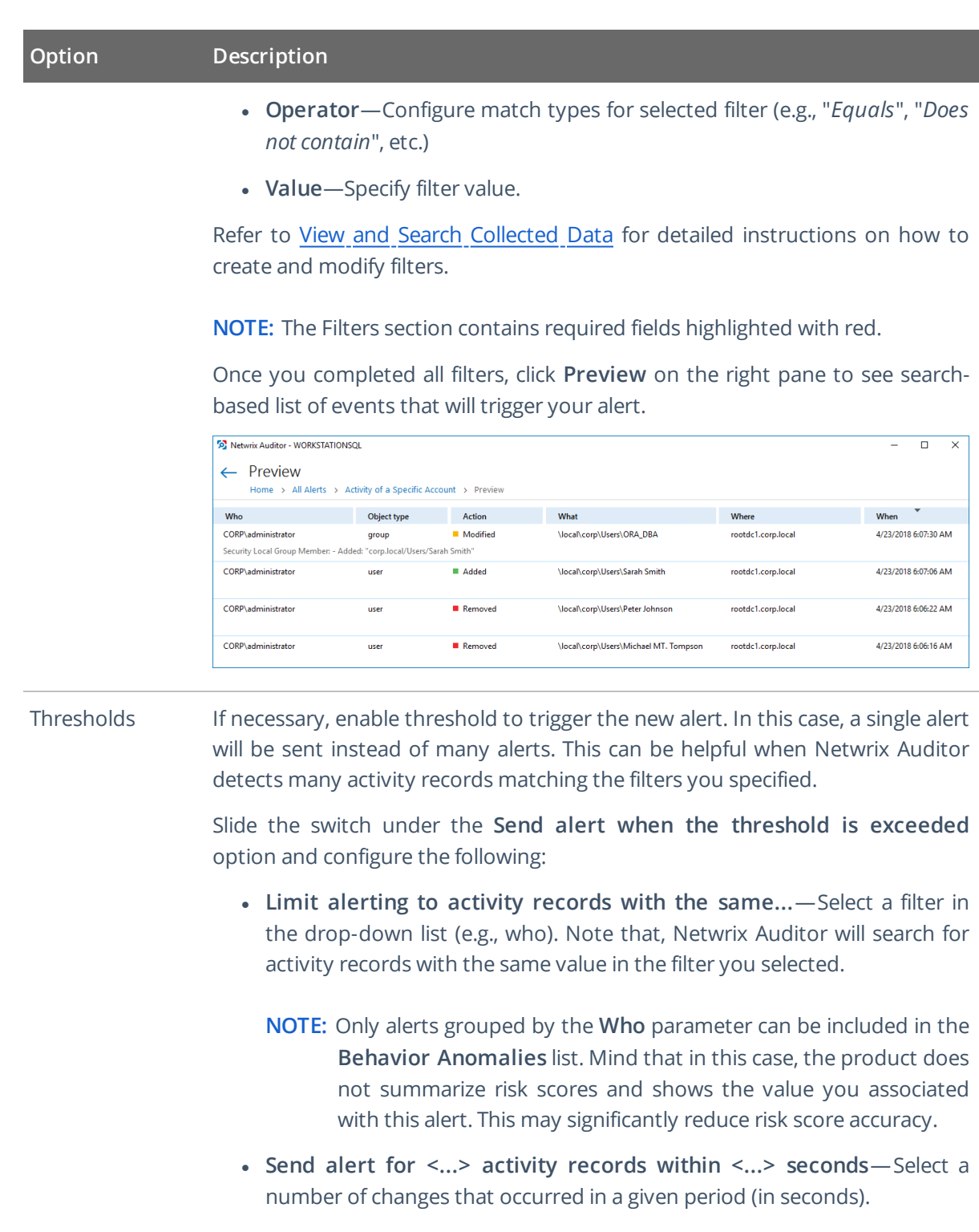

For example, you want to receive an alert on suspicious activity. You select "*Action*" in the **Limit alerting to activity records with the same** list and specify a number of actions to be considered an unexpected behavior: *1000* changes in *60* seconds. When the selected threshold exceeded, an alert will be delivered to the specified recipients: one for every 1000 removals in 60 seconds,

<span id="page-58-0"></span>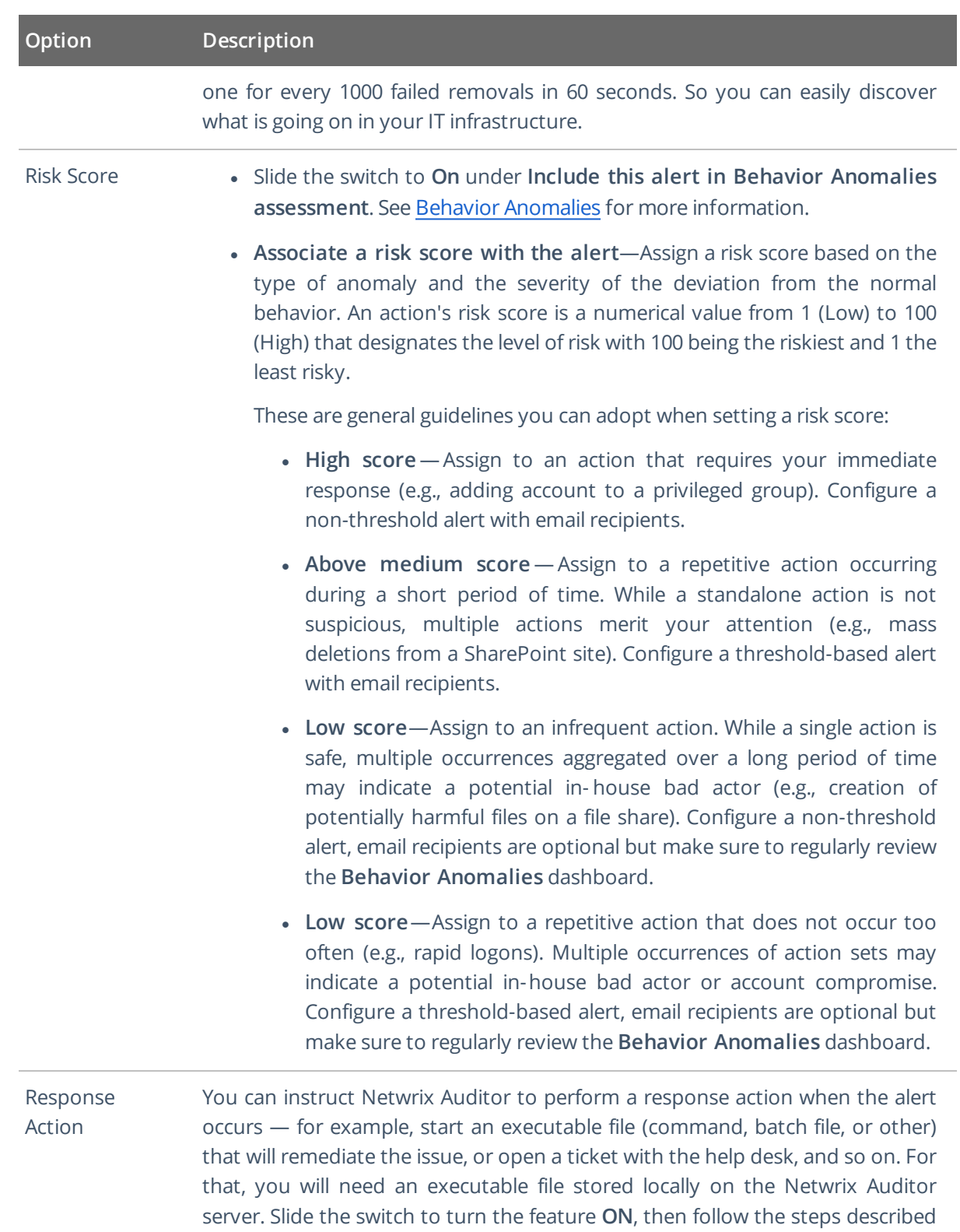

# **5.2. Manage Alerts**

For your convenience, Netwrix provides you with a set of predefined alerts that are commonly used for IT infrastructure monitoring. The out-of-the-box alerts include those that help you detect suspicious activity and inform you on critical changes to your environment. The alerts contain pre-configured filters and in most cases you only need to enable an alert and select who will receive notifications.

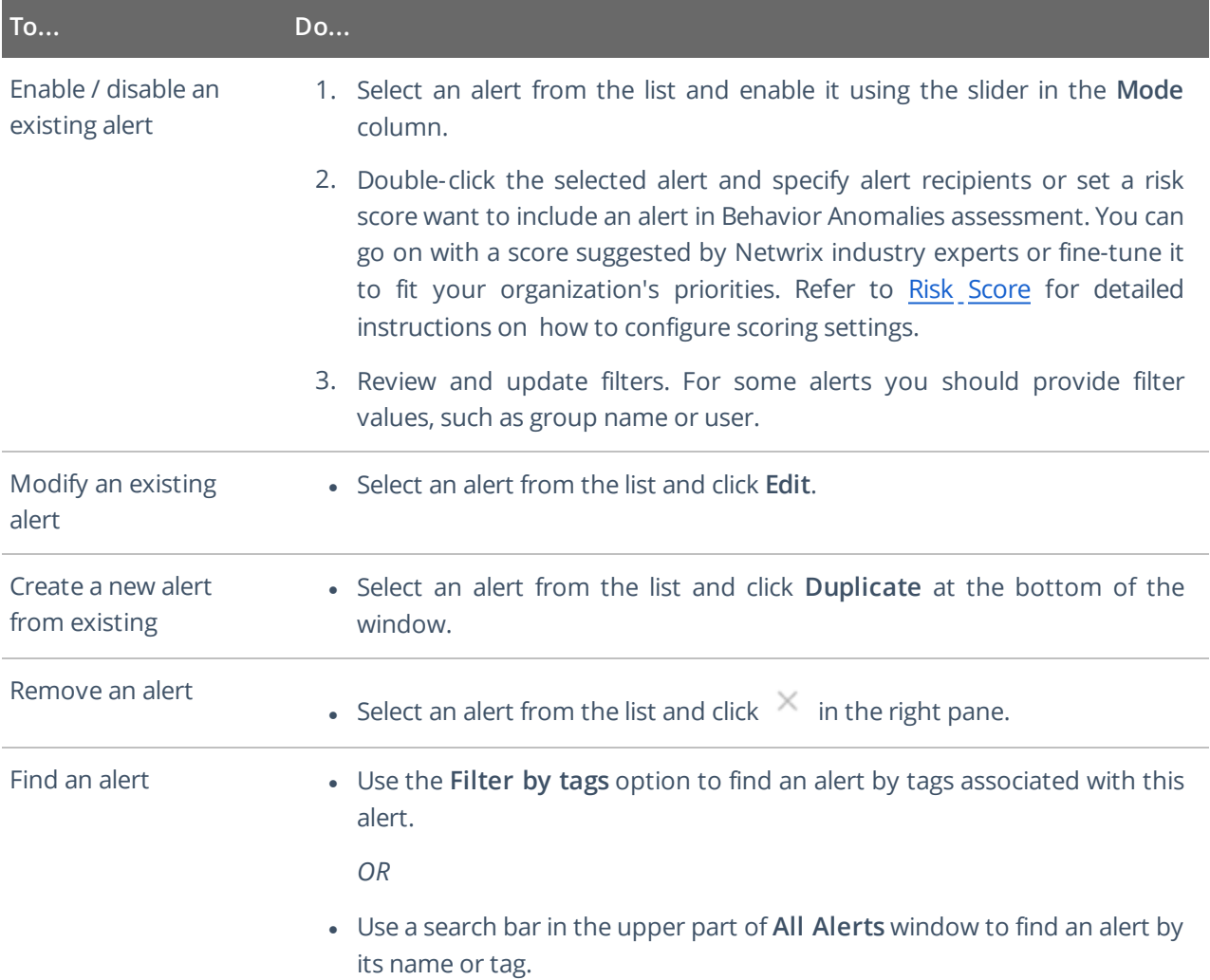

# <span id="page-59-0"></span>**5.3. Configure a Response Action for Alert**

Upon the alert triggering, you can instruct Netwrix Auditor to run a command, a script or other executable file that will perform a remediation action, open a ticket with the organization help desk, and so on.

5. Alerts

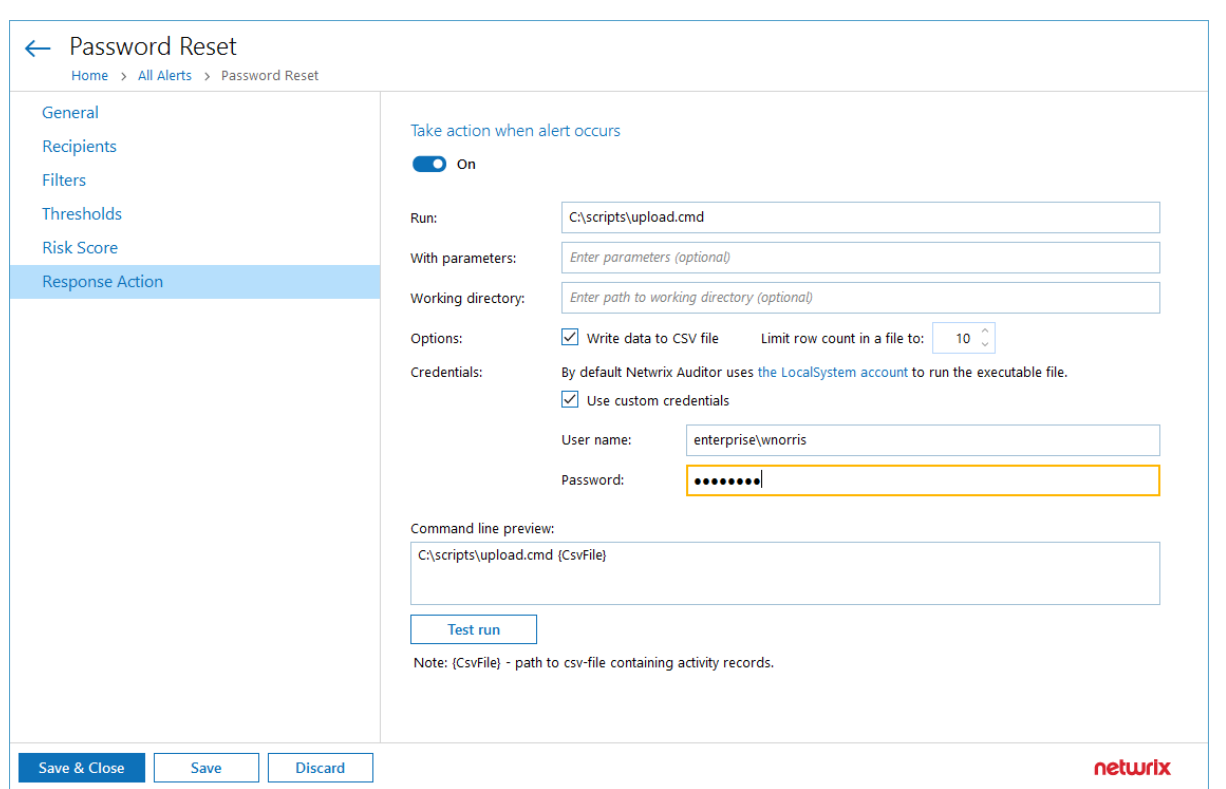

For that, configure the required settings in the **Response Action** tab of the alert properties.

- 1. Turn the switch **On** if you want a response action to be taken when the alert occurs.
- 2. In the **Run** field, specify the path to the executable file (*.exe*, .*cmd*, *.bat*; for *.ps1* files see step 3 below). The file must be located on the machine where Netwrix Auditor server runs.
- 3. In the **With parameters** field, enter the parameters to be used by the executable file. Use space character as a separator.
	- <sup>l</sup> To run *.exe*, *.cmd* and *.bat* files, you can enter the path to your command-line or batch file directly in the **Run** field, for example:

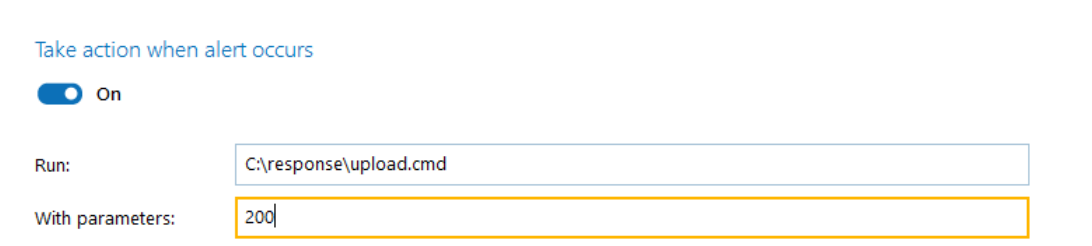

- <sup>l</sup> To run *.ps1* files, you will need to enter the path to *powershell.exe* and path to your script. For example:
	- In the Run field, enter *C*:\Windows\system32\WindowsPowerShell\v1.0\powershell.exe
	- $\cdot$  In the With parameters field, enter

```
-File <path_to_your_ps_script>
```
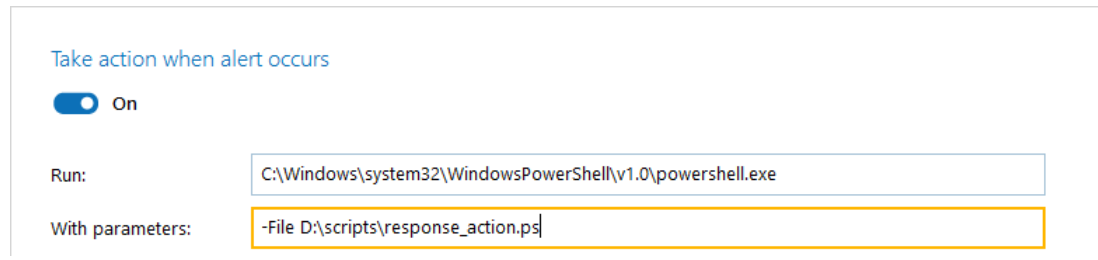

- **NOTE:** Unless you select to **Write data to CSV file**, Netwrix Auditor will also pass the following parameters to the command line:
	- AlertID alert ID
	- RecordID ID of the activity record that triggered the alert

Selecting **Write data to CSV file** will change this behavior, as described [Writing](#page-62-0) data to CSV [file](#page-62-0) section below.

4. In the **Working directory** field, specify path to the working directory of the executable file on Netwrix Auditor server.

If you leave this field empty, then the path to the file specified in the **Run** field will be used as a working directory. As shown in the example with the *.ps* file, this may be the system directory. So, to avoid system directory cluttering, it is recommended not to leave the **Working directory** field empty but to explicitly specify the directory where your executable file is located, or a dedicated directory for that purpose. In the latter case, make sure the directory exists on Netwrix Auditor server.

5. **Write data to CSV file** — select this option if you want Netwrix Auditor to locate the activity records associated with the alert, and write the record fields and their values in a structured way to a .*csv* file. For each new alert being created, this option is selected by default, as well as for the predefined alerts installed with Netwrix Auditor.

**NOTE:** After the upgrade, all alerts with previously configured response action will have this option cleared.

6. **Limit row count in a file to** <N> — limit the number of rows (activity records) to be written to a single .*csv* file. Enter a value from *1* to *1000*.

**NOTE:** Learn more about how these options work in [Writing](#page-62-0) data to CSV file section.

- 7. By default, the executable file will be launched under the *LocalSystem* account. If you want to use another account, select the **Use custom credentials** checkbox and specify user name and password. Make sure this account has **Log on as batch job** privilege.
- 8. The resulting command line including executable file name and execution parameters will appear in the **Сommand line preview**:
	- <sup>l</sup> If you selected to **Write data to CSV file**, the command line will include *{CsvFile*}, i.e. the file path
	- <sup>l</sup> Alternatively, the command line will include *{AlertID}* and *{RecordID}*, i.e. related IDs

9. **Test run** — if you click this button, the executable file will be run with the specified parameters on Netwrix Auditor server. This can be helpful, for example, if you want to ensure script operability before the related alert is triggered.

**NOTE:** As there is no actual alert triggering in this case, sample alert ID and sample activity record ID will be passed to the executable file. If you selected to write data to CSV file, a sample file will be created and populated with these sample IDs.

To be able to perform the test run, current user account (logged on to Netwrix Auditor client) must have local **Administrator** privileges on Netwrix Auditor server where the executable file is located.

After the test run, you will get a notification message with the exit code. Typical values are as follows:

- 0 the response action completed successfully
- $\bullet$  Any other value  $-$  the response action was not a success

It is strongly recommended to apply similar logic if you plan to use custom exit codes in your response action script.

**NOTE:** Same exit codes will be returned by response action regular runs.

<span id="page-62-0"></span>If the action is not a success (exit code is not 0), the program will try to perform response action again (up to 200 times) with increasing time interval.

### **5.3.1. Writing data to CSV file**

In Netwrix Auditor 9.7, just the alert ID and activity record ID were passed to the executable file in order to locate the associated data in the database. With this approach, to retrieve the activity record field values (required for service ticket creation or other response actions), a user needs to perform a number of API requests. Also, consider that for every alert triggering, the response action will be launched once, retrieving a single activity record per launch. Using CSV files simplifies and optimizes this data retrieval process.

Starting with Netwrix Auditor 9.8, to pass certain activity record fields to the executable file, you can instruct the program to write the fields and their values in a structured way to a CSV file.

Here is an example of a CSV file structure:

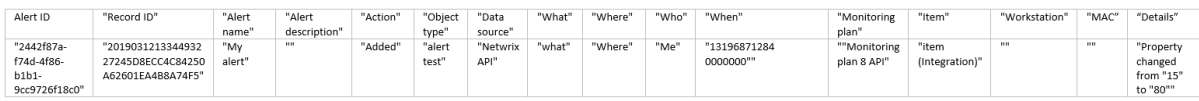

The number of activity records retrieved per every response action launch will be only limited by user (see below for details). If the number of records associated with the alert exceeds this limit, the program will create multiple CSV files, storing data in chunks.

For example, if there are 50 records associated with the alert (e.g., "*Scanning threat is detected on network device*" alert), and the number of records for one CSV is set to 10, the program will create 5 CSV files, with 10 records in each chunk. Also notice that the response action will be launched once for every such chunk (5 times in this example), and will retrieve multiple activity records per launch (not more than the specified limit, i.e. 10 records in this example).

A CSV file is named using the timestamp and GUID and stored in the subfolder of Netwrix Auditor working folder (by default, *%ProgramData%\Netwrix Auditor\AuditCore\AuditArchive\AlertsToolLauncher\Csv*). Note that a CSV file will exist only while the executable file is running – after the execution is completed, the CSV file will be deleted. So if you plan, for example, to obtain some data from that file for further processing, you may need to copy it to a permanent location in a timely manner, e.g., using a script.

To help you identify configuration gaps in your environment and understand their impact on overall security, Netwrix Auditor offers a dashboard with a number of metrics and drill-down reports on IT risk assessment. They pinpoint the weak points in your IT infrastructure such as overly broad assignment of access rights, loose password policies, and stale accounts. This information will help you to take corrective measures in the required area, ensuring the IT risks stay in the safe zone.

Risk assessment dashboard can be accessed by clicking the **Risk assessment** tile in the main window of Netwrix Auditor. For details about using the dashboard, see IT Risk [Assessment](#page-68-0) Dashboard.

For details about metrics calculation, see How Risk Levels Are [Estimated](#page-71-0) .

Looking for real-life use cases and walk through examples? Check out Netwrix training materials. Go the IT Risk [Assessment](https://www.netwrix.com/it_risk_assessment_reports.html) videos.

# **6.1. Providing Data for Risk Assessment**

To provide data for metrics and reports that belong to different categories, you will need to configure monitoring plans that will process related data sources. These monitoring plans should have at least one item added. See the following table for the certain reports:

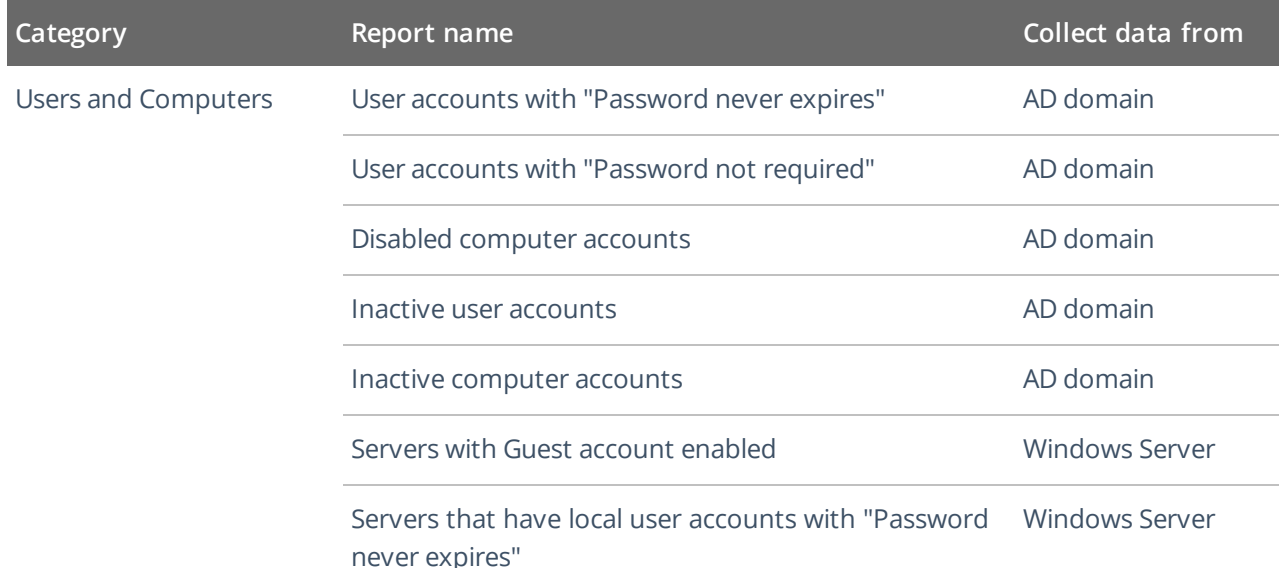

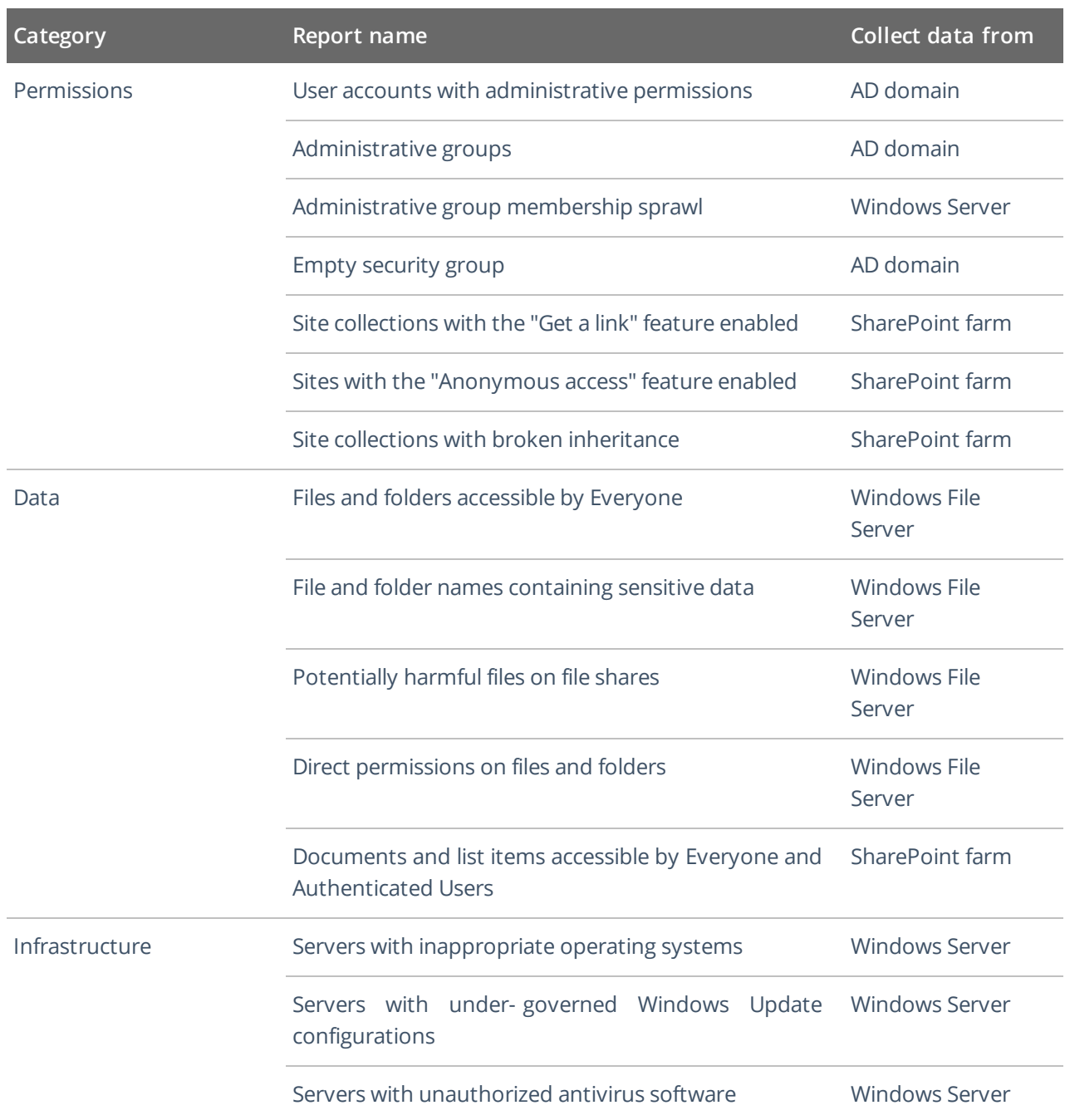

# **6.2. Required Monitoring Plan Settings**

To provide data needed for risk assessment, the related monitoring plan must be set up to store data to the audit database.

Also, consider that all risk metrics and related reports require state-in-time data to be collected. You can select the relevant option when creating a new monitoring plan, as described in the Settings for Data Collection section. For the exising plan, refer to the procedure below.

#### **To verify the necessary settings of the existing plan**

- 1. Select the monitoring plan you need and click the **Edit** button.
- 2. In the right pane of the dialog displayed, select **Edit settings** from the **Monitoring plan** section.
- 3. Go to the **Audit Database** section and make sure that **Disable security intelligence ...** checkbox is cleared. This will instruct Netwrix Auditor to store data to both Long-Term Archive and audit database:

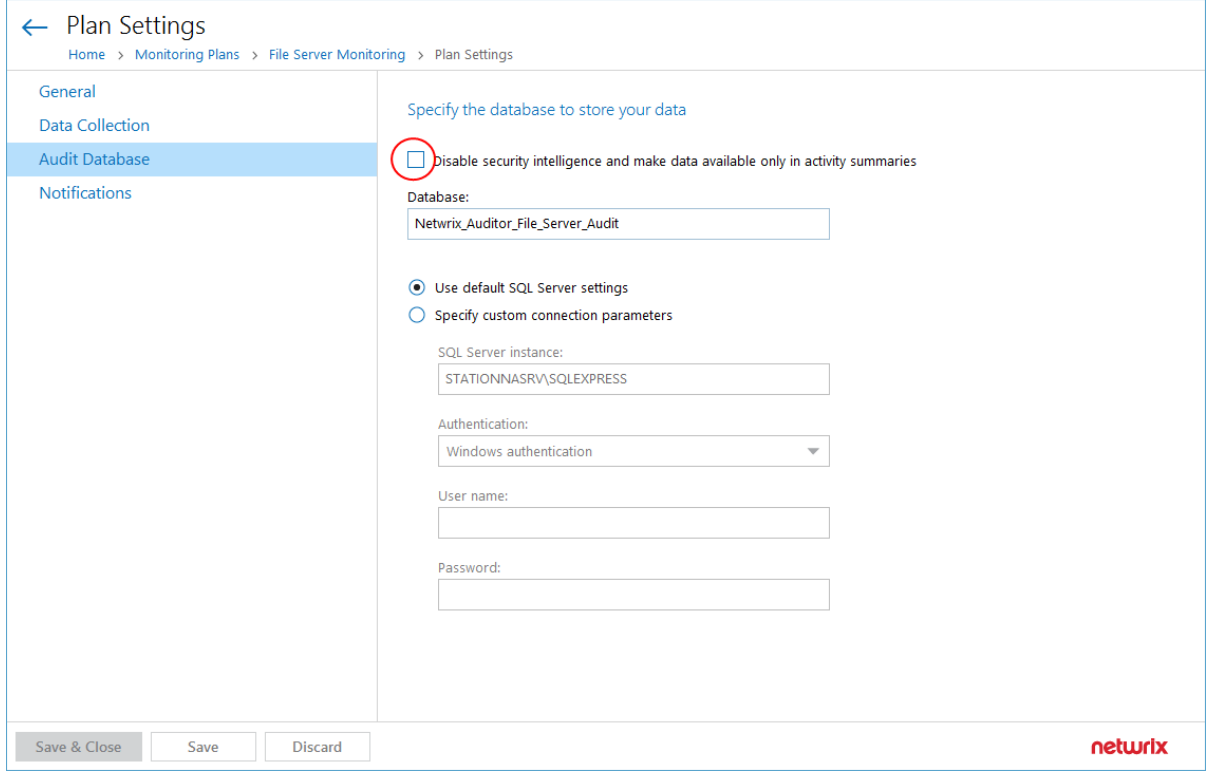

4. Save the settings and return to the window with the monitoring plan details. Make sure you have at least one monitored item in the plan. If necessary, add an item.

5. Select the data source you need (for example, Active Directory) and click **Edit data source** from the **Data source** section on the right.

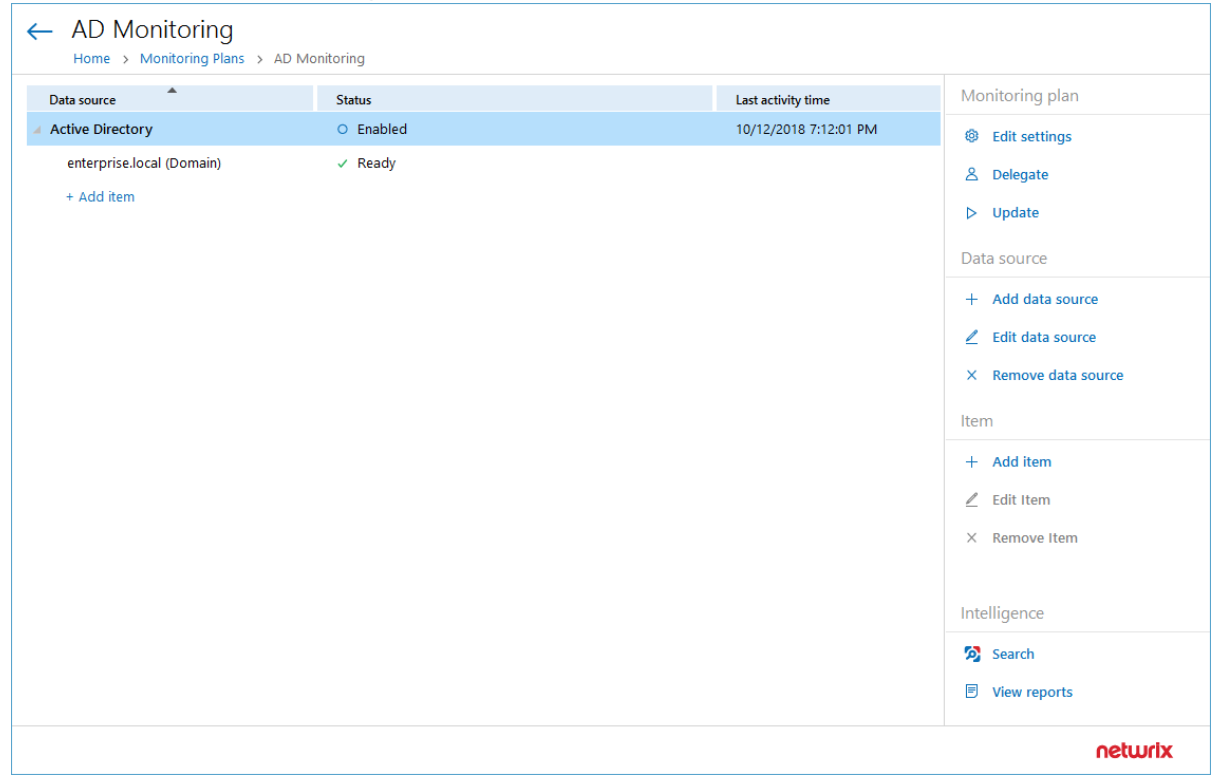

- 6. Make sure that:
	- a. **Monitor this data source and collect activity data** is switched **ON**.
	- b. **Collect data for state-in-time reports** is switched **ON**.

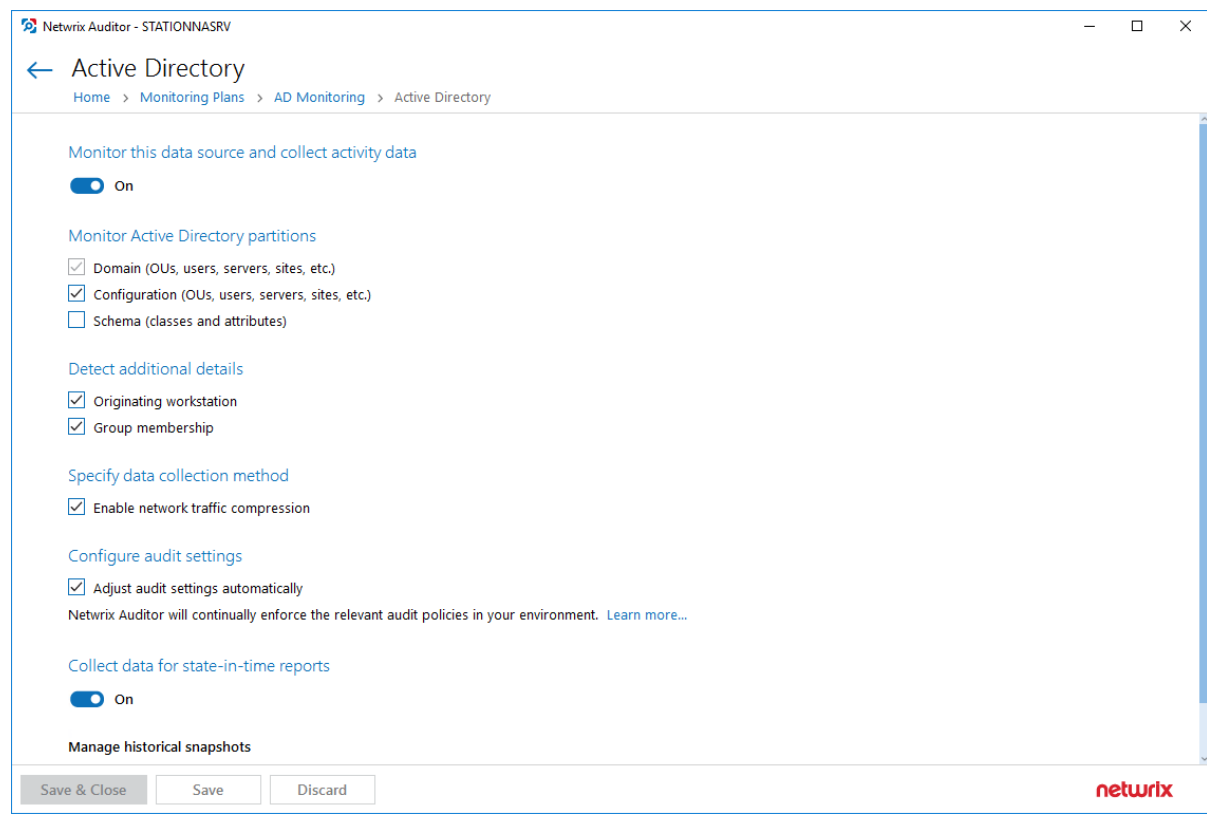

<span id="page-68-0"></span>7. Save the settings and close the dialog.

# **6.3. IT Risk Assessment Dashboard**

To access the **Risk Assessment** dashboard, click the corresponding tile in the main window. The IT risks are grouped into the following categories:

- Users and Computers
- Permissions
- Data
- Infrastructure

Within each category there are several key metrics identified by Netwrix industry experts who also suggested formulas for calculating metrics values. Risks are assessed against these metrics and displayed with the color indicators in accordance with the level:

- $\bullet$  High red
- $\bullet$  Medium yellow
- $\bullet$  Low green

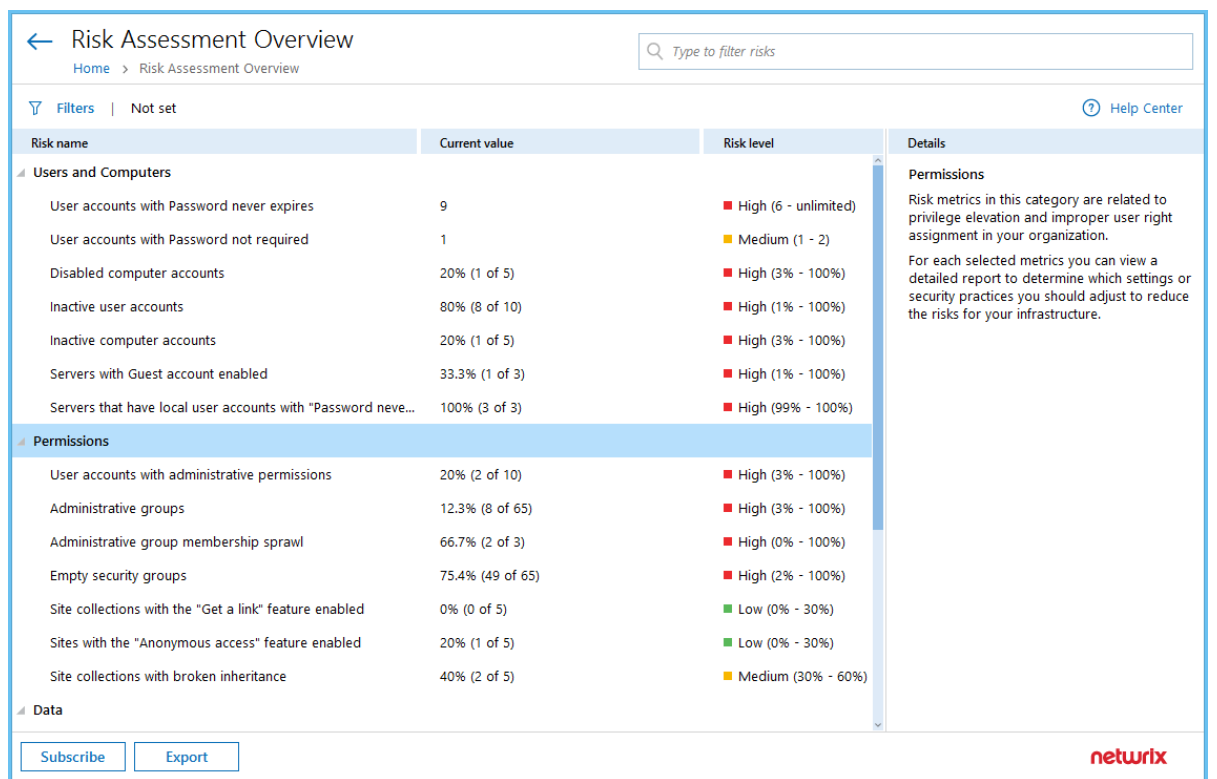

After reviewing general risks assessment results in each category, you can drill-down to details covered in the underlying report— for that, double-click the selected metric or use the **View Report** button.

### **6.3.1. Customizing Metrics for Your Organization**

Default threshold values for risk levels are set in accordance with recommendations of Netwrix industry experts, as described in How Risk Levels Are [Estimated](#page-71-0). They can be, however, easily customized to reflect your organization's internal security policies and standards. For that, do the following:

- 1. In the dashboard pane, select the metric you need and in the **Actions** section on the right click **Modify thresholds**.
- 2. In the dialog displayed, specify new threshold values for risk levels.

3. Click **OK** to save the settings and close the dialog.

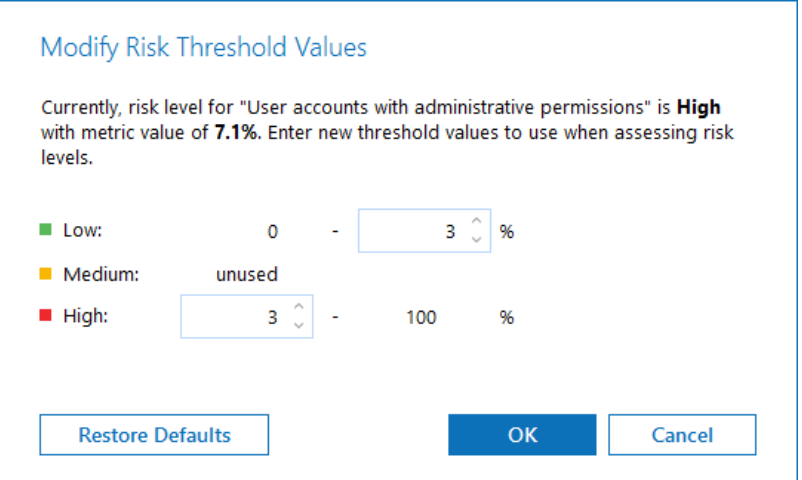

Also, for several metrics the **Customize risk indicators** command is available.

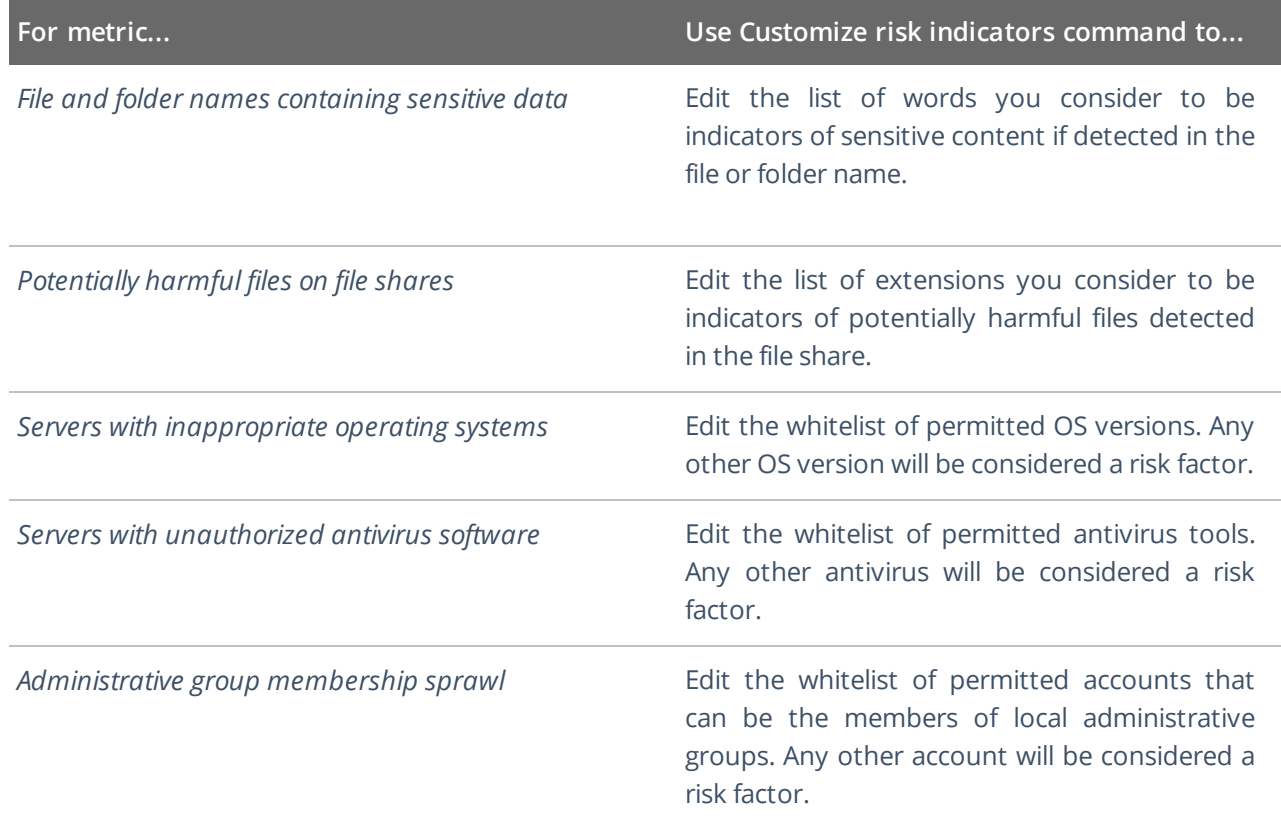

**NOTE:** New settings will be applied/risk level thresholds will be refreshed after the next data collection session.

# **6.3.2. Delivering Assessment Results as a File**

You can create a subscription to periodically receive IT risk assessment results by email or using a file share. For that, in the dashboard window click **Subscribe** and configure the necessary settings. See [Create](#page-81-0) [Subscriptions](#page-81-0) for more information.

<span id="page-71-0"></span>You can also save current results to a PDF file, using the **Export** button in the dashboard window.

# **6.4. How Risk Levels Are Estimated**

As mentioned, dashboard and built-in reports give you a bird's eye view of the following high-risk areas:

- User and computer accounts
- Permissions
- Data
- Infrastructure

Within each area, Netwrix Auditor industry experts identified risk categories and suggested guidelines for them. For example, if the number of administrative accounts in your organization is less than 2%, the risk should be considered insufficient. If the value is between 2% and 3%, the risk is moderate, while any value that exceeds 3% should be considered a high risk. These guidelines are based on security best practices and analytical data.

The product compares your environment configuration against these metrics and assigns a risk level to each category. The risk levels in each category determine the overall risk level for the area you review. The following risk levels are used:

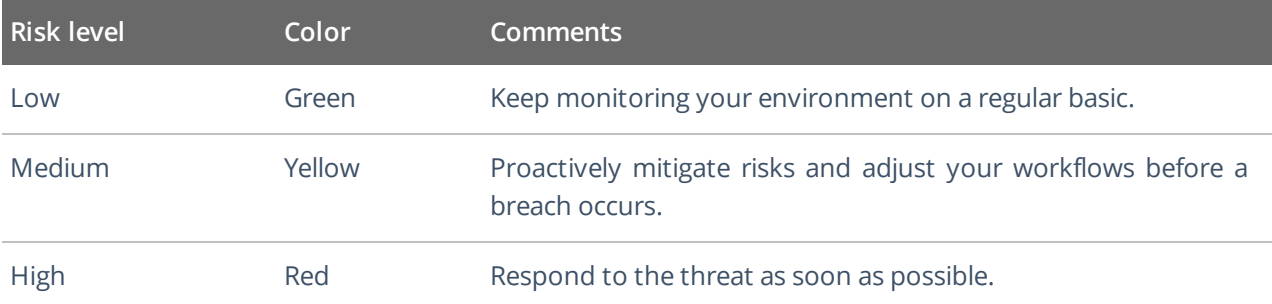

Calculation formulas for each metric are provided in the table below.

**NOTE:** The following signs are used to define risk level intervals and threshold values:

- $\bullet$  > —More than, exclusive
- $\bullet \geq$  -This value or more, inclusive
- $\bullet$  =  $-$ Equals
- $\bullet$  <  $-$  Less than, exclusive
- ≤ —This value or less, inclusive
- $\bullet$  [] —Inclusive interval
- $\bullet$  ( ) —Exclusive interval
- [ ) or ( ] —Half-closed interval, where 1 value is inclusive and the other is exclusive or vice versa.

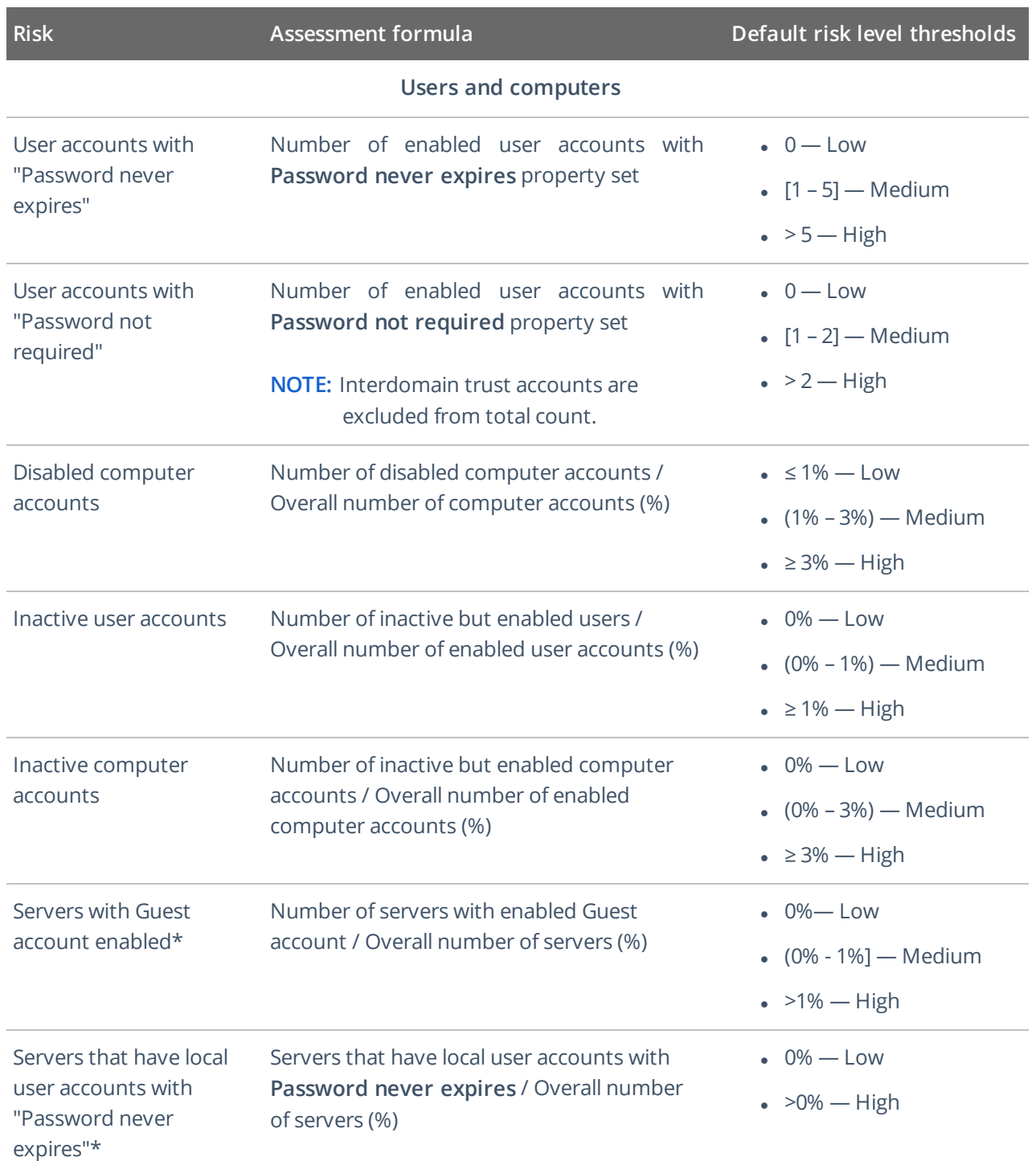

**Permissions**

6. IT Risk Assessment Overview

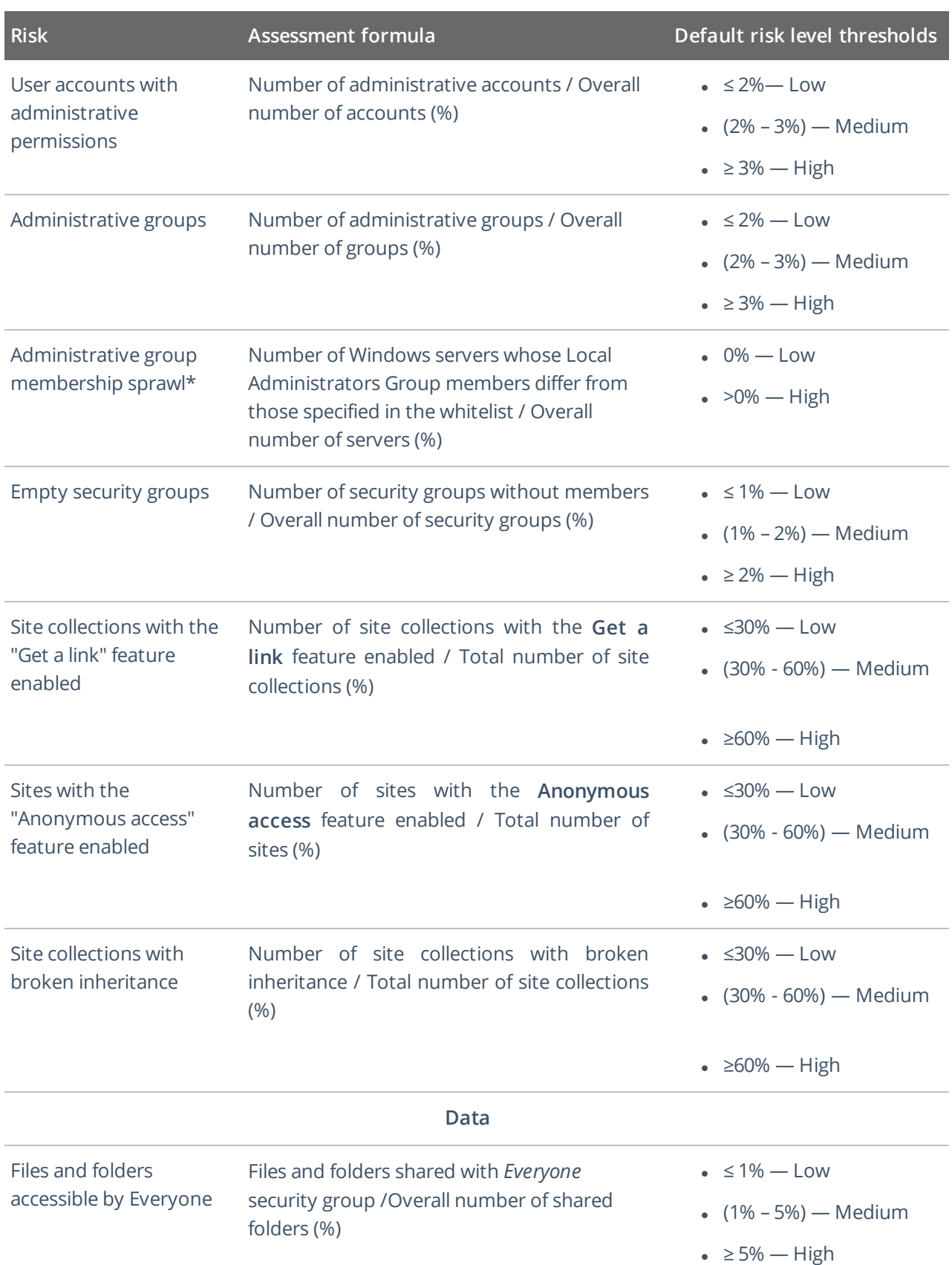

6. IT Risk Assessment Overview

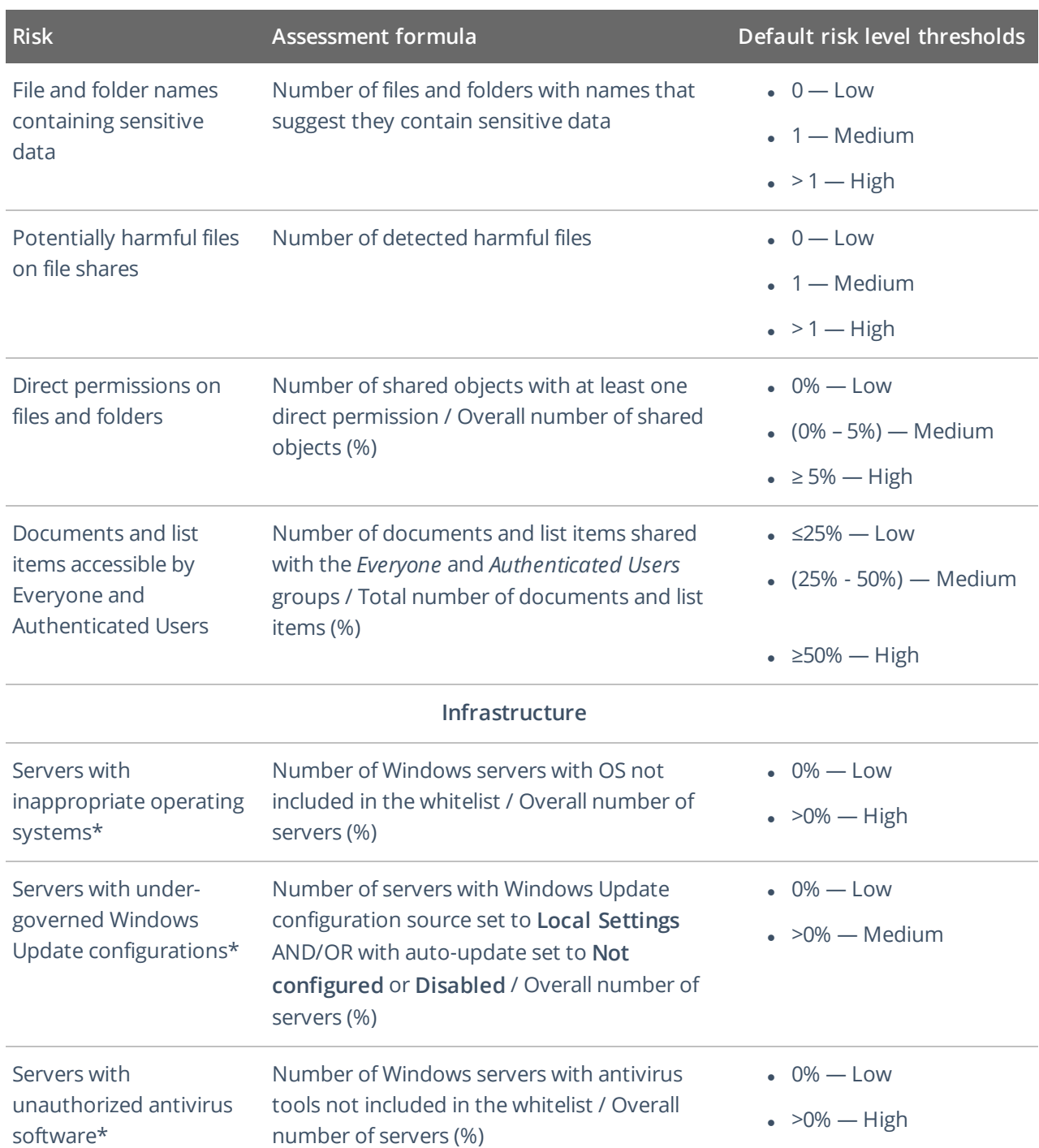

\* -here the *Overall number of servers* means the number of Windows servers for which data collection was a success. That said, this count may vary across the risks. In such a case, it is recommended to examine Netwrix Auditor health log and omit lists.

# <span id="page-75-1"></span>**7. Behavior Anomalies**

Netwrix Auditor enables you to detect behavior anomalies in your IT environment, such as activity surges or mass deletions of archived data. As you investigate suspicious activity and review incidents, you can identify intruders or in-house bad actors who keep violating your company's security policies.

The behavior anomalies assessment extends the alerting functionality and provides both a high-level visualization and a detailed history of malicious user activity. While alerts notify you on a single or repetitive action almost immediately, the Behavior Anomalies dashboard accumulates this data over time and thus gives you the bird's eye view of activity patterns. With Behavior Anomalies, you can step beyond individual actions and investigate more complicated user behavior scenarios that might otherwise stay concealed for a long time.

On a high level, your behavior anomalies assessment workflow can be described as follows:

1. You create alerts on threat patterns specific to your company. You include these alerts in Behavior Anomalies assessment and associate a risk score with each alert. The score, that is between 1 and 100 points, reflects how critical the action is for your organization. Refer to Risk Score for [detailed](#page-58-0) [instructions](#page-58-0) on how to set a risk score for an alert.

Although Netwrix industry experts suggest risk scores for alerts that are provided out-of-the-box, you can easily tailor these scores to your organization needs and priorities. You can always adjust risk scores over time as you become more aware of behavior patterns and anomalous actions in your environment.

- 2. Each action that provokes an alert is treated as anomaly. Once the anomaly is detected, it appears on a dashboard's timeline and its risk score is added to the user's total score.
- 3. Every now and then, you review the Behavior Anomalies dashboard—the risk score timeline with anomaly surges, and the most active users. The general rule of thumb is: the more risk score points the user has the more he or she merits your attention. See Review Behavior Anomalies [Dashboard](#page-75-0) for more [information.](#page-75-0)
- 4. To learn more about user activity, you can drill-down to a user profile to review all alerts provoked by this user. As you review anomalies and mitigate risks, the user's total score reduces. See [Review](#page-76-0) User Profiles and Process Anomalies for more [information.](#page-76-0)

The purpose of the dashboard is to keep risks low and help you spot and address issues as they occur. The risk score assigned to a user does not qualify him or her as a bad actor but rather brings your attention to behavior patterns. Depending on the role in your organization, users might have different safe levels while you should make your priority to review the anomalies on time, stay focused, and proactively mitigate risks.

# <span id="page-75-0"></span>**7.1. Review Behavior Anomalies Dashboard**

**NOTE:** To review the Behavior Anomalies dashboard, process and filter anomalies in user profiles, you must be assigned the Global administrator or Global reviewer role in the product. See [Netwrix](https://www.netwrix.com/download/documents/Netwrix_Auditor_Administrator_Guide.pdf)

## Auditor [Administration](https://www.netwrix.com/download/documents/Netwrix_Auditor_Administrator_Guide.pdf) Guide for more information.

### **To review the Behavior Anomalies dashboard**

<sup>l</sup> On the main Netwrix Auditor page, navigate to **Behavior Anomalies**.

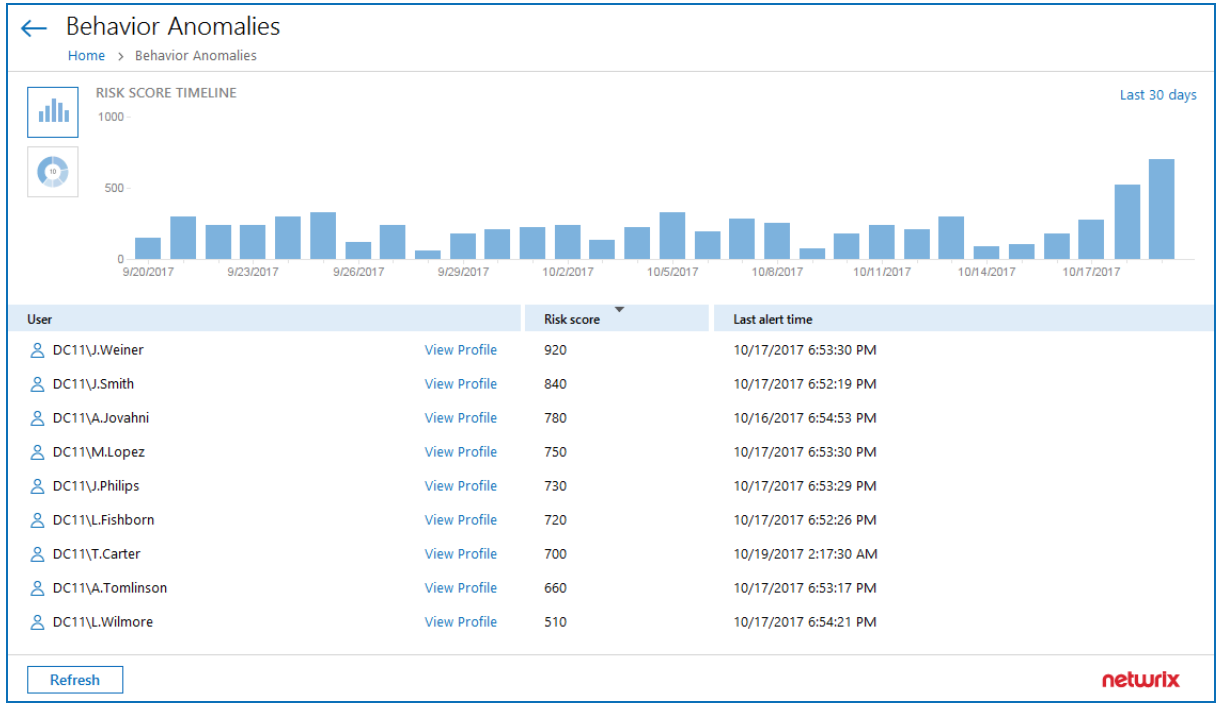

The dashboards includes the following sections:

- **.** The Risk score timeline that helps you review anomaly surges over time.
- <sup>l</sup> The **Risk score by top five users** chart that helps you identify the most active users. To see the chart, click the pie chart icon in the upper left corner of the page.
- The user list with all users who provoked alerts and their total risk scores.

Once you reviewed the general anomaly trend and identified users that merit your special attention, review their profiles and process anomalies. Click **View Profile** next to a user name to dive into user activity and investigate each action in details. See Review User Profiles and Process Anomalies for more [information.](#page-76-0)

<span id="page-76-0"></span>See Review User Profiles and Process Anomalies for more [information.](#page-76-0)

# **7.2. Review User Profiles and Process Anomalies**

The user profile enables you to investigate user behavior and take a closer look at anomalies.

### **To view <sup>a</sup> user profile**

<sup>l</sup> On the **Behavior Anomalies** assessment dashboard, locate a user and click **View Profile** next to his or her name.

7. Behavior Anomalies

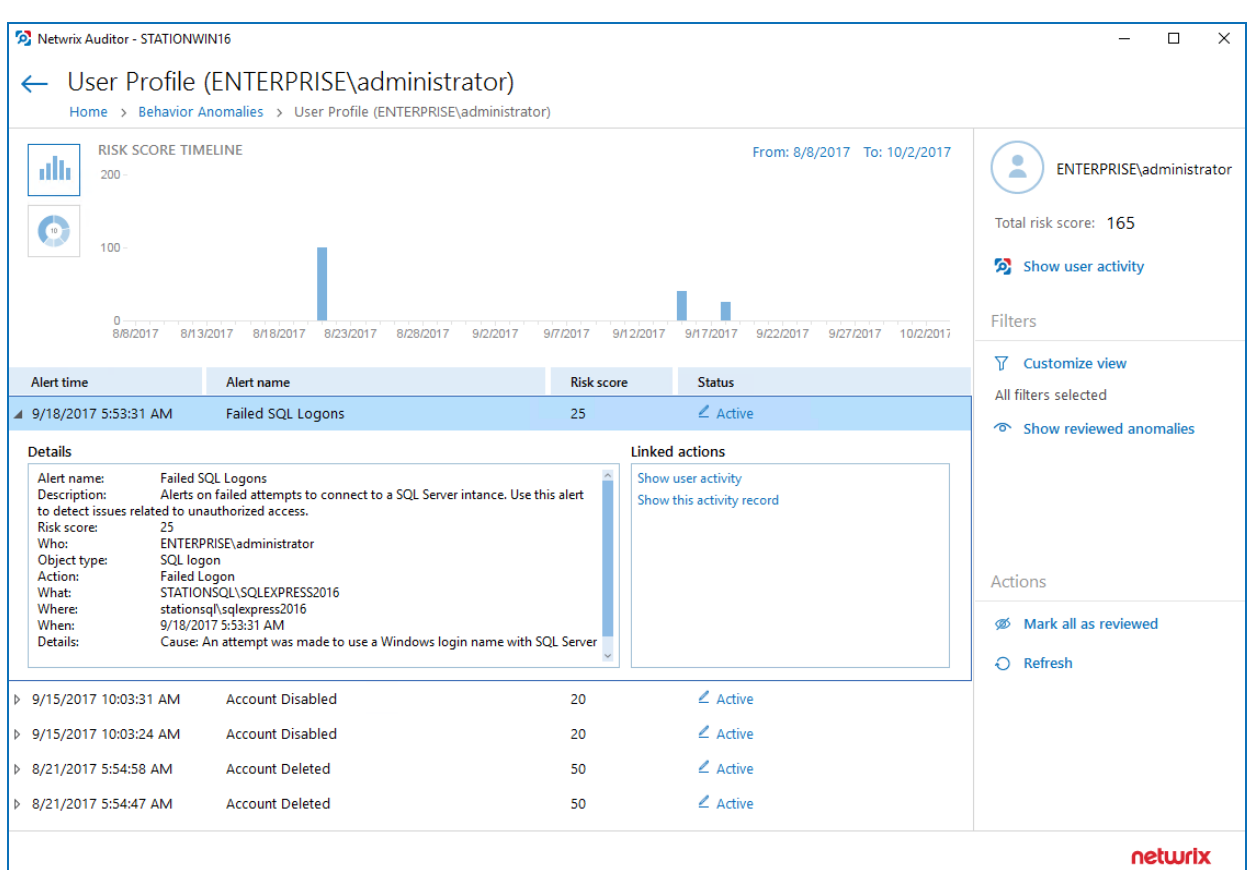

The user profile page contains the following sections:

- <sup>l</sup> User data with the name and the total risk score. Click **Show user activity** below the total risk score, to launch the Interactive Search in a new window. Use it to see all user actions, including those that were not treated as anomalies.
- <sup>l</sup> The **Risk score timeline** that demonstrates anomalous activity surges. Modify the timeframe to narrow down the results.
- <sup>l</sup> The **Risk score by top five alerts** chart that outlines the most frequent anomalies provoked by user. To see the chart, click the pie chart icon in the upper left corner of the page.
- The anomalies list displays details for each anomaly: the alert that was triggered, the date and time, the risk score and anomaly status.

Double-click an entry to see more details: who did what, when and where the action was made, etc. Navigate to **Linked actions** and click **Show user activity** or **Show this activity record** to invoke Interactive Search and see all user actions or a specific action correspondingly.

**NOTE:** Netwrix Auditor shows only the top 2,000 anomalies. Modify the timeframe or hide reviewed anomalies, and then click **Refresh** to see more anomalies.

## <span id="page-78-0"></span>**7.2.1. Process Anomalies and Reduce Risk Score**

By default, the anomaly status is active and it indicates that the incident still requires some examination or is kept for further investigation. As you inspect anomalies and respond to threats, update statuses and add comments.

## **To change an anomaly status**

- 1. Specify an anomaly from the list and click the **Active** link in the **Status** column.
- 2. In the **Change Status** dialog, set the status to *"reviewed"* and provide a justification.
	- **NOTE:** You can add comments without changing a status. This might be helpful if the anomaly remains active for a long period of time and you need even more time to examine it closely.

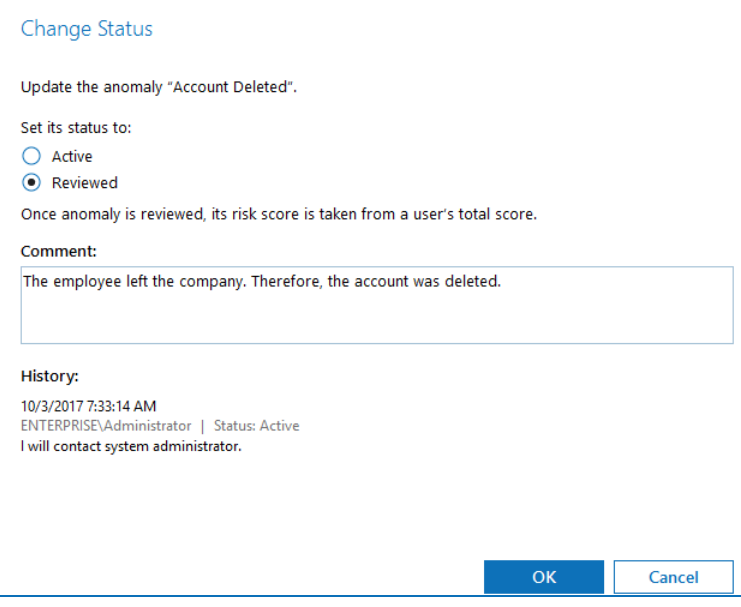

Once the anomaly is reviewed, it disappears from the timeline and chart, and its associated risk score is taken from user's total score. The reviewed anomalies supplement the status with the reviewer name and date (e.g., *Reviewed by CORP\Administrator (10/02/2017 10:12:03 AM)*).

You can always revert changes and assign the **Active** status back.

## **To process all anomalies**

<sup>l</sup> In the **Actions** section, select **Mark all as reviewed**.

In this case, all anomalies that are currently in view will be set to *"reviewed"*. Perform this operation only with a proper justification. Since Netwrix Auditor shows only the top 2,000 anomalies, make sure to click **Refresh** to check if there are more anomalies to be reviewed.

**NOTE:** The anomalies that are excluded from view by filters are not affected by the **Mark all as reviewed** action. For more information about filters, see [Customize](#page-79-0) Anomalies List.

# <span id="page-79-0"></span>**7.2.2. Customize Anomalies List**

By default, all anomalies are in view. The **Filters** section helps you show or hide anomalies.

Click **Customize view** and clear the checkboxes next to alert names, if you do not want to see anomalies associated with them.

When you hide an alert from view, its associated anomalies will no longer be displayed on a timeline, chart, or in the list but the user total score will remain unchanged. Note that hidden anomalies cannot be reviewed in bulk with the **Mark all as reviewed** action.

**Hide reviewed anomalies** enables you to modify the anomalies list so that you can focus on active anomalies only. To see reviewed anomalies, click **Show reviewed anomalies**.

# **7.3. Behavior Anomalies Assessment Tips and Tricks**

This topic contains various frequently asked questions as well as tips and tricks you might find helpful when configuring scoring settings and reviewing behavior anomalies.

<sup>l</sup> **The user has a high score and keeps provoking same alerts almost every day.**

Drill-down to the user profile and then click **Show user activity**. Review user actions and compare them to his or her job responsibilities. Does the user seem trustworthy? Are there any rights elevation or suspicious access attempts?

Try to review user tasks—you may find out that the anomaly the user keeps provoking is a genuine part of his or her daily routine. For example, the office staff should not reset passwords for other accounts while this is a basic task for a system administrator. In this case, review your alert settings and exclude the user from the alert filters.

## <sup>l</sup> **Everyone in organization has a huge score**

Probably, you have configured too many alerts that turn behavior anomalies assessment into mess. It takes some time to learn what matters most to your organization and get accustomed to setting proper risk scores. Try to review your scoring settings regularly and adjust them when necessary.

<sup>l</sup> **Is anyone who is charge of "Failed..." anomaly a bad actor?**

Anyone can forget a password or accidentally try to access some data in a wrong folder. Such users are not subject to immediate prosecution unless they do not provoke repetitive alerts. The best practice is to review user profile after some time and check if there are any threat patterns in user behavior.

# <span id="page-80-0"></span>**8. Subscriptions**

Subscriptions enable you to schedule email delivery of a variety of reports or set of specific search criteria. Subscriptions are helpful if you are a rare guest of Netwrix Auditor and you only need to get statistics based on individual criteria. For example, an IT manager can easily provide auditors with weekly reports to prove compliance with regulations.

You can configure subscriptions to reports (including dashboards) risk assessment overview and interactive search.

# **8.1. Subscription to Reports**

This subscription type has the following key features:

- Predefined change reports to monitor important cases for all data sources.
- State-in-Time reports to monitor data source state at a specific moment of time.
- Predefined User Behavior and Blind Spot Analysis report pack with complex logic to identify vulnerabilities (e.g., data access, suspicious files, etc.).
- Organization level reports to visualize what is happening in your environment.
- Reports with review status to track team workflow.
- Compliance reports to stay compliant with different standards.

# **8.2. Subscription to Search Results**

This subscription type has the following key features:

- Flexible set of filters to modify search for your business use and create another subscription based on the existing one.
- Advanced filters to make your results context match.
- **.** The History option to verify that the subscription is configured properly.
- On-demand delivery to send the subscription to a recipient at any moment.

# **8.3. Subscription to Risk Assessment Overview**

This subscription type has the following key features:

• Risk assessment overview based on the latest state-in-time data to monitor the state of your Active Directory users and computers, as well as files and folders and other data at a specific moment.

- <sup>l</sup> Automatically calculated metrics to identify risks and potential vulnerabilities (sensitive data, malicious files, etc.).
- Filters for monitoring plans and risk categories to receive exactly the data you need.
- Subscription options delivery by email or upload to the specified file share.
- **History** option to verify that the subscription was configured properly and delivered successfully.
- <sup>l</sup> On-demand delivery (**Run Now**) to send the subscription to a recipient at any moment.

**NOTE:** Subscription emails may vary slightly depending on the file delivery method and subscription type.

# **8.4. Subscription to Behavior Anomalies**

This subscription type is similar to the predefined reports.

Review the following for additional information:

- Refer to Create [Subscriptions](#page-81-0) for detailed instructions on how to create new subscriptions.
- <span id="page-81-0"></span>• Refer to Review and Manage [Subscriptions](#page-84-0) for detailed instructions on how to manage subscriptions.

# **8.5. Create Subscriptions**

**NOTE:** To create new subscriptions and manage existing subscriptions, you must be assigned the Global administrator or Global reviewer role in the product. See Netwrix Auditor [Administration](https://www.netwrix.com/download/documents/Netwrix_Auditor_Administrator_Guide.pdf) Guide for more information.

1. Do one of the following depending on subscription type:

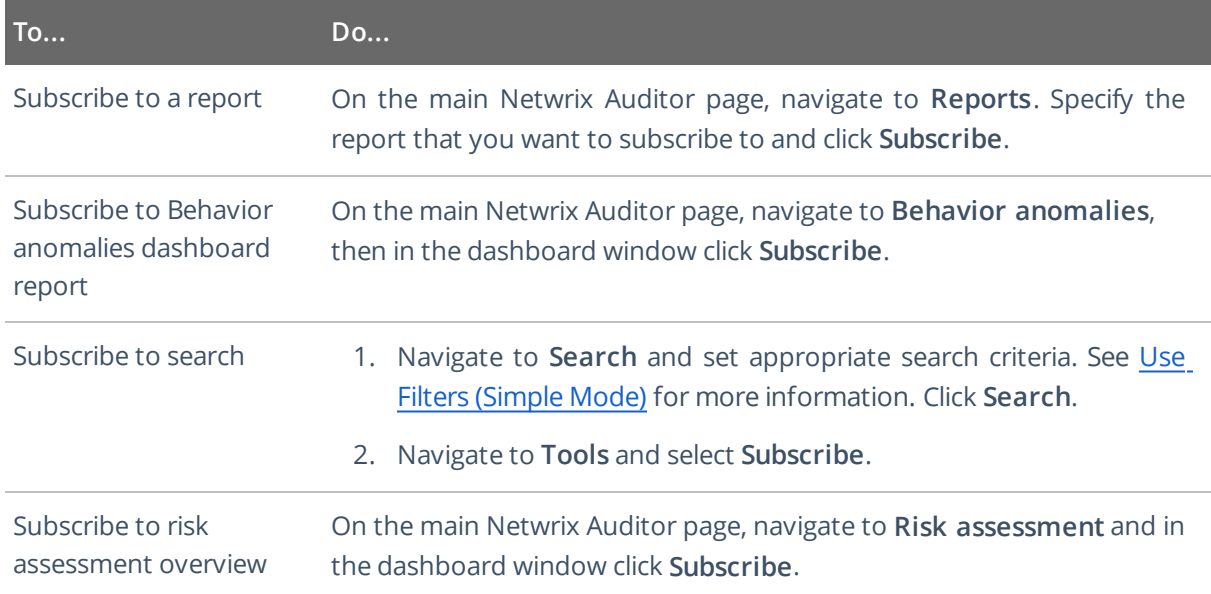

## 2. On the **Add Subscription** page, complete the following fields:

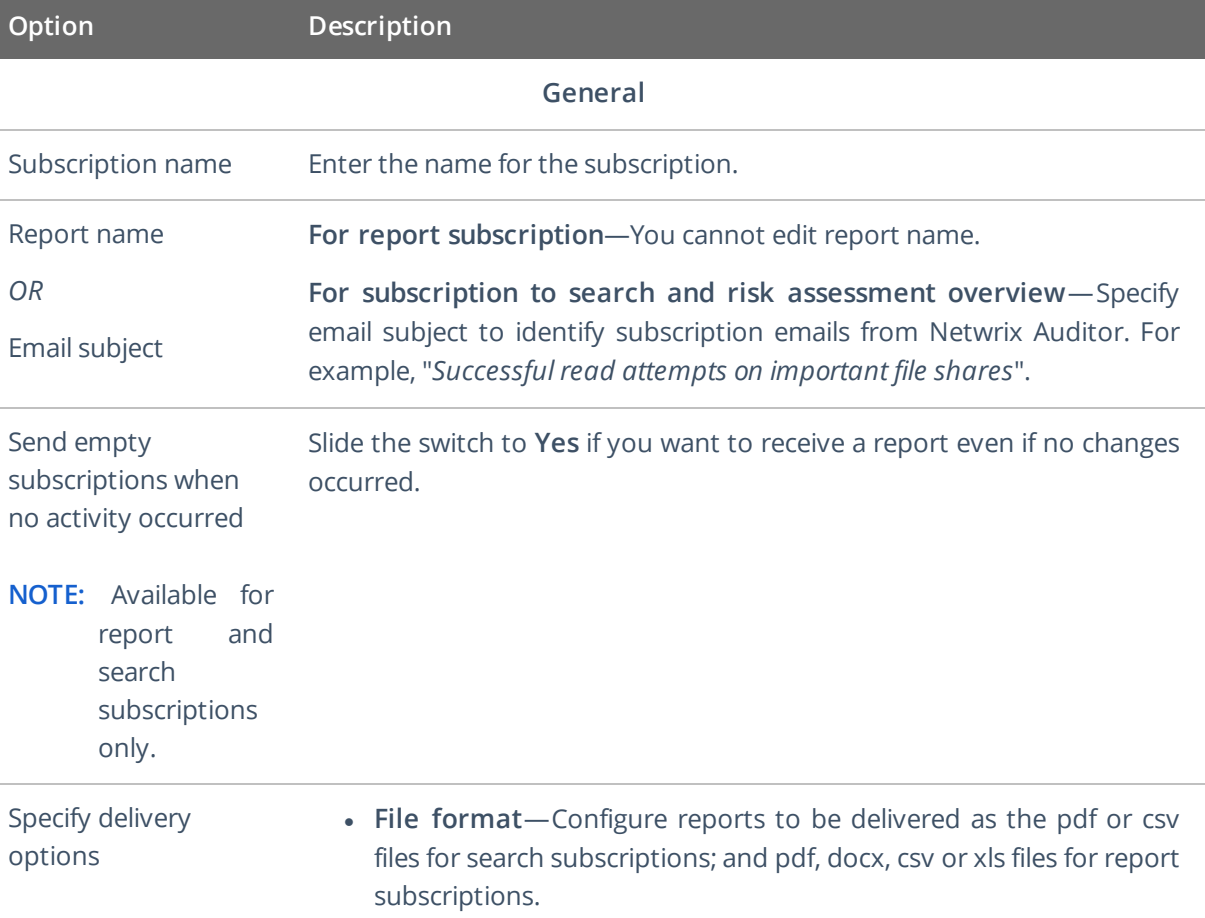

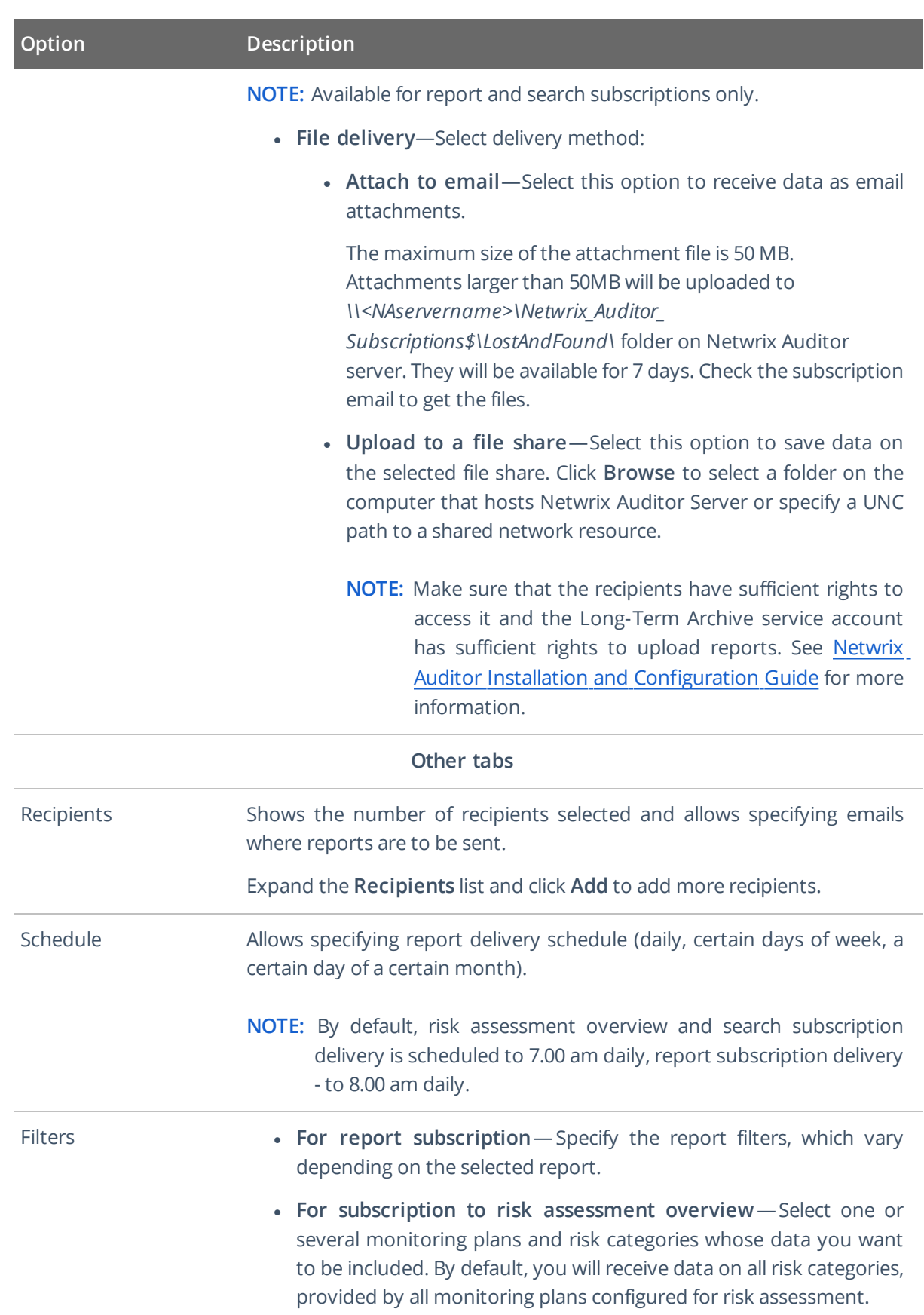

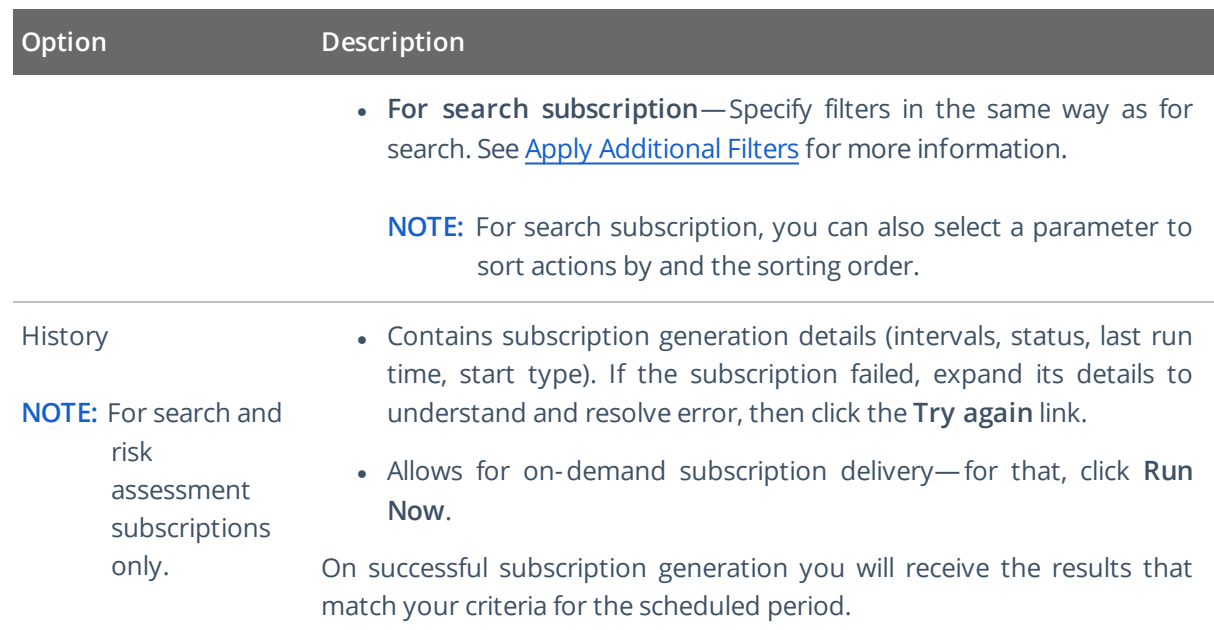

# <span id="page-84-0"></span>**8.6. Review and Manage Subscriptions**

On the main Netwrix Auditor page, navigate to **Subscriptions** to review a list of your subscriptions.

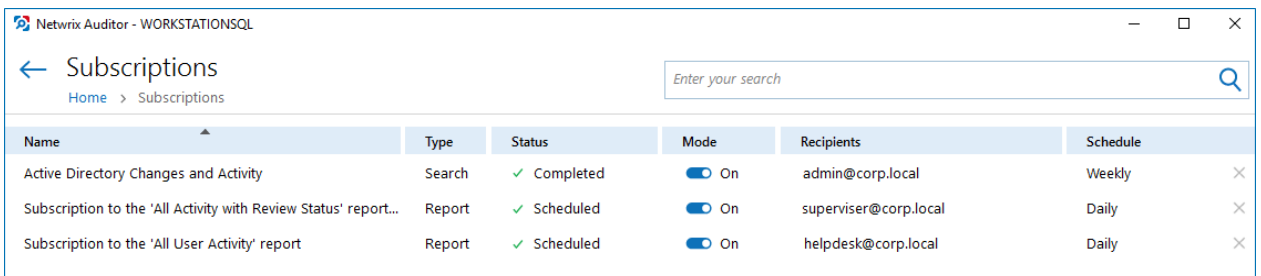

The table below provides instructions on how to manage your subscriptions.

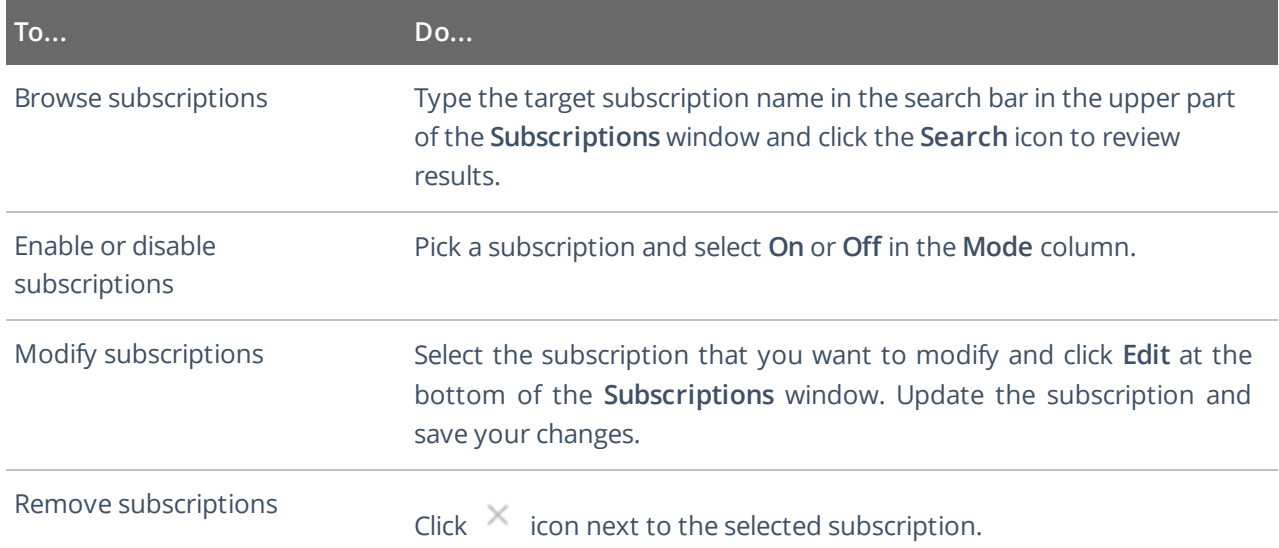

#### Index

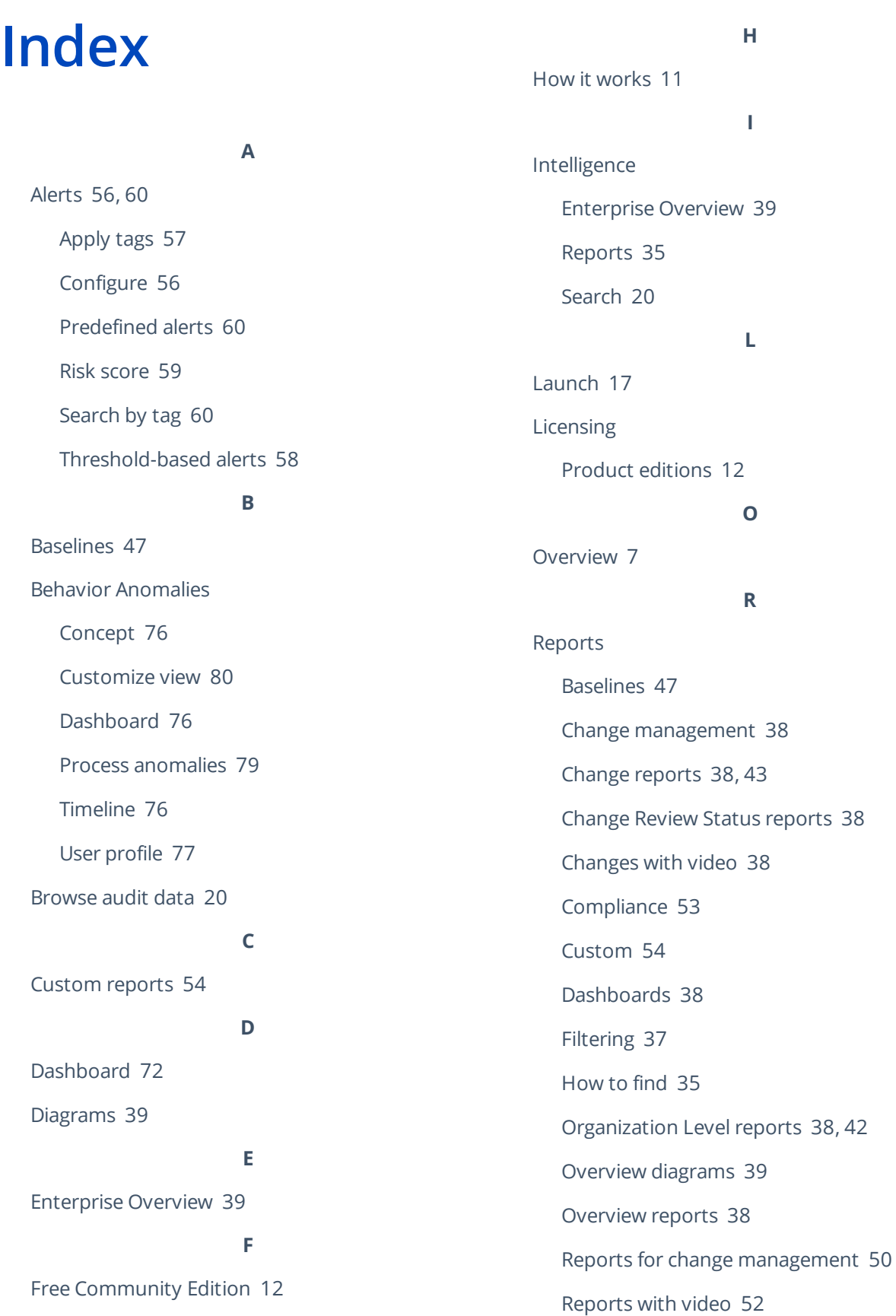

## **86/**87

Index

SSRS-based Reports [35](#page-34-0)

State-in-Time Reports [38](#page-37-6), [45](#page-44-0)

Subscriptions [81](#page-80-0)

User behavior and blind spot analysis [48](#page-47-0)

Response action [60](#page-59-2)

Risk assessment [65](#page-64-0), [69](#page-68-0)

Overview [65](#page-64-0), [72](#page-71-0)

**S**

Saved searches [54](#page-53-0)

Search

Advanced [26](#page-25-1)

Browse data [20](#page-19-0)

Columns [25](#page-24-0)

Condition [29](#page-28-0)

Copy and paste [33](#page-32-0)

Export data [33](#page-32-0)

Filters [22](#page-21-0)

Include and exclude data [32](#page-31-0)

More filters [26](#page-25-0)

Save as report [54](#page-53-0)

Subscribe [81](#page-80-0)

Subscriptions [81](#page-80-0)

Create [82](#page-81-0)

Manage [85](#page-84-0)

**T**

#### Tags

Apply to alerts [57](#page-56-0)

**W**

Windows Server

Baseline reports [47](#page-46-0)